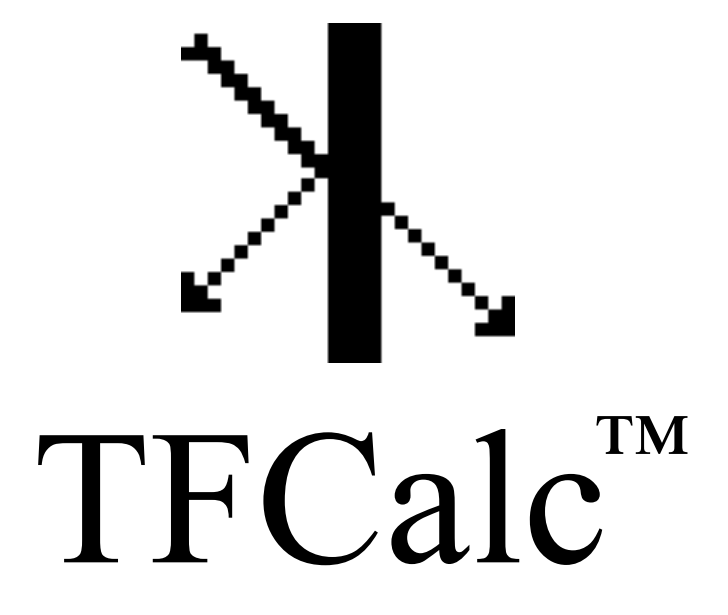

Thin Film Design Software for Windows

Version 3.5.15

© 1985-2009 Software Spectra, Inc. All rights reserved.

Software Spectra, Inc. • 14025 N.W. Harvest Lane • Portland, OR 97229 • USA

Telephone (503) 690-2099 • Fax (503) 690-8159

E-mail: info@sspectra.com

Web: www.sspectra.com/support

blank page

# **Master Table of Contents**

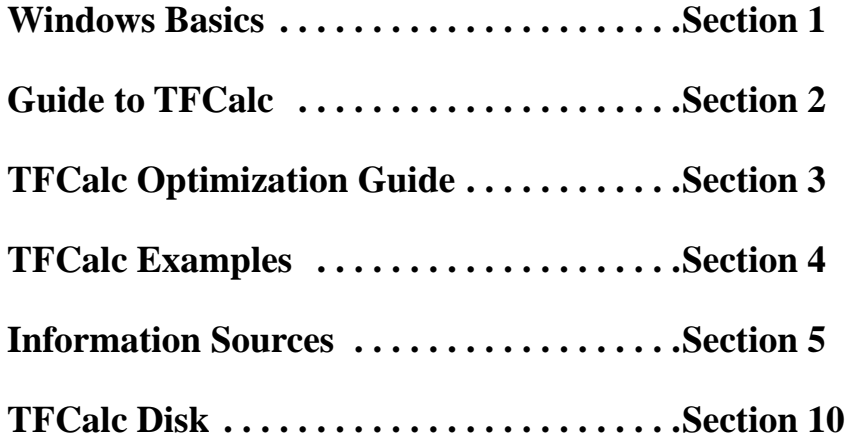

TFCalc, Copyright © 1985-2009 Software Spectra, Inc. All rights reserved.

Windows is a registered trademark of Microsoft Corporation.

GIF code by Anders Melander.

# **Table of Contents**

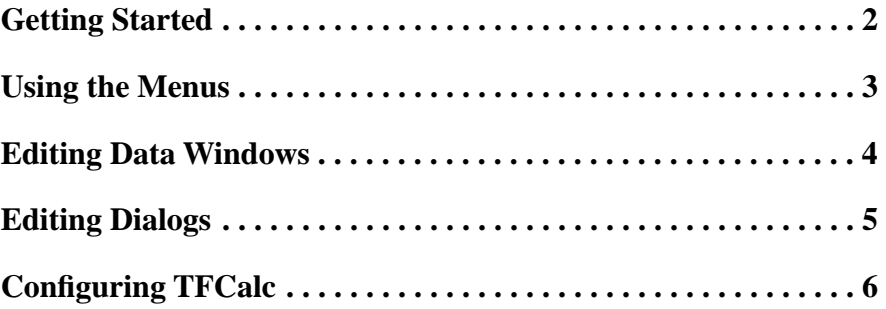

# **Getting Started**

This manual assumes that you are somewhat familiar with the Windows operating system. We assume that TFCalc already has been installed on your computer's hard disk. The installer placed a shortcut to TFCalc on your desktop. A screen similar to the one shown below should appear.

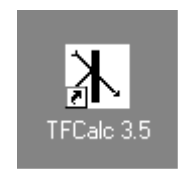

To start the program, move the cursor on top of the TFCalc icon and click the mouse button twice (with a very short delay between the clicks). The program will start to load all the information it needs to operate.

Each copy of TFCalc has a unique serial number. If the serial number is less than 2136, then the following dialog will appear the first time you run TFCalc:

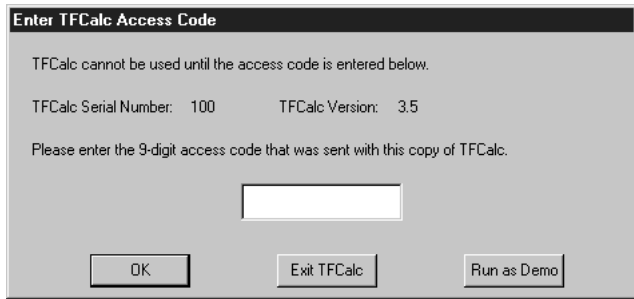

The 9-digit access code is attached to the sleeve holding the TFCalc CD-ROM. Just enter the 9-digit code and click OK. Unless you install TFCalc in multiple directories or on multiple computers, you should see this dialog only once.

 $\blacksquare$ 

## **Using the Menus**

Shown below is an example of TFCalc's "menu bar", which is the primary means of telling the

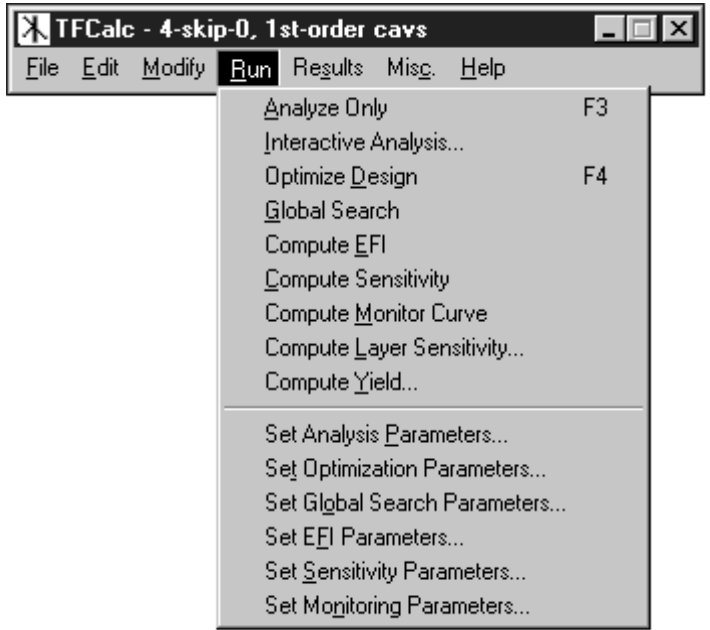

program what to do. Along the top of the screen are the names of the menu choices. To see the selections available under each menu, move the cursor to one of the names in the menu bar, and click the mouse button. To select an item from a menu, move the cursor to the item and click the mouse button again.

Note that all the menu names and each menu item have one letter underlined. These underlined letters are part of the system for keyboard shortcuts: instead of using the mouse to select menu commands, you may use the keyboard. For example, to select the Run menu, you would hold down the ALT key and press the R key; then to select the "Analyze Only" command, you would press the A key.

Also note that some commands are followed by an "F" and a number. These commands can be selected by pressing a function key.

Finally, note that you may obtain help by selecting the "Help" menu or by pressing the F1 function key. The TFCalc Help file provides, except for the graphics, most of the same information as sections 1 and 2 of this manual. In the TFCalc application, you may obtain help about any window or dialog by pressing the F1 function key when that window or dialog is displayed.

 $\blacksquare$ 

## **Editing Data Windows**

The figure below shows what we call a "data window." These "windows" are the primary method of displaying and editing data about a coating design.

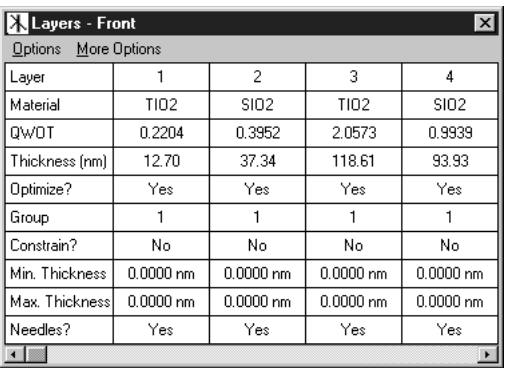

This figure shows how the data about layers is displayed. Note that only four layers are shown here. However, it is easy to move to the other layers:

- To move one layer at a time, move the cursor to one of the "scroll arrow" boxes in the bottom corners, and click the mouse button.
- To move five layers at a time, click the mouse after moving the cursor into the area between the scroll arrows at the bottom of the layer window.
- To quickly move to any section of five contiguous layers, move the cursor to the "scroll" box (somewhere between the arrow boxes), press the mouse button, and, while continuing to hold down the button, move the cursor to a new location. The scroll box will be "dragged" along. When you release the mouse button, the position of the scroll box determines which layers will be displayed.
- To display fewer or more layers at one time, the size of the window can be changed by dragging the left or right edges of the window.

To modify layer data, just move the cursor to the box you wish to change, and click the mouse button. The box will reverse color. Type the new data. Numbers may be entered with an exponent: 3.14e-5 means 0.0000314. If you make a mistake, the program will notify you. When you are done making a changes to a box, there are several ways to tell TFCalc that you are done:

- Click the cursor in another box
- Press the Tab key, which selects the box to the right (or Shift-Tab to go to the left)
- Press the Return key, which selects the next box down (or Shift-Return to go up)
- Press the ESC key, which stops editing in the window

On your computer screen, you will note that the topmost (or "active") window is the window that may be edited. You can make a window active by moving the cursor to it and clicking the mouse. You can make a window disappear by double-clicking the mouse inside the close box in the upper left corner.

Also note that when a window is active, the Options menu will display menu choices for that window. In particular, this menu allows you to add, delete, or print the data in the window.

I

## **Editing Dialogs**

The figure below shows an example of what is called a "dialog." Dialogs are useful for entering small amounts of data.

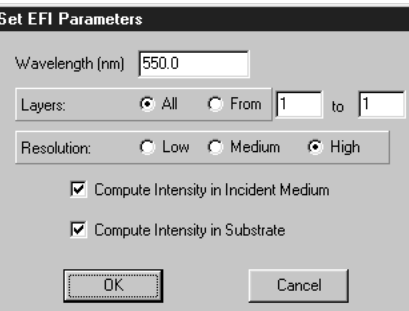

This dialog is for selecting how the electric field intensity should be computed. It contains four types of inputs:

- The boxes containing numbers are called "text boxes." You may move from one to another by pressing the Tab key or by clicking the mouse on the desired box.
- The circles in front of Low, Medium, and High are examples of "radio buttons." Point and click the mouse at the desired choice. Clicking on the text to the right of the circle also selects the radio button.
- The two marked squares are called "check boxes." They are used for yes-no inputs. Point and click the mouse on a check box to change its state. Clicking on the text to the right of the box also selects or deselects the check box.
- The two rectangles at the bottom of the dialog are called "buttons." After changing any of the data in the dialog, you should click on the OK button to save the data, or on the Cancel button to disregard the data. Note that an outline around the OK button indicates that this is the default button. On any dialog, you may select the default button by pressing the Return or Enter keys. If a dialog has a Cancel button, a fast way to select it is to press the ESC key.

Another type of input is illustrated in the Table Parameters dialog shown below.

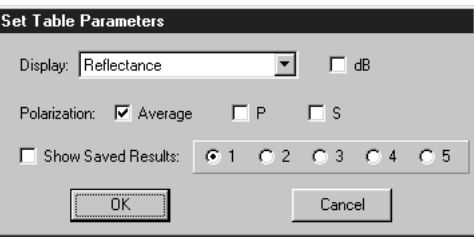

Here, the box containing the down-arrow symbol is called a "popup menu." By clicking the mouse in this box, a list of choices will be displayed, as shown below.

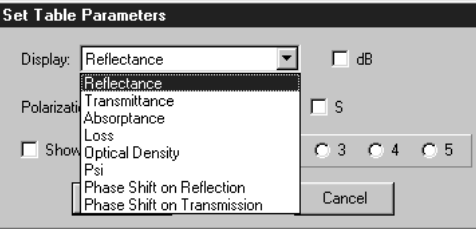

To select an item from the list, move the mouse to the item and click the mouse button.

# **Configuring TFCalc**

TFCalc allows coating designers to configure some aspects of the program to suit their needs. The configuration dialog is shown below.

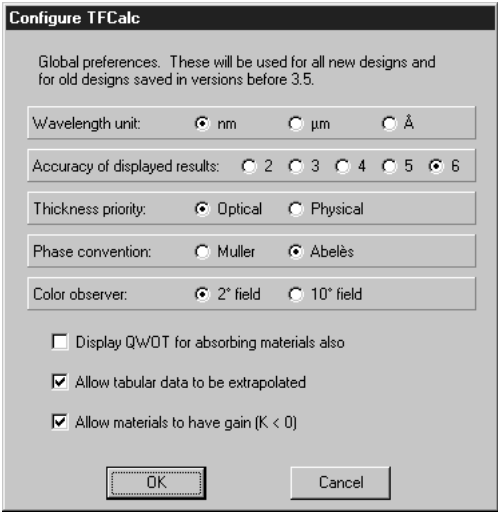

Specifically, the user may

- Change the units used for wavelengths. All wavelengths will be displayed using the selected units.
- Change the accuracy of the displayed results. An accuracy of "4" means there are 4 digits to the right of the decimal point in all values displayed — a total of six digits.
- Indicate whether priority is given to optical or physical thickness. If the thickness priority is set to "Optical", then the optical thickness of layers remains constant when the reference wavelength or index of refraction is changed. If the priority is "Physical," then the physical thickness remains constant.
- Change the phase-shift convention. There are two conventions for computing the P polarization of phase shift on reflection. Using the Muller convention, the S and P polarizations always differ by 180° at normal incidence. Using the Abelès convention, the S and P polarizations are the same at normal incidence.
- Change the field of view of the standard color observer. Select either 2° or 10°.
- Change how the QWOT (quarter-wave optical thickness) of absorbing materials is displayed in the Layers windows. In the past, TFCalc displayed "n/a" for layers composed of an absorbing material. If the user selects this option, the quantity 4 d n  $/\lambda_0$  is displayed, where d is the physical thickness of the layer and n is the real part of the refractive index at the reference wavelength  $\lambda_0$ .
- Indicate whether data tables should be extrapolated. If this is checked, then when a wavelength is outside of the range of wavelengths in the data table, TFCalc will use the value at the closest endpoint. If this is not checked, then TFCalc will warn the user when a wavelength is not within the range of data in a table.
- Indicate whether coating materials are allowed to have gain, which is the same as a negative extinction coefficient  $(k < 0)$  in TFCalc.

Starting with TFCalc 3.5, these configuration settings are stored with each design file. If the configuration dialog is used when no coating file is open, then the default settings are edited. These defaults are used on new design files and design files created with earlier versions of TFCalc.

 $\mathbf{l}$ 

 $\begin{array}{c} \rule{0pt}{2.5ex} \rule{0pt}{2.5ex} \rule{0$ 

 $\mathbf I$ 

# **Table of Contents**

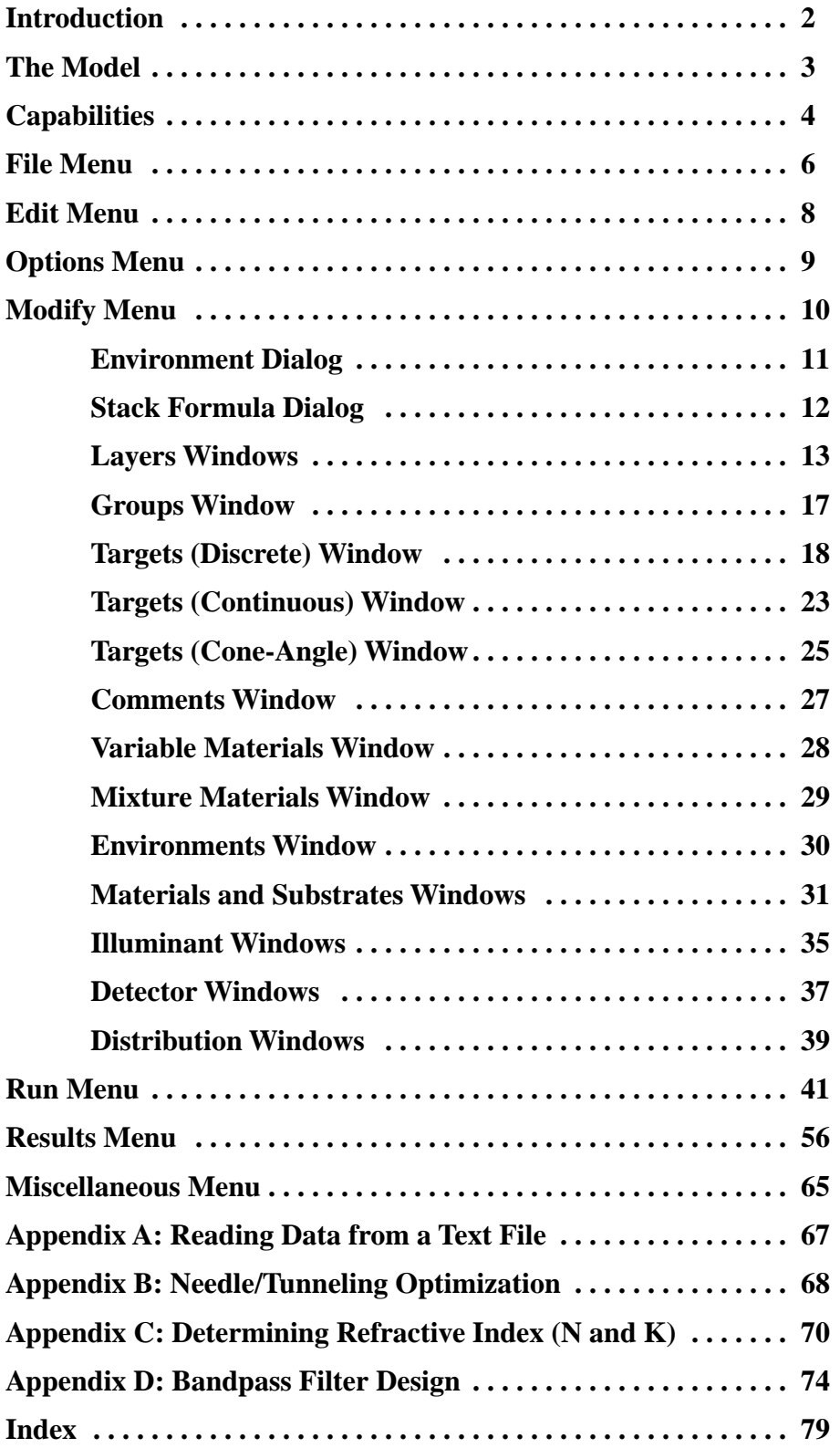

# **Introduction**

The flow diagram shown below expresses, in general, how to use the TFCalc program to design a thin film coating. Let's see how the diagram translates into actions taken by the designer.

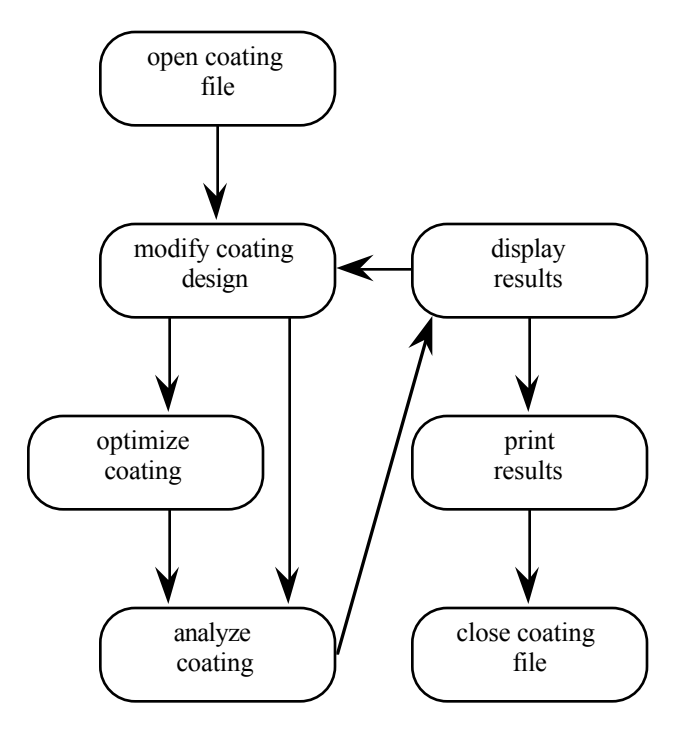

The process begins by opening a new or existing coating file (by selecting New or Open from the File menu). Next, the designer modifies the coating design (by selecting from the Modify menu). Then the designer may optimize and/ or analyze the coating (by selecting from the Run menu). Now the results are viewed (by selecting from the Results menu). The designer prints some results (by selecting from the Options menu while the results are displayed on the screen). Finally, the coating design is saved for future reference (by selecting Save and then Close from the File menu).

Although this is only one scenario, it shows how easy it is to use the program. Designers become familiar with the program in just a matter of minutes, allowing them to focus their full attention on the design problem — instead of the operation of the computer.

### **The Model**

The diagram below details the physical system modeled by TFCalc.

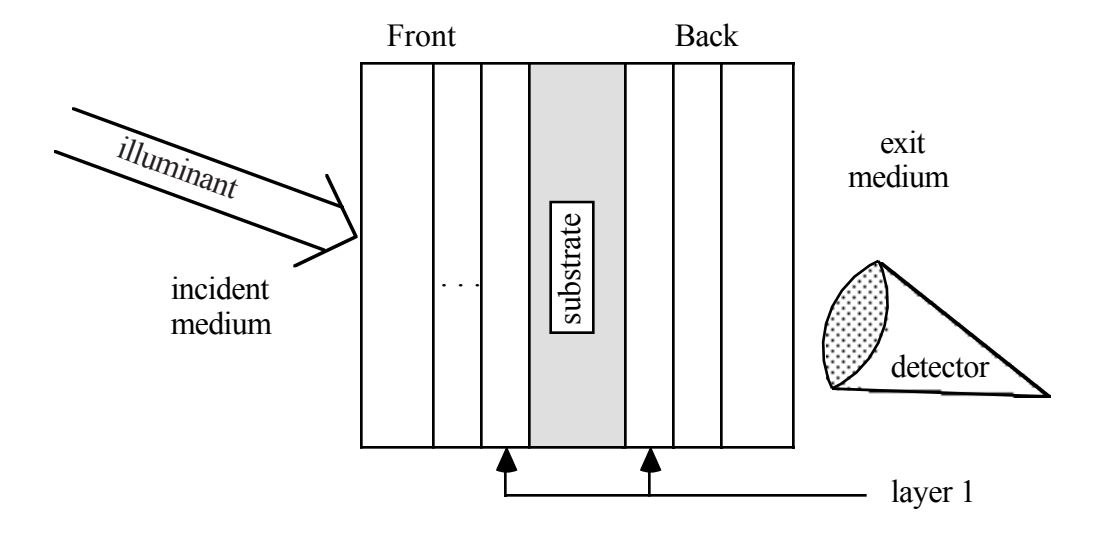

The illuminant, stored in the Illuminant database, is given as a table of spectral intensity versus wavelength. The incident angle may vary from 0 to 89.999 degrees. The substrate and the incident and exit mediums are selected from the Substrate database. The detector, given as a table of efficiency versus wavelength, is selected from the Detector database. The thickness of the substrate, which is considered a massive layer, may be specified. Note that the substrate could be, for example, air. Both the substrate and the exit mediums may be absorbing materials. The materials that compose the front and back layers are selected from the Materials database (or from a name in the Variable Materials or Mixture Materials windows). Currently, there is a limit of 5000 layers. The optical properties of substrates and materials are stored as tables or dispersion formulas of complex refractive index (n-ik) versus wavelength.

It is now possible to specify which surface the light encounters first: Front or Back. That is, light can come from either side of the coating. See the Environment Dialog (page 11) for more details.

**Note that layer 1 is next to the substrate.**

**Note: If the substrate and the exit media are different (or if there are back layers), reflections due to the back surface of the substrate will be computed. If you wish to avoid this result, the exit medium must be the same as the substrate and there must be no back layers.**

Π

# **Capabilities**

The TFCalc program enables you to analyze and design multilayer thin film coatings. Some of its features are:

- The following quantities can be computed, optimized, displayed in a table, and plotted: reflectance, transmittance, absorptance, optical density, loss, color, luminance, psi, phase shift on reflection or transmission, and ultra-fast quantities GD (group delay), GDD (group-delay dispersion), and TOD (third-order dispersion). Electric field intensity can be computed and plotted.
- Interactive analysis can be used to see immediately how changing a parameter affects the performance. Also, a sequence of plots can be saved as a GIF animation file.
- The sensitivity of the coating to manufacturing errors may be analyzed. Optimization can be used to minimize the sensitivity. Layer sensitivity can be computed and displayed. The yield of a design can be estimated.
- A coating can be analyzed and optimized for a cone of angles (as in a convergent beam of light) and a userdefined radiation distribution.
- The coating materials, the substrate, and the exit medium may be dispersive and absorbing; the incident medium may be dispersive. Dispersion formulas can be used to give the index of materials and substrates.
- The refractive index (n and k) of a substrate or layer can be determined from measured data.
- The illuminant may be specified. The reflectance or transmittance of a thin film may be stored as an illuminant, so that the output of one filter can be made the input of another. Also, blackbody illuminants may be created. The illuminant may contain phase-shift information.
- A detector function may be specified.
- The substrate may have a finite thickness; reflectance and transmittance calculations take into account the back surface of the substrate and any attenuation within the substrate.
- A coating may have up to 5000 layers, composed of up to 150 different materials. "Stacks" of layers may be entered using a formula, such as H(LH)^5.
- Layers may be arranged in groups, and the groups may be optimized.
- The index (n and k) and thickness of a layer can be optimized.
- Layers on both sides of the substrate may be optimized simultaneously. During optimization, the layer thicknesses can be constrained to be between a minimum and a maximum value.
- Global search may be used to locate the best design, rather than just the local minimum.
- Up to 5000 optimization targets may be specified. Also, a target can be an inequality, such as  $\leq 10\%$  or  $> 90\%$ . Targets values can be enter in percent or decibels (dB).
- Variable materials  $-$  materials whose refractive index (N and K) is allowed to vary  $-$  can be defined and then used in layers. These variable materials can be optimized.
- Mixture materials -- materials that consist of a mixture of two real materials -- can be defined and then used in layer. The mixture percentage can be varied by interactive analysis. Also, if the index of a mixture is known, the percent of each material can be determined.
- Using the prototype method, bandpass filters can be designed automatically.
- Multiple environments can be used to develop, for example, coatings for multiple substrates.
- Needle optimization can add layers to a design automatically, which is very useful if the design's requirements are unusual. The tunneling method can be used to automatically generate a sequence of optimal designs.
- Targets may be generated automatically. Also, targets may be read from files. Color and luminance targets can be generated. Equal-ripple and ultra-fast targets can be generated.
- First, second, and third derivatives (with respect to wavelength or wave number) may be used as targets.

- The equivalent index may be calculated. Also a layer may be replaced by an equivalent (HLH)^p or (LHL)^p stack which matches the layer's index. The dispersion of the equivalent stack is computed.
- A choice of three local optimization methods are available: Gradient, Variable Metric, or Simplex.
- Data for an unlimited number of materials, substrates, illuminants, detectors, and distributions may be entered.
- The results of six thin film calculations may be compared by plotting them on the same graph. Different types of plots may be overlaid: e.g., reflectance and transmittance.
- The minimum, maximum, and average values of a parameter (e.g., reflectance) can be computed for a range of wavelengths.
- Optical monitoring curves can be computed and plotted.
- Results may be saved to text files for processing by other software.

 $\blacksquare$ 

### **File Menu**

### Eile New Coating Ctrl+N Open Coating... Ctrl+0 Reopen Coating Close Coating Save Coating Ctrl+S Save Coating As... Revert to Original Print Coating Ctrl+P Printer Setup... Exit TFCalc A<u>b</u>out TFCalc...

Use this menu to read, write, or print coating files. Below we briefly describe each menu item.

**New Coating** is for starting a coating file from scratch. If there is a coating file called DEFAULT in the same folder as the TFCalc program, then that coating file will be read. Shortcut: Control-N.

**Open Coating** is for reading an existing coating file from the disk. The program will display the name of each coating file and wait for you to select one. This is the standard Windows dialog for selecting a file. When TFCalc begins, it displays this dialog. Click on the Cancel button if you do not want to open a file. All coating files have the extension TFD. An example of the open coating dialog is shown below. Shortcut: Control-O

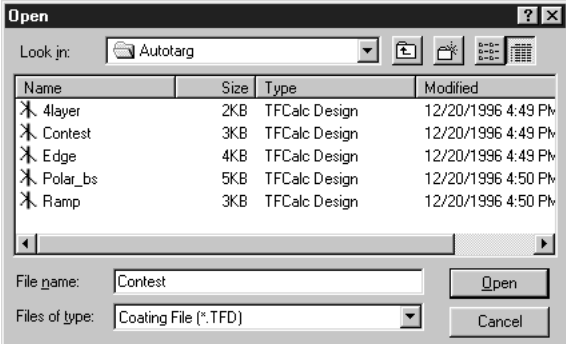

Click the mouse on the name of the file you want to read, and then click the OK button.

**Reopen Coating** is used to open a file that has been used before. TFCalc keeps track of the last 20 coating designs opened by the user. These files are displayed in a menu when the user selects this command.

**Close Coating** tells the computer that you are finished with the coating on which you are currently working. If you have not saved the file, the program will ask if you wish to do so.

**Save Coating** is used to save the coating on which you are working. After a coating has been saved, you may continue working on it. It is a good practice to occasionally save a coating while you are working on it; if you suffer a loss of power, this practice will save your data. Shortcut: Control-S

**Save Coating As** is for saving a coating under a new name. You are asked for the new name. This command is useful when you want to work with (or experiment on) several similar coatings. This is the standard Windows dialog for saving a file. An example of this dialog is shown below.

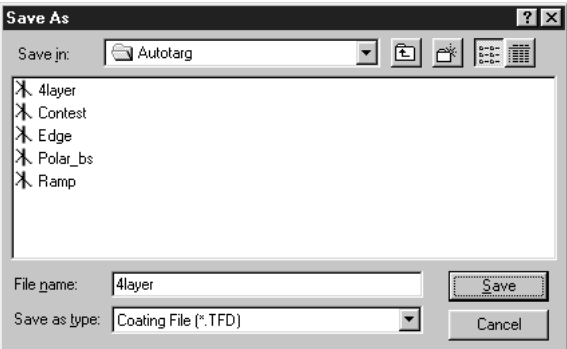

Revert to Original is for going back to the previous copy of this coating: i.e., the coating you started with an Open command, or the coating you lasted Saved. This command may be useful if you make changes to a coating, and the new coating is not as good as the previous one.

**Print Coating** prints the current coating design on the printer. Shortcut: Control-P.

**Printer Setup** enables you to specify how text and graphics should be printed. You will see a dialog for configuring your printer, such as shown below. Note that each type of printer has a different printer setup dialog.

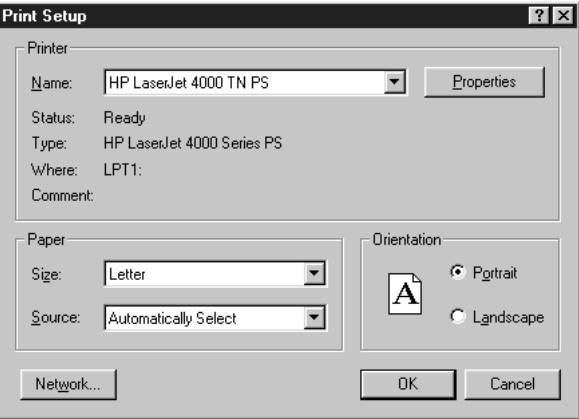

**Exit TFCalc** stops the program. If the current coating has not been saved, you are asked whether you want to save it.

**About TFCalc** gives some information about the program, including the serial number of your copy.

## **Edit Menu**

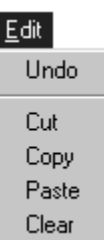

The menu shows the standard Windows menu items for editing text. You may use these commands to edit text that you have entered. Below we briefly describe each menu item.

**Undo** is not enabled in this program at this time. If you make an error, this menu item cannot help you!

**Cut** is for removing text you have selected. The text is put in the paste buffer.

**Copy** is for making a copy of the text you have selected. The text is put in the paste buffer.

**Paste** causes the contents of the paste buffer to be inserted at the current cursor position.

**Clear** causes the selected text to be erased.

### **Options Menu**

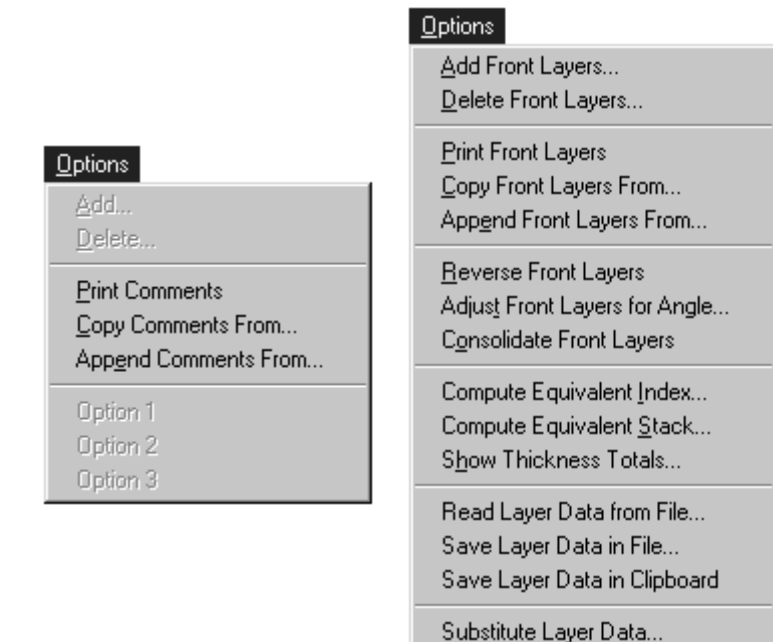

This menu displays options available when a particular window (e.g., Layers, Targets, Plot) is the active window. Below we briefly describe the first five menu items. Because Option 1, Option 2, and Option 3 are customized for each window, consult the appropriate section of this manual for more details.

**Add** allows you to increase the number of entries in the active window. For example, to increase the number of front layers in your coating, first select the Front Layers window and then select this menu item. The Add dialog is illustrated below.

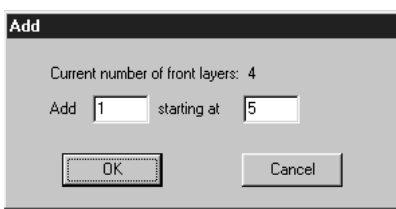

**Delete** allows you to decrease the number of entries in the active window. For example, to decrease the number of front layers in your coating, first select the Front Layers window and then select this menu item. The Delete dialog is shown below.

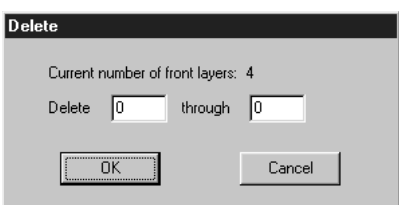

**Print** allows you to print the contents of the active window. For example, to print the layer data, first select the Front Layers window and then select this menu item.

**Copy** and **Append** allow you to copy information from an existing coating file to the current coating. After this command is selected, the standard dialog for selecting a file will appear.

П

П

## **Modify Menu**

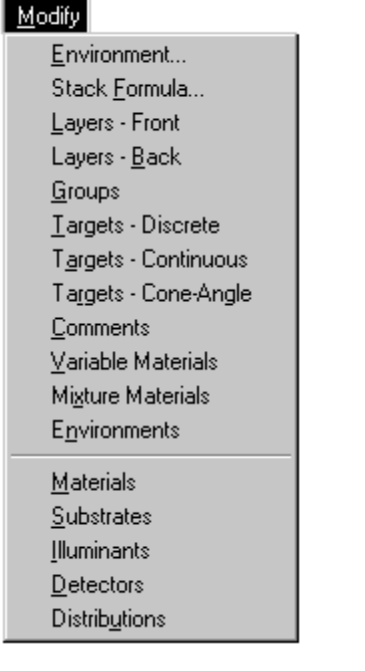

Use this menu to display and change the coating data. Below we briefly describe each menu item. All of these items are covered in greater detail on subsequent pages.

**Environment** causes the environment dialog to appear.

**Stack Formula** causes the stack formula dialog to appear.

**Layers - Front** displays the data about the layers on the front side of the substrate.

**Layers - Back** displays the data about the layers on the back side of the substrate. There may be a total of up to 5000 layers on both sides (combined) of the substrate.

**Groups** displays the data on the groups. This option enables us to treat groups of layers in a uniform way. For example, after putting the oddnumbered layers in group 1 and the even layers in group 2, we could easily increase the thickness of the layers in group 1 by 10%. There may be up to 5000 groups.

**Targets - Discrete** displays the discrete targets used to optimize a coating. A discrete target is an optimization target at a single wavelength. The program aids you in designing a coating with the specified reflectance,

transmittance, absorptance, psi, density, color, luminance, phase shift, GD, GDD, or TOD at up to 5000 targets.

**Targets - Continuous** displays the continuous targets used to optimize a coating. A continuous target is an optimization target for a range of wavelengths. There may be up to 100 continuous targets.

**Targets - Cone-Angle** displays the cone-angle targets used to optimize a coating. A cone-angle target is an optimization target for a cone of light. There may be up to 400 cone-angle targets.

**Comments** displays the comments about this coating.

**Variable Materials** displays the list of up to 150 materials whose index is allowed to vary.

**Mixture Materials** displays the window containing up to 150 materials whose index is a mixture of two materials.

**Environments** displays up to 10 environments that may be used during optimization.

**Materials** lets you display and modify the optical data for any number of coating materials. The names of materials are displayed in alphabetical order.

**Substrates** lets you display and modify the optical data for any number of substrates. The names of substrates are displayed in alphabetical order. The data for the incident and exit mediums (e.g., AIR and WATER) are stored with the substrates.

**Illuminants** lets you display and modify data for any number of illuminants. The names of illuminants are displayed in alphabetical order.

**Detectors** lets you display and modify data for any number of detectors. The names of detectors are displayed in alphabetical order.

**Distributions** lets you display and modify data for any number of radiation distributions. The names of distributions are displayed in alphabetical order.

# **Environment Dialog**

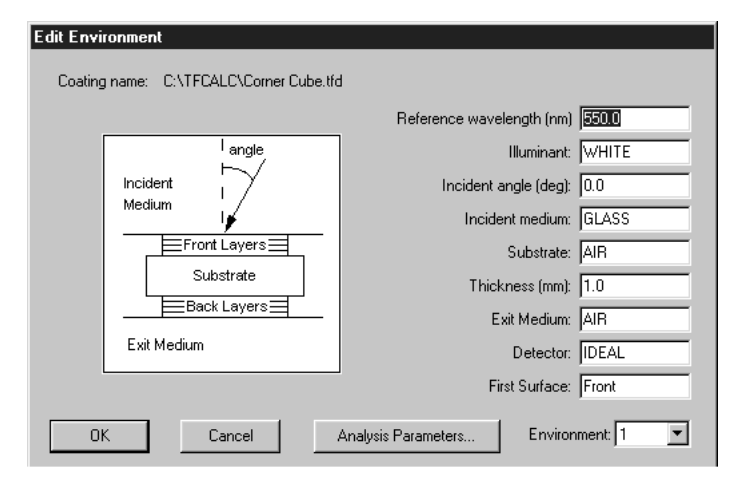

When a new file is started or an existing file is read from the disk, the program displays the dialog shown here. This information is called the coating environment. The quantities in this dialog are briefly described:

•Reference wavelength refers to the wavelength used to specify the quarterwave optical thickness of the layers. If you change the reference wavelength, and the program is configured to give priority to optical thickness, then the physical thickness of all the layers will change. Usually denoted by  $\lambda_0$ .

- Incident medium is a name in the list of substrates. This name must be defined before it may be used. If it is an absorbing material, TFCalc warns the user and assumes k=0.
- Illuminant is a name in the list of illuminants. This name must be defined before it may be used.
- As shown in the schematic, the incident angle is measured from a normal to the substrate.
- Substrate is a name in the list of substrates. This name must be defined before it may be used. The substrate is treated as a massive (bulk) medium, which has no interference effect; only attenuation if it is an absorbing material.
- Thickness is the physical thickness of the substrate, given in millimeters.
- Exit medium is a name in the list of substrates. This name must be defined before it may be used. If the Substrate and the Exit mediums are the same (and there are no back layers), it means the substrate has infinite thickness (with no reflections due to the back surface). If they are different, then multiple reflections are taken into account. Also, when the Substrate and the Exit mediums are the same (and there are no back layers), the computed transmittance is the transmittance into the substrate; if they are different, then the transmittance through the substrate is computed.
- Detector is a name in the list of detectors. The name must be defined before it may be used. Specifying a detector is useful when you are designing a filter for a detector, otherwise it is best to use IDEAL.
- First Surface is either Front or Back. "Front" indicates that light encounters the front layers first. "Back" indicates that light comes from exit medium.

Select the OK button (or press the Return or Enter keys) when you are done entering the data. The Analysis Parameters button leads to the Set Analysis Parameters dialog. If you select the Cancel button, any changes you made will be ignored.

When more than one environment has been defined, then an environment can be selected using the Environment popup menu. The selected environment is called the current environment. For more information, see the section about the Environments Window (page 30).

 $\blacksquare$ 

# **Stack Formula Dialog**

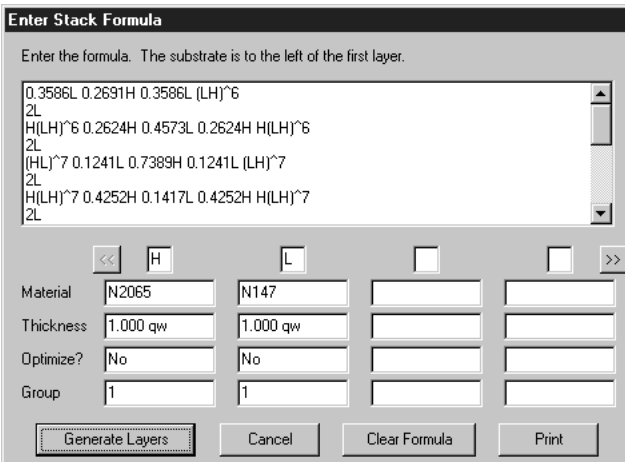

This dialog allows you to enter a stack using a formula. The formula, which may be up to 32000 characters long, may contain up to 26 one-letter symbols, such as the L and H shown above. Use the "<<" and ">>" buttons for additional symbols. Note that the substrate is next to the first layer. The syntax of a stack formula is very simple:

- Any sequence of symbols may be placed next to each other, e.g., ABCCCBA.
- Symbols may be grouped using parentheses, e.g., (ABC).
- The right parenthesis must always be followed by a caret ( $\land$ ) and an integer, e.g., (ABCBA) $\land$ 10.
- A multiplier may precede any symbol or group of layers, e.g.,  $1.2$  (0.5 A B 0.5 C) $^{\circ}$ 2.
- Group factors may be used: G1 (HL) $\hat{ }$ 5 G2 (HL) $\hat{ }$ 5 means the first ten layers are in group 1 and the second ten layers are in group 2.
- Spaces may be used anywhere for clarity, e.g.,  $(1.5 A 2.3 B 0.7 C)^{5}$  (ABC)<sup> $2$ .</sup>.

After you have entered the formula, the meaning of the symbols should be entered. For each symbol used in the formula, you need to specify the material it represents, its thickness, whether the layer should be optimized, and to which group it belongs. If the thickness priority (set in the configure dialog) is optical, then the thickness value is assumed to be QWOT, otherwise physical thickness in nanometers. You may also follow the thickness by "qw" or "nm" to indicate the thickness units.

If you plan to use groups, be sure to define them in the Groups window before entering the formula.

It is best to use the Tab key to move between the boxes.

When you select the Generate Layers button, the program uses the stack formula to change the contents of the Front Layers window. If you select the Cancel button, no changes are made. If you have substantially changed the design in the Layers windows, you may want to use the Clear Formula button to erase the stack formula so that you do not accidentally replace the Front Layers with the stack formula. Use the Print button to print the stack formula.

# **Layers Windows**

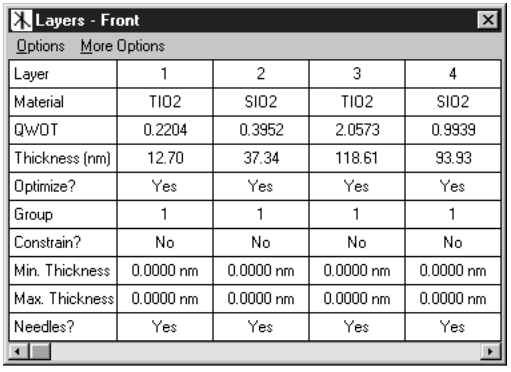

There are two Layer windows: front layers and back layers. These windows show information about the layers that make up the coating. For each layer, you must specify:

•The material, which must either be in the material database or be defined in the Variable Material or Mixture Materials windows.

•Either the quarter-wave optical thickness or the physical thickness. Note that only one thickness needs be entered for each layer; if the optical thickness is entered, then the

physical thickness will be computed, and vice versa. If a layer consists of a material having a significant absorption at the reference wavelength, it is not possible to compute the usual quarter-wave optical thickness. In this case, the program displays either "n/a" or an approximate value in the QWOT row. See the section about configuring TFCalc (section 1, page 6) for more details.

- Whether you want to optimize the layer.
- The group with which the layer is associated. If you plan to use groups, they should be defined first, using the Groups window.
- Whether you want to constrain the thickness of the layer.
- The minimum and maximum thickness, given in either nanometers (nm) or quarter-wave optical thickness (qw).
- Whether needle layers are allowed to be inserted in the layer during needle optimization.

### Options

Add Front Layers... Delete Front Layers...

Print Front Layers Copy Front Layers From... Append Front Layers From...

Reverse Front Layers Adjust Front Layers for Angle... Consolidate Front Layers

Compute Equivalent Index... Compute Equivalent Stack... Show Thickness Totals...

Read Layer Data from File... Save Layer Data in File... Save Layer Data in Clipboard

Substitute Layer Data...

When the Layers window is the topmost window, you may use the Options and More Options menus to perform various operations. In addition to allowing you to add, delete, print, copy, and append layers, the Options menu has many other commands, which are described next. The commands on the More Options menu are described in Appendix D.

### More Options

Create Prototype Bandpass Design... Convert Prototype to Intermediate Design... Convert Intermediate to Real Design...

**Reverse Layers** is a command that reverses the order of the layers. Also note that there is a command on the Misc menu to swap the front and back layers.

**Adjust Layers for Angle** is a command that changes the thickness of all non-absorbing layers. The thickness is changed so that the effective thickness at the new angle remains the same. The dialog is below. Note that this dialog always begins with 0.0 for both angles. This feature is also called angle matching.

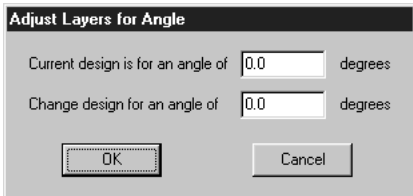

**Consolidate Layers** is a command that removes layers having zero thickness, which may occur after a coating design has been optimized. Also, if there are adjacent layers of the same material and the same group, this command will combine the layers.

**Compute Equivalent Index** is a command that calculates the equivalent (Herpin) index of a range of layers. The dialog for front layers is shown below.

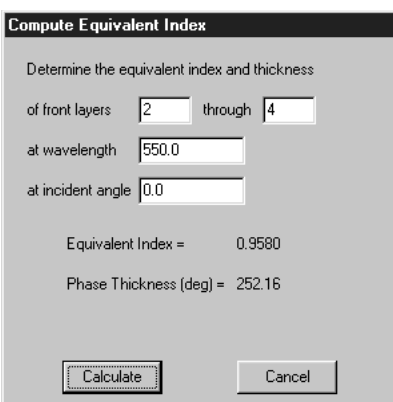

The range of layers being analyzed must form a symmetric stack. That is, the material and thickness of the first layer must be the same as the last layer, the material and thickness of the second layer must be the same as the next-to-thelast layer, etc. The command computes the index and phase thickness (at normal incidence) of a layer that is equivalent to the range of layers at the given wavelength and angle. Note that the equivalent index is undefined if the wavelength is inside a "stop band" for the range of layers.

**Compute Equivalent Stack** is a command that calculates an HLH or LHL stack that is equivalent to a given layer. The dialog for front layers is shown below.

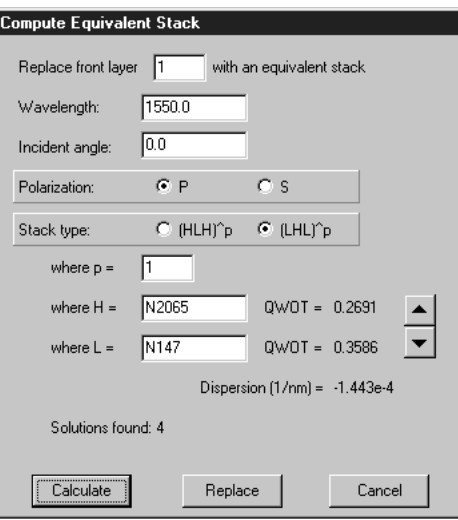

If the incident angle is not 0, then the polarization must be selected; the equivalent stack will match only the selected polarization. Select whether an HLH or LHL stack is desired. Enter the names of the materials to be used; they may be in either the materials database or the Variable Materials or Mixture Materials window. When the Calculate button is selected, the equivalent stacks are computed. There are actually an infinite number of solutions; we display the ones whose layers have a phase thickness less than 360 degrees (4 QWOT at normal incidence). The arrow buttons may be used to scroll through the solutions. The solutions are sorted by increasing thickness. (QWOTs are given at the reference wavelength.) If the Replace button is selected, the displayed solution will replace the given layer in the Layers window.

For each solution, the dialog also displays the dispersion, which is useful for comparing several solutions. The dispersion, given in units of 1/nm, tells how fast the refractive index of the equivalent layers changes. A dispersion of zero means that the index is constant. In general, a lower dispersion is better. However, if many layers in a design are being replaced by equivalent layers, then a better strategy is to have the dispersion alternate between positive and negative numbers.

**Show Thickness Totals** is a command for displaying the physical thickness of each material used in the coating and the total physical thickness of all the layers. The thinnest layer is displayed at the bottom of the dialog. The dialog for the front layers is shown below.

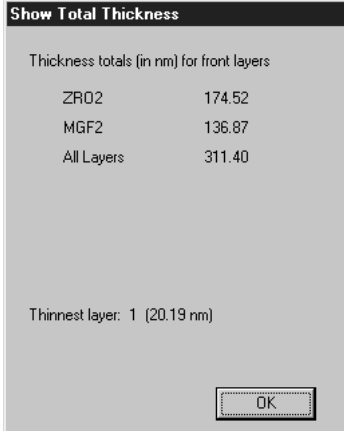

**Read Layer Data from File** is a command that reads a text file containing two columns: material name and physical thickness (in nm). A standard dialog will ask the user for a file name. This is a simple way of reading a coating design into TFCalc.

**Save Layer Data in File** is a command that writes the material name and physical thickness (in nm) of each layer to a text file. This command may be useful in creating a run sheet for the coating. A standard dialog will ask the user for a file name.

**Save Layer Data in Clipboard** is a command that copies the material name and physical thickness (in nm) of each layer to the clipboard. This command may be useful in creating a run sheet for the coating.

**Substitute Layer Data** is a command that enables the user to many data items quickly. The dialog, shown below, works as follows: it finds all layers that match all the conditions in the first column, then it changes the fields of those layers to the values given in the second column. If the first column is all blank, then it matches all layers. In the first column, the QWOT and Thickness items can be inequalities, such as < 10.

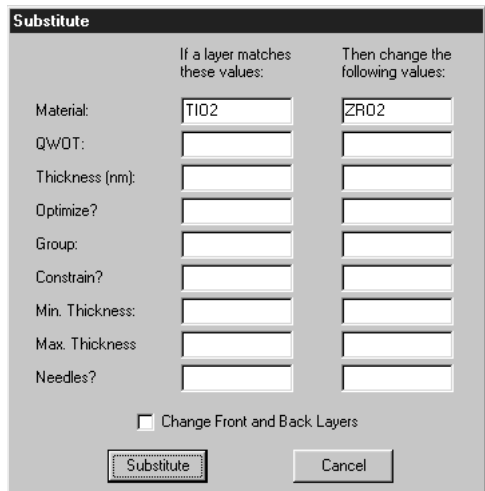

# **Groups Window**

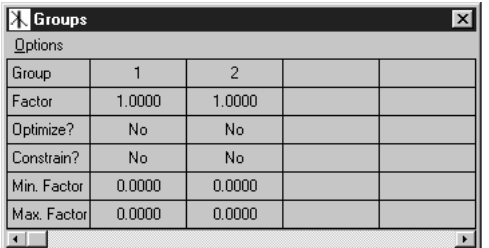

The figure above shows how the group data is displayed. For each group, you must enter:

- The group "Factor" a number that multiplies the thickness of each layer in the given group. This factor always starts at 1.0. The true thickness of a layer can be computed by taking the thickness in the Layers window and multiplying it by the factor of that layer's group.
- Whether to allow the group factor to be changed during optimization.
- Whether to constrain the group factor during optimization.
- The minimum and maximum group factors, if constrain is "yes".

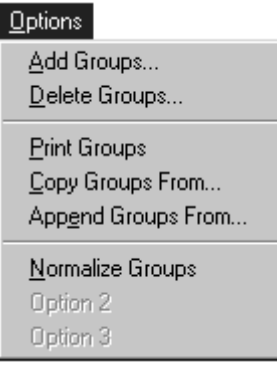

When the Groups window is the topmost window, you may use the Options menu to perform various operations. In addition to allowing you to add, delete, print, copy, and append groups, this menu has another option:

**Normalize Groups** is a command that multiplies the thickness of each layer by the group factor of the layer's group, stores the product as the new thickness of the layer, and then sets all the group factors to 1.0. So, for example, to increase the thickness of each layer in group 1 by 10%, we would change the factor of group 1 to 1.1 and then use this command.

## **Targets (Discrete) Window**

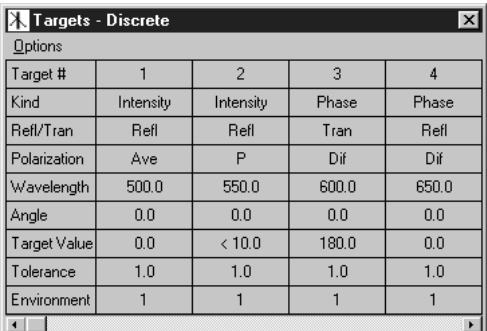

The figure above shows how the data about the discrete optimization targets is displayed. Targets must be entered before performing any optimization. For each discrete target, you must specify:

- Whether it is an intensity or a phase target by entering either I or P (there are also codes for color, luminance, derivative, and ultra-fast targets, but it is easier entering them using the Add Color Targets, Generate Derivative Targets, and Generate Ultra-Fast Targets commands on the Options menu).
- The quantity the user wants to optimize. Commonly, it is reflection (R) or transmission (T). It can also be absorption (A), psi (P), or density (D). The product of reflectance and transmittance can be entered also. Just enter  $R^*T$ ,  $Rp^*Ts$ , or  $Rs^*Tp$ , where the p and s suffix indicates the polarization. If  $R^*T$  is entered, then the window's polarization row can be used to select whether Rs\*Ts, Rp\*Tp, or Rave\*Tave is optimized.
- The polarization of the target. Use P or S for the pure polarizations; A for average polarization; and D is for the difference P-S. For example, if the target is reflectance, then average polarization means  $0.5*(Rp + Rs)$  and the difference is Abs(Rp - Rs).
- The target wavelength (in the units you have chosen with the Configure dialog)
- The incident angle (in degrees), measured in the medium in which the light originates
- The target value, whose units depend on the type of target. Use percentage for intensity targets such as reflectance and transmittance; angle in degrees for phase and psi targets; time in ps,  $(ps)^2$ , or  $(ps)^3$  for the ultra-fast quantities GD, GDD, TOD. The product  $R^*T$  is allowed to be between 0 and 100. Any target can be an "inequality" target; that is, the value may be preceded by " $>$ " (or " $\lt$ ") to indicate that any result greater than (or less than) the target is acceptable. The targets can entered in dB instead of percent by using a negative number. That is, entering -0.5 will be converted to 89.1251%.
- The tolerance. The inverse of the tolerance is usually called the weighting factor. See the merit function (page 43) to determine how this tolerance is used. Although a tolerance of 1.0 generally works well, you may decrease it to force the optimization method to reduce the difference between the target value and computed value. Note that the tolerances are relative; if all the tolerances are the same, then the effect is the same as when they are all 1.0.
- The environment. For typical coating designs, this value will be 1. However, if multiple environments have been defined (see page 30), then you may enter the number of the environment here.

When the Discrete Targets window is the topmost window, you may use the Options menu to add, delete, print, copy, and append targets. There are also options to generate targets and to read targets from a file.

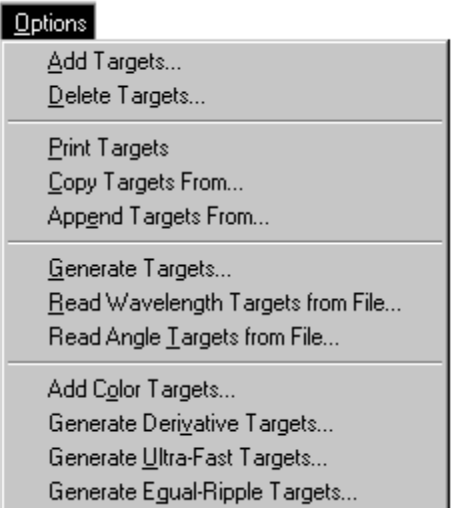

**Generate Targets** is a command that enables you to create many similar targets. The dialog is shown below.

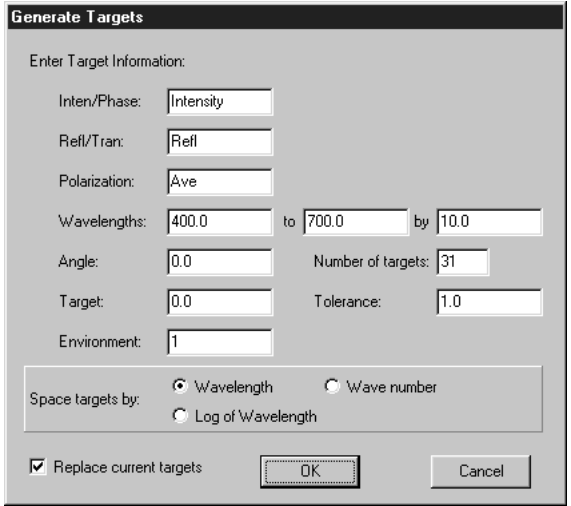

Most of the items in the dialog are the same as in the target window. The target can be an "inequality" target; that is, the value may be preceded by ">" (or " $\le$ ") to indicate that any result greater than (or less than) the target is acceptable. Note that you may specify a range of wavelengths: a beginning wavelength, an ending wavelength, and an increment. If you change the "Number of targets" item, the increment will be adjusted so that the given number of targets is generated. The generated targets may be evenly spaced by wavelength, wave number, or the logarithm of wavelength. The last two options may be useful for optimizing broadband designs. If the "Replace current targets" check box is checked, then the generated targets will replace all the targets in the Targets window; otherwise the generated targets will be appended to the current list of targets. If you do not wish to generate any targets, select the Cancel button; otherwise choose OK.

**Read Wavelength Targets from File** is a command that enables you to read targets from a file. The dialog is shown below.

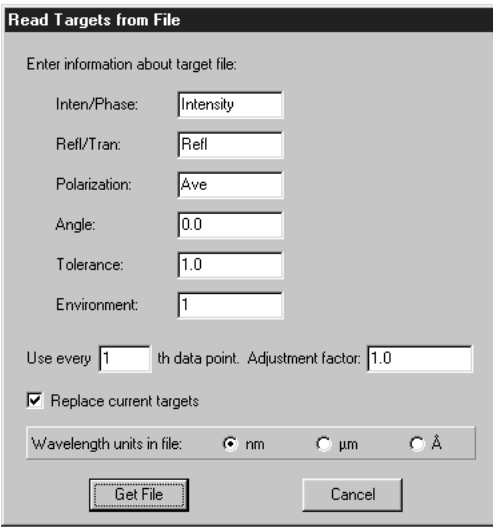

Again, most of the items in the dialog are the same as in the Target window. The text file containing the targets may begin with any number of lines of nonnumeric data (comments, for example). Subsequent lines of text must consist of a wavelength and a target value. If the file contains more data points than you want to use as targets, you can command TFCalc to read only a subset of the data. (Some spectrophotometers create files with data points spaced at 0.1 nm. In that case, you may want only every 10th, 20th, or 100th data point.) Each data point may also be multiplied by an adjustment factor as it is read. If the "Replace current targets" check box is checked, then the targets from the file will replace all the targets in the Target window; otherwise the targets will be appended to the current list of targets. If you do not wish to read any targets, select the Cancel button; otherwise choose Get File.

**Read Angle Targets from File** is another command that enables you to read targets from a file. The dialog is very similar to the one shown above; the only difference is that it asks for the wavelength instead of the angle. Each line of the text file containing the targets must consist of an angle and a target value.

**Add Color Targets** is a command for adding color and luminance targets to the Targets window. The dialog below shows all the color parameters.

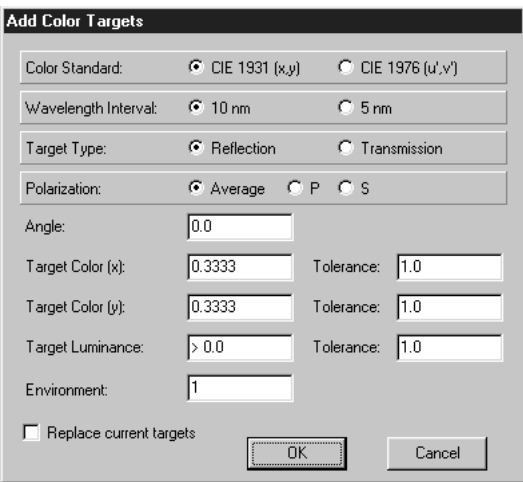

Most of the items in the dialog are the same as in the target window. Select either the CIE 1931 or the CIE 1976

standard. Color may be computed by selecting wavelengths spaced either every 10 nm or every 5 nm. Choosing the latter may cause the optimization to take twice as long.

Note that if a design is optimized using color targets spaced every 10 nm, but the final design is analyzed with a 5 nm (or smaller) interval, then the color coordinates may differ slightly. If this result presents a problem, do a final optimization using color targets spaced by 5 nm.

**Generate Derivative Targets** is a command for adding derivative targets to the Targets window. The dialog is shown below.

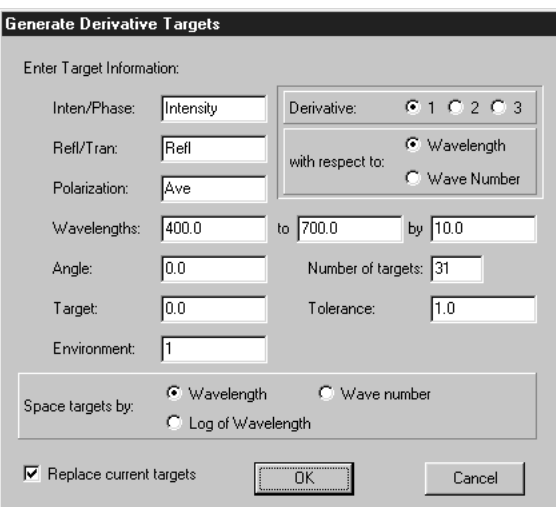

Note that this dialog is exactly the same as the "Generate Targets" dialog, except for the derivative information in the upper right corner.

**Generate Ultra-Fast Targets**. This dialog is the best way for the user to add ultra-fast targets to the Targets - Discrete window. This dialog is very similar to the Generate Targets dialog, except that the top of the dialog has a series of radio buttons for selecting GD (group delay), GDD (group-delay dispersion), or TOD (third-order dispersion).

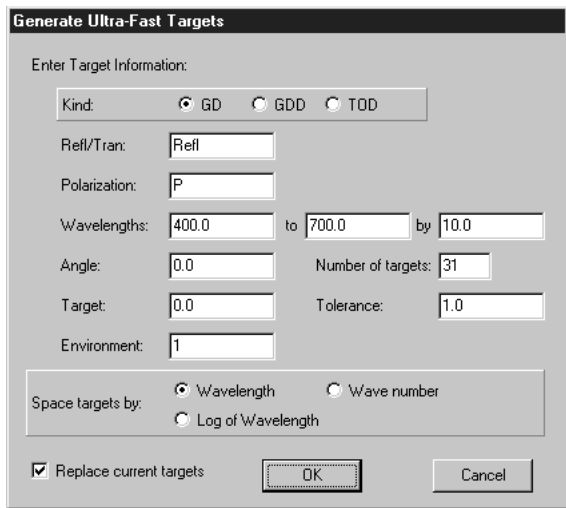

The user should take care in setting the polarization. In most cases, P or S should be selected. However, the user may also select Dif (the difference of the P and S polarizations), which is important for controlling the difference of the two polarizations at nonnormal incidence.

The target units are in ps (picoseconds), (ps)^2, or (ps)^3 for GD, GDD, and TOD, respectively.

**Generate Equal-Ripple Targets**. This dialog, shown below, enables the user to add a set of equal-ripple targets, which are useful for designing bandpass filters, to the Targets - Discrete window.

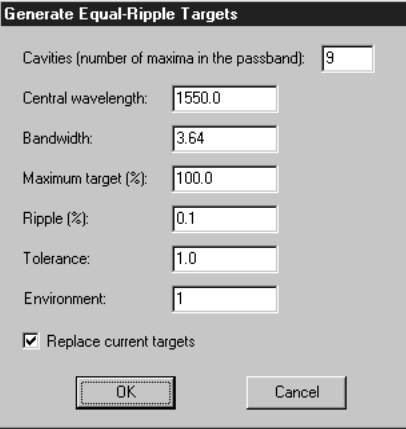

The quantities requested by the dialog are fairly obvious: Cavities is the number of maxima in the passband of the filter. Central Wavelength and the Bandwidth are the position and width of the filter. Maximum Target is the maximum transmittance in the passband, which is usually 100%, but can be lower if the incident medium and substrate are different. Ripple is the amount by which the transmittance varies in the passband.

## **Targets (Continuous) Window**

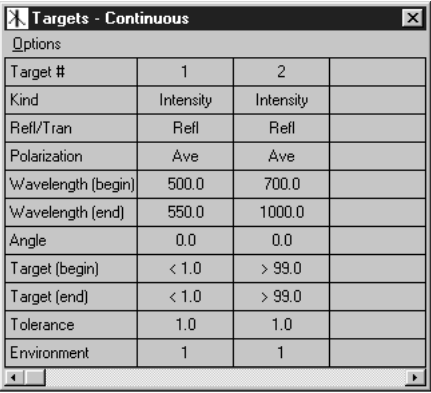

The figure above shows the data about the continuous optimization targets. Either discrete or continuous targets must be entered before performing any optimization. For each continuous target, you must specify:

- Whether it is an intensity or a phase target by entering either I or P.
- The quantity the user wants to optimize. Commonly, it is reflection (R) or transmission (T). It can also be absorption (A), psi (P), or density (D). The product of reflectance and transmittance can be entered also. Just enter  $R^*T$ ,  $Rp^*Ts$ , or  $Rs^*Tp$ , where the p and s suffix indicates the polarization. If  $R^*T$  is entered, then the window's polarization row can be used to select whether Rs\*Ts, Rp\*Tp, or Rave\*Tave is optimized.
- The polarization of the target. Use P or S for the pure polarizations; A for average polarization; and D is for the difference P-S. For example, if the target is reflectance, then average polarization means  $0.5*(Rp + Rs)$  and the difference is Abs(Rp - Rs).
- The beginning and ending wavelengths (in the units you have chosen with the Configure dialog)
- The incident angle (in degrees), measured in the medium in which the light originates
- The beginning and ending target values, whose units depend on the type of target. Use percentage for intensity targets such as reflectance and transmittance; angle in degrees for phase and psi targets. The product R\*T is allowed to be between 0 and 100. Any target can be an "inequality" target; that is, the value may be preceded by ">" (or "<") to indicate that any result greater than (or less than) the target is acceptable. The targets can entered in dB instead of percent by using a negative number. That is, entering -0.5 will be converted to 89.1251%.
- The tolerance. The inverse of the tolerance is usually called the weighting factor. See the merit function (page 43) to determine how this tolerance is used. Although a tolerance of 1.0 generally works well, you may decrease it to force the optimization method to reduce the difference between the target value and computed value. Note that the tolerances are relative; if all the tolerances are the same, then the effect is the same as when they are all 1.0.
- The environment. For typical coating designs, this value will be 1. However, if multiple environments have been defined (see page 30), then you may enter the number of the environment here.

### Options

Add Continuous Targets... Delete Continuous Targets...

Print Continuous Targets Copy Continuous Targets From... Append Continuous Targets From...

Option 1 Option 2 Option 3 When the Continuous Targets window is the topmost window, you may use the Options menu to add, delete, print, copy, and append targets.

**Note: Be careful mixing discrete and continuous targets; if the tolerances are the same, then each discrete target has the same weight as a continuous target.**

# **Targets (Cone-Angle) Window**

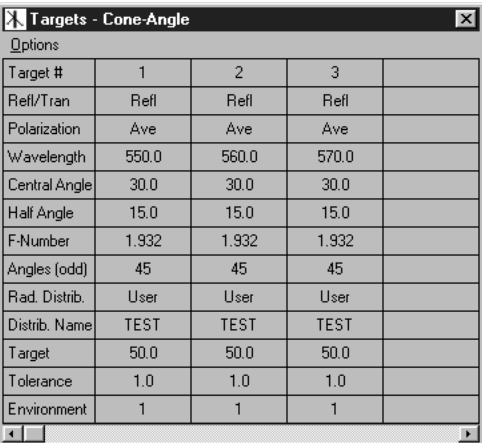

The figure above shows the data about the cone-angle optimization targets. Either discrete, continuous, or coneangle targets must be entered before performing any optimization. For each cone-angle target, you must specify:

- The quantity the user wants to optimize. Commonly, it is reflection (R) or transmission (T). It can also be absorption (A) or density (D).
- The polarization of the target. Use P or S for the pure polarizations; A for average polarization. For cone-angle targets, average polarization should be used.
- The target wavelength (in the units you have chosen with the Configure dialog).
- The central angle (in degrees) of the cone of light, measured in the medium in which the light originates.
- The half-angle (in degrees) of the cone of light, measured in the medium in which the light originates. When the half-angle is changed, the F-number is updated automatically.
- The F-number of the cone of light, measured in the medium in which the light originates. When the F-number is changed, half-angle is updated automatically.
- The number of angles inside the cone of light. More angles make the results more accurate, but the computation takes longer.
- The radiation distribution in the cone of light. The choices are Lambertian  $(L)$ , equal-intensity  $(E)$ , or userdefined (U).
- The distribution name if a user-defined radiation distribution is used. The name must be in the distribution database.
- The target values, whose units depend on the type of target. Use percentage for intensity targets such as reflectance and transmittance. Any target can be an "inequality" target; that is, the value may be preceded by ">" (or "<") to indicate that any result greater than (or less than) the target is acceptable. The targets can entered in dB instead of percent by using a negative number. That is, entering -0.5 will be converted to 89.1251%.
- The tolerance. The inverse of the tolerance is usually called the weighting factor. See the merit function (page 43) to determine how this tolerance is used. Although a tolerance of 1.0 generally works well, you may decrease it to force the optimization method to reduce the difference between the target value and computed value. Note that the tolerances are relative; if all the tolerances are the same, then the effect is the same as when they are all 1.0.
- The environment. For typical coating designs, this value will be 1. However, if multiple environments have been defined (see page 30), then you may enter the number of the environment here.

### Options

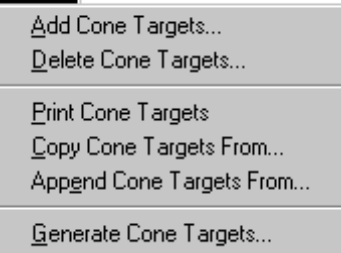

When the Cone-Angle Targets window is the topmost window, you may use the Options menu to perform commands to add, delete, print, copy, and append targets. There is also a command for generating a sequence of cone targets, which is described below.

**Generate Cone Targets**. Most of the items in the dialog, shown below, are the same as in the Targets - Cone-Angle window.

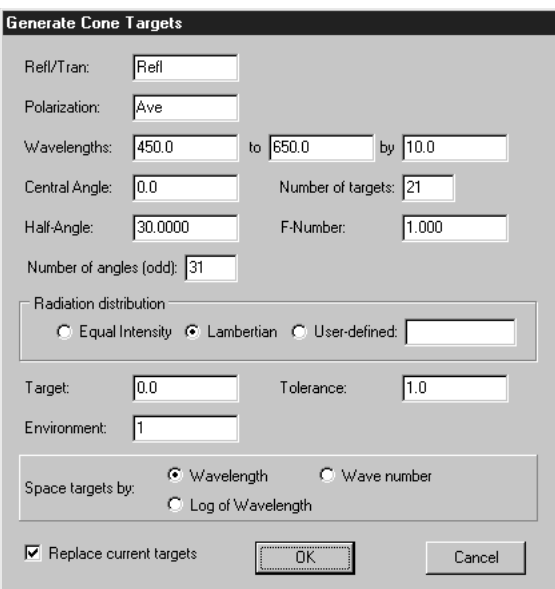

The target can be an "inequality" target; that is, the value may be preceded by ">" (or " $\lt$ ") to indicate that any result greater than (or less than) the target is acceptable. Note that you may specify a range of wavelengths: a beginning wavelength, an ending wavelength, and an increment. If you change the "Number of targets" item, the increment will be adjusted so that the given number of targets is generated. The generated targets may be evenly spaced by wavelength, wave number, or the logarithm of wavelength. The last two options may be useful for optimizing broadband designs. If the "Replace current targets" check box is checked, then the generated targets will replace all the targets in the target window; otherwise the generated targets will be appended to the current list of targets. If you do not wish to generate any targets, select the Cancel button; otherwise choose OK.
### **Comments Window**

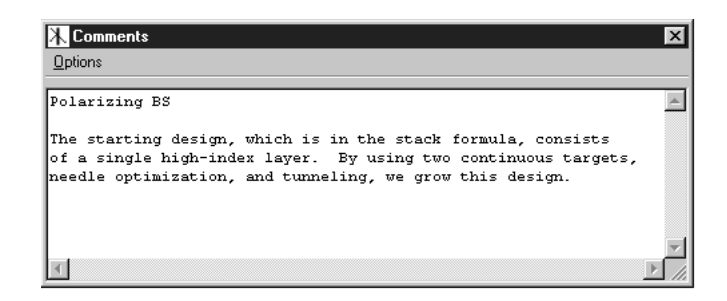

You may edit the comments by clicking the mouse inside the Comments window. To begin adding text at a certain location, click the mouse at that location. To end your editing, press the Enter key or click the mouse in another window. These comments are saved in the coating file.

The text on the first line of the Comments window will be displayed as a "remark" on some windows and printouts. When the Comments window is the topmost window, you may use the Options menu to copy or append comments from another coating file or to print the comments.

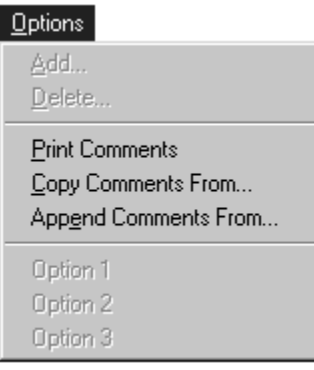

Π

# **Variable Materials Window**

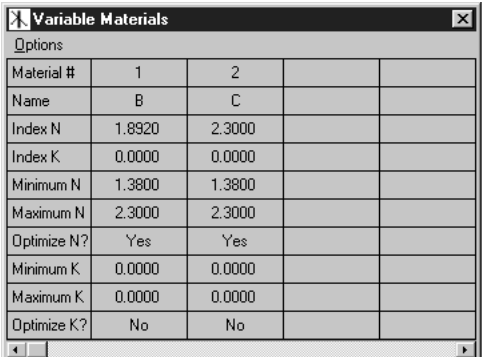

The figure above shows how the data about variable materials is displayed. Variable materials, unlike the materials in the materials database, are part of the coating design; that is, you may have different variable materials for each coating. You may use the name of a variable material wherever a material name can be used. For each variable material, you must specify:

- The name of the variable material. Each variable material must have a unique name. Also, the name may not be the same as a mixture material or a material in the material database. To use a variable material in a layer, just enter its name in the Material row of a Layer window.
- The initial index  $(N \text{ and } K)$  of the variable material.
- The minimum and maximum index (N) that the variable material may have. These limits are enforced only when the variable material is being optimized.
- Whether the optimization method should vary the index (N) of the variable material.
- The minimum and maximum index (K) that the variable material may have. These limits are enforced only when the variable material is being optimized.
- Whether the optimization method should vary the index  $(K)$  of the variable material.

#### **Note: the index is not varied by the Simplex optimization method.**

When the Variable Materials window is the topmost window, you may use the Options menu to add, delete, print, copy, and append variable materials.

Variable materials are useful for experimenting with rugate or graded-index coatings — that is, coatings consisting of two materials whose mixture is varied as the coating is produced. This type of coating may be simulated by a number of thin layers, each having an index slightly different from the previous one. For example, to simulate a coating whose index varies linearly (with thickness) from 1.5 to 2.5, you could enter 11 variable materials with indices 1.5, 1.6, 1.7,..., 2.5 and then use those materials in 11 layers of equal thickness in the Front Layers window.

Variable materials can also be used to determine the index of unknown layers. In this case, the optimization targets would be replaced by spectrophotometric or ellipsometric data. See Appendix C (page 70) for details.

Another use of variable materials is to find the ideal index of one or more layers; then the equivalent stack computation could be used to replace the variable material layer with a stack of HLH or LHL layers (see page 15).

# **Mixture Materials Window**

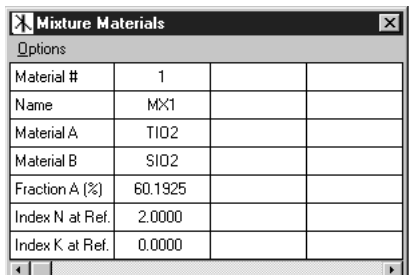

The figure above shows how the data about mixture materials is displayed. This window enables you to make mixtures of two materials, which can be used almost everywhere that a material can be used. For each mixture you must specify:

- The name of the mixture material. Each mixture must have a unique name. Also, the name may not be the same as a variable material or a material in the material database. To use a mixture material in a layer, just enter its name in the Material row of a Layer window.
- The names of the two materials A and B used to make the mixture. The mixture is a linear mix of the dielectric constants (which is the square of the complex refractive index) of the materials.
- The percentage of material A.

The window also displays the refractive index (N and K) of the mixture at the reference wavelength. If the user changes either N or K, the percentage of A will be adjusted to obtain the desired index (if it is obtainable). Mixture materials are important in at least two areas: (1) to determine the effect of impurities in coatings and (2) to create materials with special properties. Using Interactive Analysis, the user can adjust the mixture percentage and see immediately how the coating performance changes.

The Options menu on this window has commands to add and delete mixtures, copy and append mixtures from other design files, and to print the mixtures.

Π

## **Environments Window**

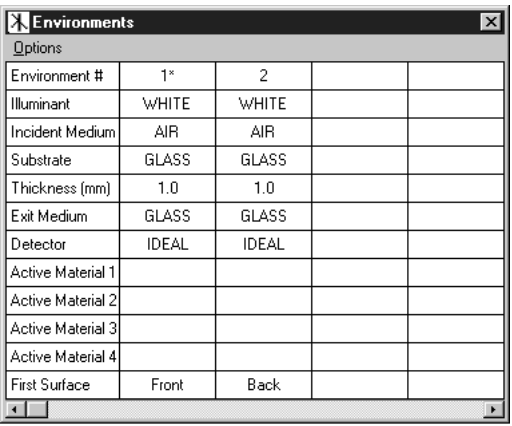

The figure here shows how the data about environments is displayed. Note that the current environment, which is used when a coating is analyzed, is marked with an asterisk in the top row. Multiple environments are important for designing coatings whose performance must be controlled in different conditions (e.g., different illuminations, different incident or exit mediums, different substrates, or different detectors). If a coating contains layers whose refractive index changes due to some outside influence (e.g., temperature, light intensity, electric current, magnetic fields, moisture), then this window's active materials may to used. Multiple environments also may be used to design coatings for birefringent substrates — that is, substrates whose refractive index depends on incident angle and polarization. As in the Environment dialog (page 11), for each environment, you

must specify:

- Incident medium is a name in the list of substrates. This name must be defined before it may be used. If it is an absorbing material, TFCalc assumes k=0.
- Illuminant is a name in the list of illuminants. This name must be defined before it may be used.
- Substrate is a name in the list of substrates. This name must be defined before it may be used. It is treated as a massive (bulk) medium, which has no interference effect; only attenuation if it is an absorbing material.
- Thickness is the physical thickness of the substrate, given in millimeters.
- Exit medium is a name in the list of substrates. This name must be defined before it may be used.
- Detector is a name in the list of detectors. The name must be defined before it may be used. Specifying a detector is useful when you are designing a filter for a detector, otherwise it is best to use IDEAL.
- Up to four active materials -- materials whose index changes due to an outside influence.
- The first surface encountered by the light: Front or Back. Generally, this is Front, meaning that light originates in the incident medium. However, as shown in the window above, it is possible to define environments for light originating on both sides of a coating.

When active materials are used, each environment represents a different setting of the outside influence. For example, if the outside influence is temperature, then each environment could represent a different temperature. Then, for each environment, the name of the active material changes. Be sure that at least one of the layers in the current environment uses the active materials listed under the current environment column (marked with an asterisk). If you change the current environment, then TFCalc will automatically substitute the active material into the layers windows, maintaining the physical thickness of each layer.This will be done automatically during optimization if you use multiple environments in the optimization targets.

When the Environments window is the topmost window, you may use the Options menu to add, delete, print, copy, and append environments.

## **Materials and Substrates Windows**

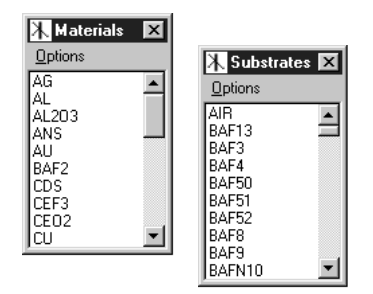

The windows above show how the names of the available materials and substrates are displayed. To see the data for a particular material or substrate, click on the name. When one of these windows is the topmost window, the Options menu may be used to add, delete, and print the names of materials and substrates.

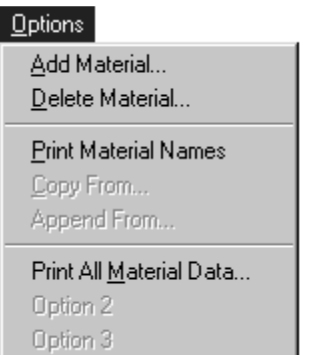

When the "Add Material" option is selected, the following dialog appears:

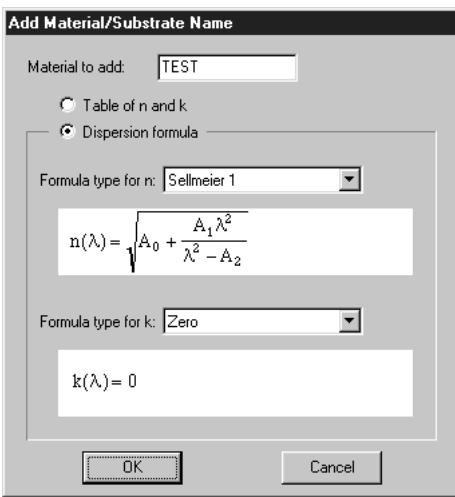

The new name must be entered. Refractive index data may be given as a table of data points or as a dispersion formula. If the latter is selected, then the formula type must be selected for the n and k parts of the complex refractive index. When OK is pressed, a blank table or formula will appear.

An example of a table of refractive index data for a material is shown below.

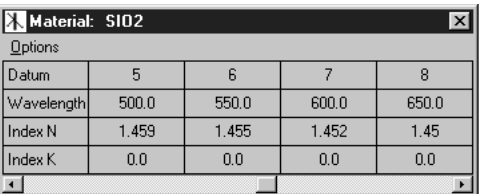

The optical data consists of up to 1001 points. When the program needs the value at a wavelength not in the table, it uses linear interpolation to estimate the value; if the wavelength is outside the range of wavelengths, then the value at the closest endpoint is used. The program keeps the data sorted by wavelength.

For all materials, the index N must be greater than zero. The extinction coefficient K is zero for non-absorbing (dielectric) materials. For absorbing materials,  $K > 0$ . For material exhibiting optical gain,  $K < 0$ . Note that TFCalc must be setup to handle gain materials in the Configure dialog.

The dialog below shows an example of how a dispersion formula is edited.

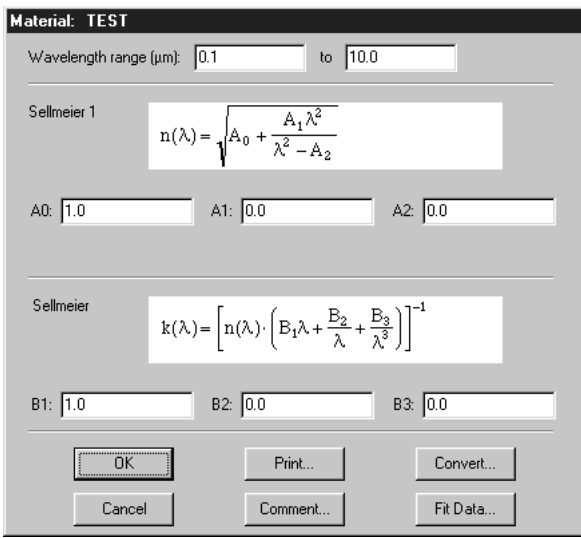

Dispersion formulas are valid only for a certain range of wavelengths. The range, along with the formula parameters, is entered into the dialog. When the Print button is pressed, the dispersion formula parameters are printed. When the Comment button is pressed, the user is able to edit the comment for this formula. When the Convert button is pressed, the user may convert the dispersion formula to a table of data points. For materials (and now substrates), the Fit Data button allows the user to find a dispersion formula that fits measured data. See Appendix C (page 70) for more information.

When the user presses OK, extensive checks are applied to the dispersion formulas to insure that the formulas compute a valid refractive index for the entire wavelength range.

For the dispersion formula  $n(\lambda)$ , the following choices are available:

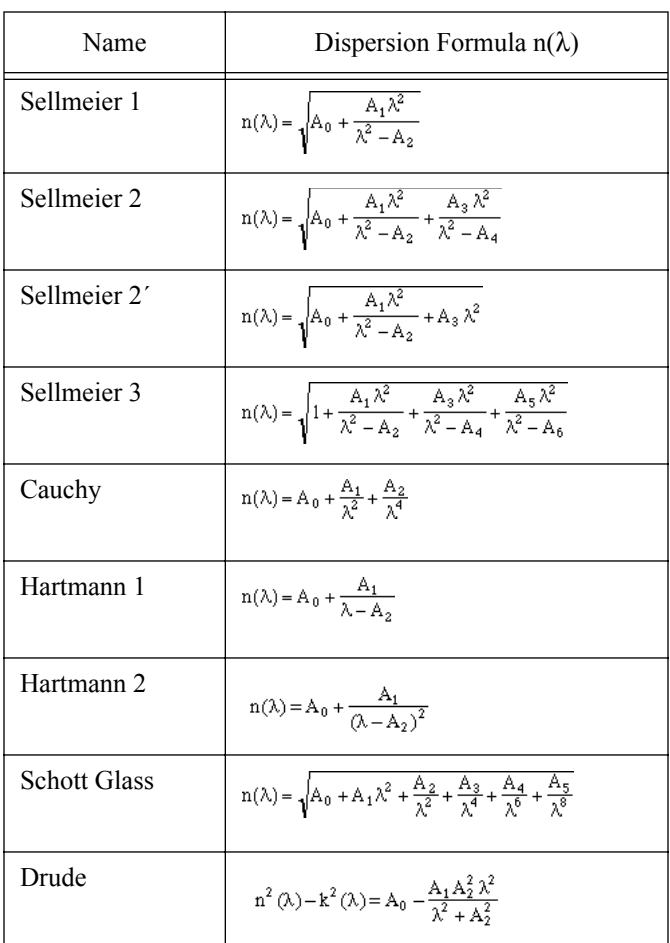

For the dispersion formula  $k(\lambda)$ , there are four choices:

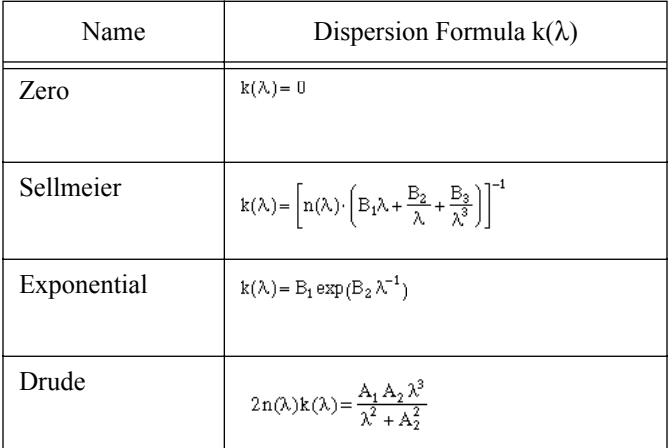

Note: the Schott Glass company now uses the Sellmeier 3 dispersion formula to characterize its glasses. However, the Schott formula is still used by other glass manufacturers.

Note that the Drude formulas cannot be mixed with the other formulas; when you select Drude for n(λ), then TFCalc

automatically selects Drude for  $k(\lambda)$ . Also note that n and k are given implicitly; TFCalc uses a procedure for determining n and k separately. The Drude formulas are useful for modeling the dispersion of metals for wavelengths in the infrared and far-infrared.

If the user changes the index of refraction of a material, the thickness of any layer using that material may be affected. The program automatically adjusts the thickness; if you have given priority to optical thickness, then the physical thickness will be recomputed, and vice versa. Note: you must close the window for the changes to take effect in the current coating design.

When a window of material or substrate data is the topmost window, the Options menu may be used to add, delete, and print the data. A short comment can be made about each material or substrate. There is also an option to read material and substrate data (including internal transmittance data) from a text file created by the user. This option is described in Appendix A (page 67). The user may also write the material data to a text file, making it easy to use this data in other software.

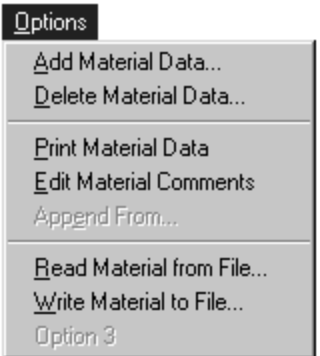

The data about each material and substrate is stored in a separate file. For example, there is a file called MGF2 in the MATERIAL directory and a file called GLASS in the SUBSTRAT directory. This feature makes it much easier to make a copy of the data, to share the data with a colleague, or to move the data to the Macintosh version of this software. NOTE: if you rename or create new files, be sure that the file name consists of at most 8 characters and that the extension is correct; material and substrate data files use the MAT extension.

# **Illuminant Windows**

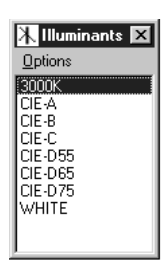

The window above shows how the names of the available illuminants are displayed. When this window is the topmost window, the Options menu may be used to add, delete, and print the names of illuminants.

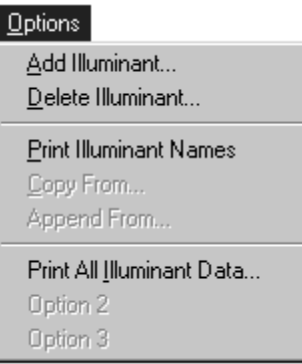

To see the relative intensity and phase shift of a particular illuminant, click on the name. The data for "WHITE" light is shown below.

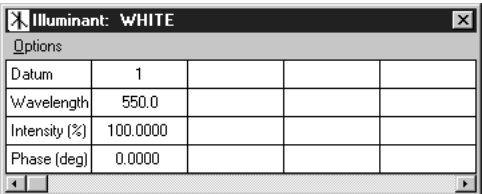

Intensity is given as a percentage. Linear interpolation determines the intensity at wavelengths not given in the table; for a wavelength outside the range of wavelengths, the value at the closest endpoint is used. There may be up to 1001 data points for each illuminant. With the "Save as Illuminant" command (page 64) in the Results menu, it is possible to store the reflectance or transmittance of a thin film coating as an illuminant. Note: you must close the window for the changes to take effect in the current coating design.

In most cases, the phase shift of an illuminant should be zero. However, when the illuminant in coherent, it may be useful to include the phase shift, which is added to the phase shift of the coating.

When a window of illuminant data is the topmost window, the Options menu may be used to add, delete, and print the data. A short comment can be made about each illuminant. There is also an option, described in Appendix A (page 67), to read illuminant data from a text file. The user may also write the illuminant data to a text file, making it easy to use this data in other software.

#### Options

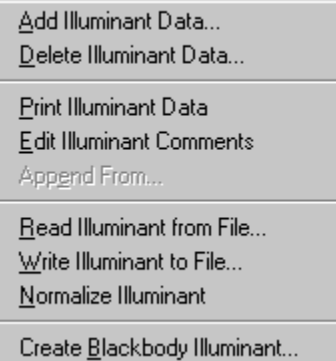

**Normalize Illuminant** is a command that scales the illuminant data so that the maximum intensity of the illuminant is 100%.

**Create Blackbody Illuminant** is a command that enables the user to create an illuminant having a blackbody spectrum of a given temperature. The illuminant is normalized so that the highest intensity is 100%. The selfexplanatory dialog is shown below.

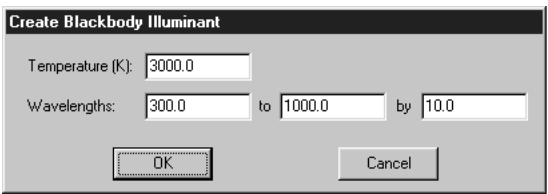

The data about each illuminant is stored in a separate file. For example, there is a file called WHITE in the ILLUMINA directory. This feature makes it much easier to make a copy of the data, to share the data with a colleague, or to move the data to the Macintosh version of this software. NOTE: if you rename or create new files, be sure that the file name consists of at most 8 characters and that the extension is correct; illuminant data files use the ILL extension.

An illuminant may be displayed as a curve by creating a coating file which uses the IDEAL detector, AIR as the incident and exit media, AIR as the substrate, and which does not have any front or back layers. You must enter the name of the illuminant in the Environment dialog and then analyze the coating. The Plot window will display the illuminant curve.

## **Detector Windows**

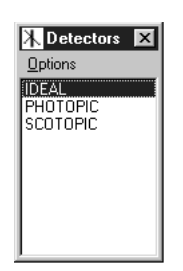

The window above shows how the names of the available detectors are displayed. When the window is the topmost window, the Options menu may be used to add, delete, and print the names of detectors.

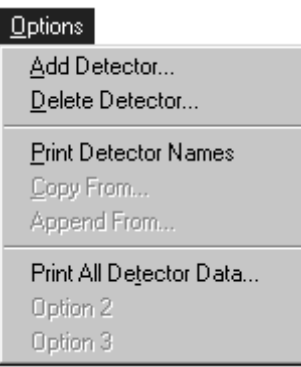

To see the relative efficiency of a particular detector, click on the name. The data for the "IDEAL" detector is shown below.

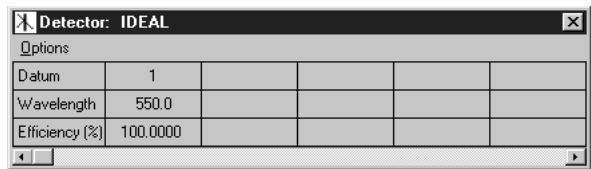

Note that the efficiency is given as a percentage. The program uses linear interpolation to determine the efficiency at wavelengths not given in the table; if the wavelength is outside the range of wavelengths, then the value at the closest endpoint is used. There may be up to 1001 data points for each detector. Note: you must close the window for the changes to take effect in the current coating design.

When a window of detector data is the topmost window, the Options menu may be used to add, delete, and print the data. A short comment can be made about each detector. There is also an option to read detector data from a text file created by the user. This option is described in Appendix A (page 67). The user may also write the detector data to a text file, making it easy to use this data in other software.

#### Options

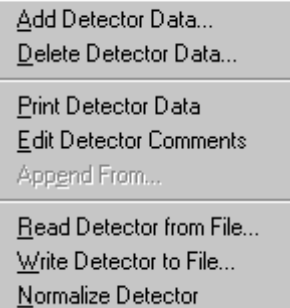

**Normalize Detector** is a command that scales the detector data so that the maximum efficiency of the detector is 100%.

The data about each detector is stored in a separate file. For example, there is a file called IDEAL in the DETECTOR directory. This feature makes it much easier to make a copy of the data, to share the data with a colleague, or to move the data to the Macintosh version of this software. NOTE: if you rename or create new files, be sure that the file name consists of at most 8 characters and that the extension is correct; detector data files use the DET extension.

A detector may be displayed as a curve by creating a coating file which uses the WHITE illuminant, AIR as the incident and exit media, AIR as the substrate, and which does not have any front or back layers. You must enter the name of the detector in the Environment dialog and then analyze the coating. The Plot window will display the detector curve.

## **Distribution Windows**

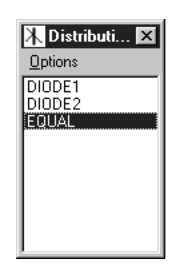

User-defined radiation distributions can be used in the Cone-Angle Average computation (see page 49). The window above shows how the names of the available radiation distributions are displayed. When the window is the topmost window, the Options menu may be used to add, delete, and print the names of distributions.

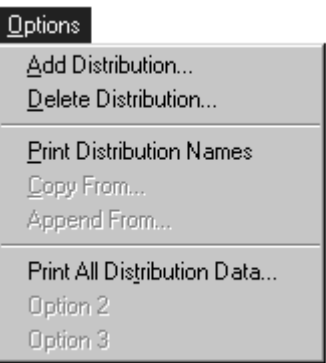

To see the relative intensity of a particular distribution, click on the name. The data for the "EQUAL" distribution is shown below.

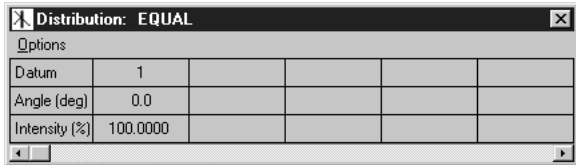

Note that the intensity is given as a percentage. The program uses linear interpolation to determine the intensity at angles not given in the table; if the angle is outside the range of angles in the table, then the value at the closest endpoint is used. There may be up to 1001 data points for each distribution. Note: you must close the window for the changes to take effect in the current coating design.

When a window of distribution data is the topmost window, the Options menu may be used to add, delete, and print the data. A short comment can be made about each distribution. There is also an option to read distribution data from a text file created by the user. This option is described in Appendix A (page 67). The user may also write the distribution data to a text file, making it easy to use this data in other software.

#### $Q$ ptions

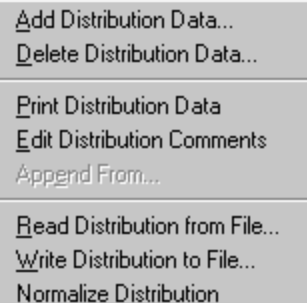

**Normalize distribution** is a command that scales the distribution data so that the maximum intensity of the distribution is 100%.

The data about each distribution is stored in a separate file. For example, there is a file called EQUAL in the DISTRIBU directory. This feature makes it much easier to make a copy of the data, to share the data with a colleague, or to move the data to the Macintosh version of this software. NOTE: if you rename or create new files, be sure that the file name consists of at most 8 characters and that the extension is correct; distribution data files use the DST extension.

I

### **Run Menu**

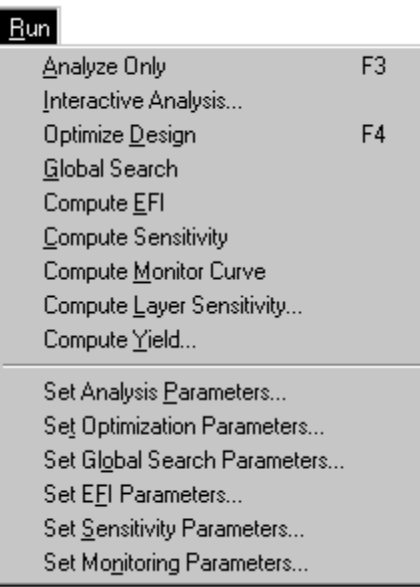

Use this menu either to analyze or to optimize your coating. Note that most of the nine commands in the top half of the menu have a corresponding "set parameters" command in the bottom half of the menu. Below we briefly describe each menu item.

**Analyze Only** commands the program to compute the reflectance, transmittance, absorptance, psi, density, loss, phase shift, and ultra-fast quantities GD, GDD, and TOD of the current coating; no layer's thickness is changed. This command is useful when you modify some parameters and want to see the effect. A small status dialog, as shown below, gives the progress of the analysis. Note that you may quit the analysis at any time by selecting the Quit button.

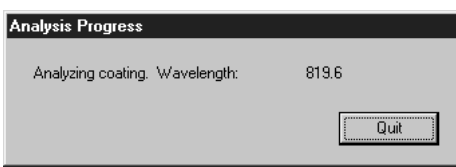

This command can also analyze a coating when the incident radiation is in the form of a cone (formerly called the cone-average computation). The cone axis may be normal or nonnormal to the coating. The coating is analyzed at a number of equally-spaced angles specified by the user. The result (i.e., reflectance, transmittance, etc.) at each angle is weighted according to the proportion of the radiation incident at that angle and the intensity of the radiation at each angle.

**Note: the performance for a cone of angles involves computing the proportion of transmission or reflection due to each polarization. However, because we are computing the average of a 3-dimensional bundle of rays, there is no actual P or S polarization. It is best to look at just the average polarization.**

The results may be displayed by selecting "Show Plot" or "Show Table" from the Results menu. Use the "Set Analysis Parameters" command (page 49) on this menu to specify the wavelengths and angles for which the coating is analyzed.

**Interactive Analysis**. This feature enables the designer to change a parameter and see immediately how that change affects the performance. The dialog is shown below.

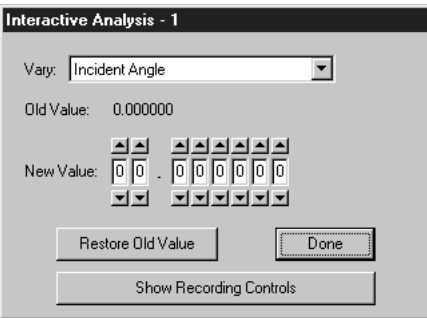

The following parameters can be selected in the "Vary" popup menu:

- Layer thickness (QWOT or physical)
- Group factor
- Refractive index (N or K)
- Incident angle
- Incident wavelength
- Electric field wavelength
- Monitoring wavelength
- Mixture percentage
- Variable material factor<sup>1</sup>

Each time the user changes one of these parameters, the following windows are automatically updated:

- Plot
- Table
- Electric Field
- Color Chart
- Monitor Chart

The user can change the value of the parameter by clicking on one of the up or down arrows, or by entering numbers into text boxes between the arrows. All the windows are updated immediately after the user makes a change. Up to five of these interactive analysis dialogs can be open simultaneously by repeatedly selecting this command. TFCalc will remember the locations of these dialogs. Note that the first interactive analysis dialog has additional controls for recording the analysis as an animation. When the user selects the Show Recording Controls, the dialog shows controls that allow the interactive analysis to be saved as an animation. After the Start button is clicked, each analysis is saved as a frame of animation.

<sup>1.</sup> When designing a prototype bandpass filter using variable materials, it is sometimes desirable to adjust the width of the passband. This can be accomplished by multiplying all indices greater than 1 and dividing all indices less than 1 by a factor. TFCalc's new interactive analysis feature makes it easy to find the correct factor; just open an interactive analysis dialog, select "variable material factor", and adjust that factor while watching a plot of the filter. This is a rather interesting but specialized feature.

$$
F \ = \left(\frac{1}{m}\ \sum_{j\,=\,1}^m \left|\frac{I_jD_jC_j-T_j}{N_j\,\,Tol_j}\right|^k\ \right)^{1/k}
$$

where m is the number of targets, k is the power of the method, I is the intensity of the illuminant, D is the efficiency of the detector, T is the desired target value, C is the computed value (of reflectance, transmittance, etc. at the target wavelength, angle, and polarization), Tol is the tolerance for a target, and N is the normalization factor for the target. Although this formula looks complex, in most cases,  $I = D = Tol = 1.0$ .

For continuous targets, the summation above is replaced by a sum of integrals.

The quantity

$$
\frac{I_j D_j C_j - T_j}{N_j}
$$

is called the "deviation from target." The purpose of the normalization factor N is to convert the units to a compatible scale. The normalization factor for reflectance, transmittance, absorptance, and luminance targets is 1.0; for phase targets it is 1.8; for density targets it is 0.09; and for color targets it is 0.01.

The number k, termed the power of the method, can have a significant effect on the optimization results. The program allows the following values for k: 1, 2, 4, 8, 16, and Max. As the value of k is increased, the larger deviations will be emphasized, forcing the optimization methods to equalize the deviations of the targets. Note: if the gradient or variable metric optimization method is used, a power of 1 should be used only if the targets are at their extreme values (e.g., reflectance 0 or 100%).

When k is set to Max, the merit function is defined to be the maximum of the deviations:

$$
F = \max_{j} \left| \frac{I_j D_j C_j - T_j}{N_j \text{ Tol}_j} \right|
$$

Because this function is not smooth, only the Simplex method works when  $k = Max$ .

Use the "Set Optimization Parameters" command (page 50) on this menu to select whether layers or groups are to be optimized, the optimization method to be used, the number of iterations, etc.

When layers are being optimized, only the layers (and variable materials) you have selected to be optimized will be changed. If there are layers on both sides of the substrate, then layers on both sides are optimized simultaneously.

When groups are being optimized, only the groups (and variable materials) you have selected to be optimized will be changed.

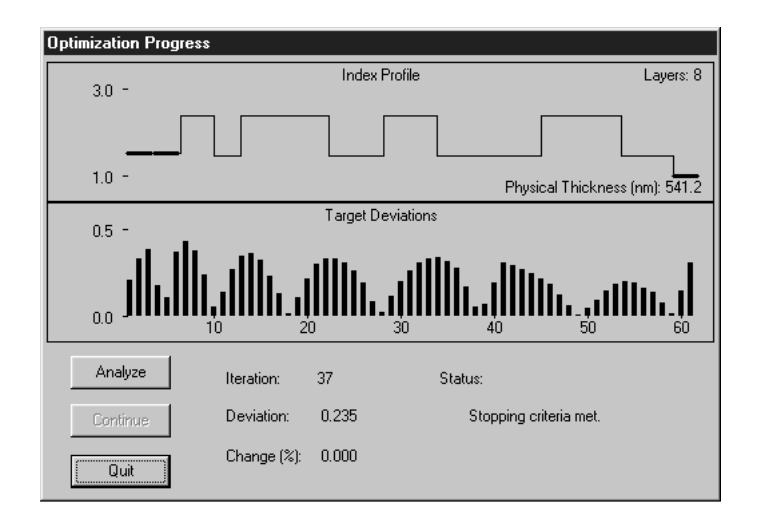

The figure above shows the status dialog that indicates the progress of the optimization. The dialog shows two graphs. The top graph displays the number of layers, the total physical thickness of the layers and the index profile — the index and relative thickness of each layer. The incident medium, the substrate, and the exit medium are shown as heavy horizontal lines. The bottom graph — the target deviations bar chart — shows the value of the "deviation from target" for each discrete target. When continuous targets are used, then the bar chart becomes a series of curves; one curve for each continuous target. Internally, TFCalc automatically converts each continuous target into a series of discrete targets; the total number of discrete targets is displayed on the chart. This result is illustrated below.

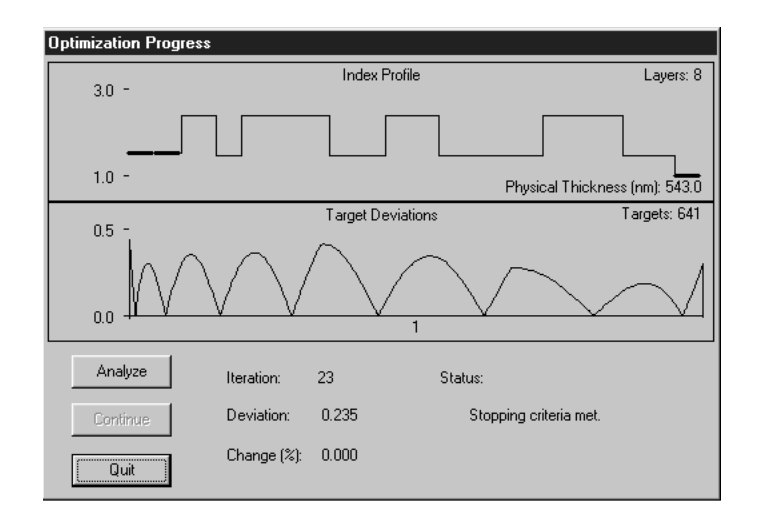

The bars and curves for average, P, and S polarization are displayed in different colors. Note that continuous targets capture the fine detail in the behavior of the deviation. When both discrete and continuous targets are used, then you will see a bar chart and the curves side-by-side. "Iteration" is the current iteration (or step) of the optimization process. The number called "Deviation" is just the value of the merit function. "Change" indicates how much the design has changed from the previous iteration; this quantity approaches zero as the optimization method converges to the local minimum of the merit function.

Optimization continues until either the maximum number of iterations is attained, the solution is found, or the Quit button is selected. After optimization stops, the Analyze and Continue buttons become highlighted. Selecting the Continue button causes the optimization to continue. Selecting the Analyze button computes the reflectance, transmittance, absorptance, psi, density, loss, and phase shift of the optimized coating. Note that you may quit the

optimization at any time by selecting the Quit button; the best design will be displayed. There is also a "delayed" quit capability; if you are doing needle optimization, which involves a series of local optimizations, you may want to quit after the current local optimization is complete. To do this, hold down the Control key while clicking the Quit button. The button's caption will change to "Quit\*" to indicate that quitting will be delayed.

**Global Search** enables the designer to search for a global minimum rather than a local one. The "Set Global Search Parameters" command (page 52) on this menu allows the user to control various aspects of the global search. While global search is working, the following dialog is displayed:

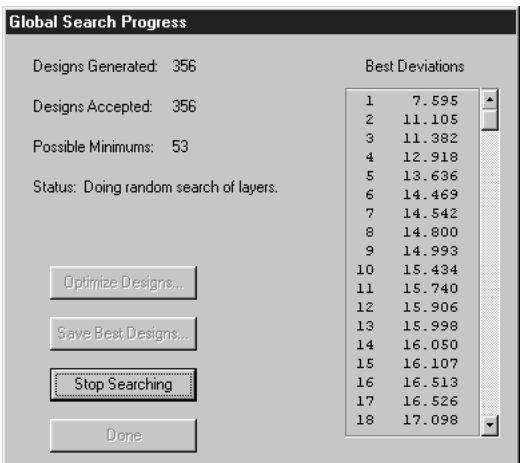

Designs Generated counts all designs generated, including those that have been excluded from the global search. Designs Accepted counts only those designs that have been included in the global search. Possible Minimums counts the number of possible minimums found; this number can increase and decrease as the global search progresses. The list of Best Deviations shows the deviations of the designs that are possible minimums. Under Status there is short message indicating what function is being performed. The global search can be stopped at any time by clicking on the Stop Searching button.

At the end of the search (or after the Stop Searching button has been selected), the other buttons become active. Select the Done button to exit from the global search dialog. Warning: pressing the Done button does not save any of the designs found by global search.

Select the Save Best Designs button to save the designs that are possible local minimums. The designs will be saved with names {prefix}001, {prefix}002, etc. The dialog shown below will appear.

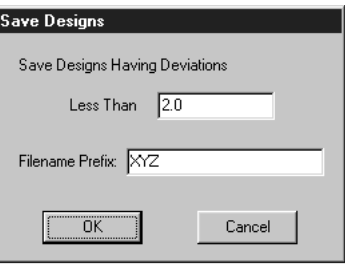

If the Optimize Designs button is selected, the following dialog appears:

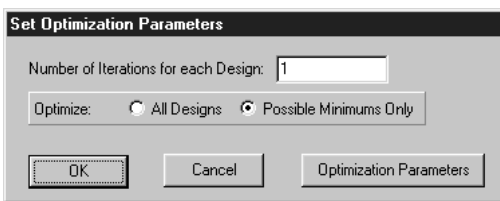

This command gives the designer the capability of optimizing many designs simultaneously; either the gradient or variable metric method can be used.

**Compute EFI** commands the program to compute the (squared) electric field intensity within the coating. Use the "Set EFI Parameters" command (page 53) on this menu to specify the wavelength and the layers you want to analyze. While the EFI is computed, the dialog shown below is displayed. The computation may be halted by selecting the Quit button.

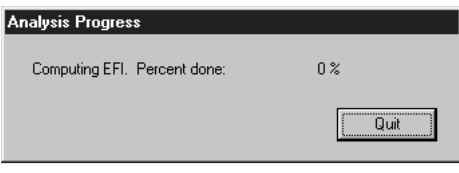

The results may be displayed by selecting "Show EFI Plot" from the Results menu.

**Compute Sensitivity** commands the program to determine how sensitive the coating design is to small manufacturing errors (also called tolerancing). Use the "Set Sensitivity Parameters" command (page 54) described below to set the expected error and the number of trials you wish to perform. The program will vary the thicknesses of layers randomly, analyze the coating design, and record the results. The sensitivity computation selects thicknesses that are uniformly or normally distributed within the error range. While the sensitivity is computed, the dialog shown below is displayed. The computation may be halted by selecting the Quit button.

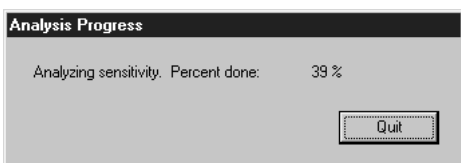

The results may be displayed by selecting "Show Plot" from the Results menu. Shown below is an example of a plot produced with this command.

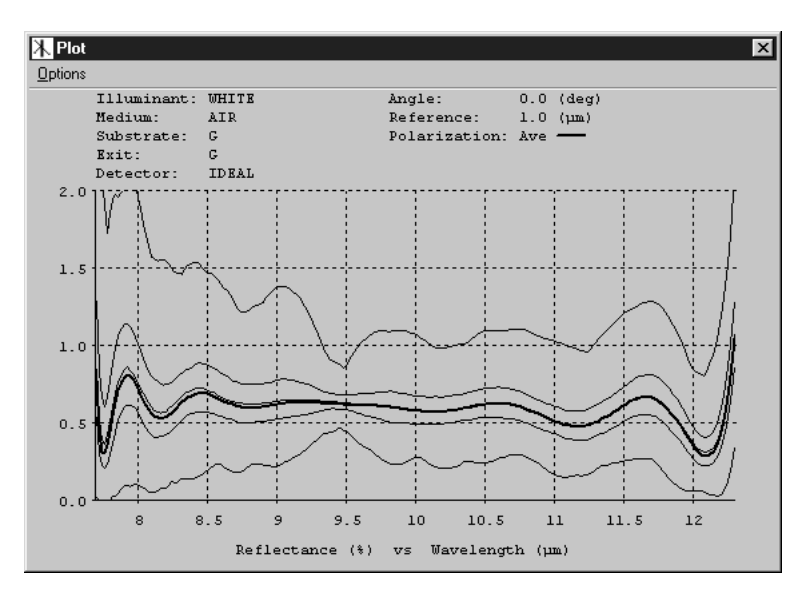

The heavy center line represents the original coating design; the two outermost lines above it and below it represent the minimum and maximum (that is, the worst-case) variation as the layer thicknesses are varied randomly. When the "quartile" sensitivity analysis is selected in the "Set Sensitivity Parameters" dialog, then three additional curves are computed and displayed: the first, second, and third quartiles. The second quartile is the median performance (which is usually very close to the performance of the coating design). The first and third quartile curves are usually slightly below and above the median performance; at each wavelength, the performance of half of the random designs lie between the first and third quartile curves.

This command computes the sensitivity of all quantities (reflectance, transmittance, absorptance, psi, density, loss, and phase shift) at S, P, and average polarization. To see another quantity's sensitivity, use the "Set Plot Parameters" command in the Results menu. If you find a coating design that is very sensitive to small errors, the design may be improved by using the Minimize Sensitivity option in the "Set Optimization Parameters" dialog (page 50).

**Compute Monitor Curve** command enables the user to simulate the output of a light monitor as one or more layers are deposited on a monitor chip. Use the "Set Monitoring Parameters" command described on page 54 to select the layers and the monitoring wavelength. While the curve is being computed, the dialog shown below is displayed. The computation may be halted by selecting the Quit button. The results may be displayed by selecting "Show Monitor Chart" from the Results menu.

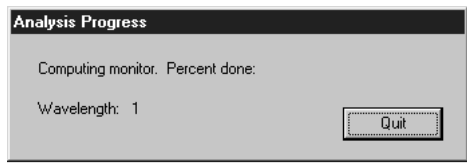

**Compute Layer Sensitivity** command lets the user determine which layers are most sensitive to manufacturing errors. It is generally used only after a design has been completely optimized. It produces a bar chart like the one shown here:

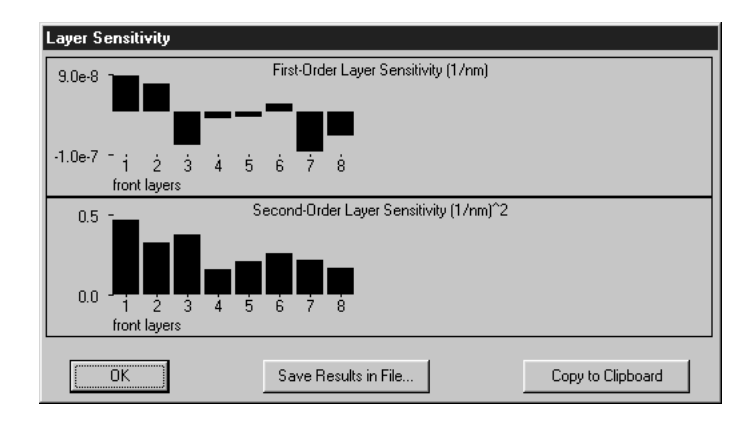

To understand this graph, there are two cases to consider: (1) When computing the layer sensitivity of a completely optimized design, the first-order sensitivity is very close to zero. In this case, the second-order sensitivity indicates the steepness of the "valley" in which this design lies. If a layer has a large second-order sensitivity, it means that a small change in that layer's thickness will lead to a large increase in the value of the merit function. (2) When this computation is applied to a non-optimized design, then the second-order sensitivity is undefined because the design is not at the bottom of a "valley." In this case, the first-order sensitivity shows how the merit function increases or decreases as thickness increases. The two buttons allow the user to save the numerical results to a file or to save the chart to the clipboard.

**Compute Yield** can help determine the manufacturability of a coating design. The user must specify the coating's performance tolerance using inequality targets. (Examples: For an antireflection coating the inequality targets could be, say,  $R < 1\%$  at all wavelengths. For a beamsplitter, the targets could be  $T > 49\%$  and  $T < 51\%$ .) Then the yield analysis uses parameters in the Set Sensitivity Parameters dialog to generate designs having small random errors. The yield is the percentage of these random designs that have performance within the tolerance. The yield analysis also plots a graph, such as shown below, that indicates which wavelengths contribute most to the failure of designs to meet the tolerance.

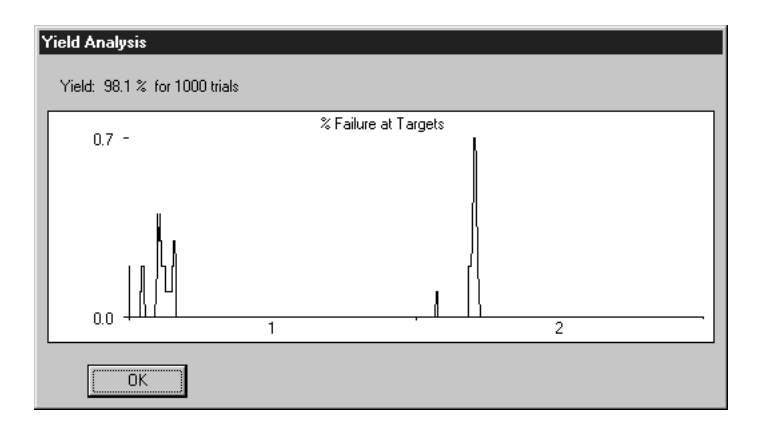

**Set Analysis Parameters** dialog lets you choose how the coating should be analyzed. There are three panels in this dialog: (1) for specifying the range of wavelengths and angles, (2) the cone-angle parameters, and (3) parameters for calculating phase and color. Note that the Compute Cone-Angle Average check box at the bottom of the dialog determines whether the coating will be analyzed using collimated light or a cone of light. The dialog is shown below.

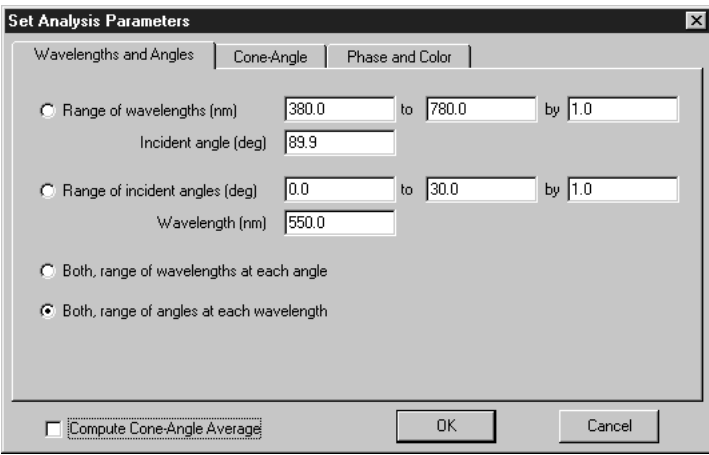

The first panel, titled Wavelengths and Angles, enables you to enter the range of wavelengths and/or angles over which the coating should be analyzed. Choose between studying a coating design for a range of wavelengths (at the given angle) or a range of angles (at the given wavelength) or for a range of wavelengths and angles; click the desired button. When the coating is analyzed for a cone of light, only the range of wavelengths option can be selected.

For a range of wavelengths: enter the first wavelength, the last wavelength, and the increment between wavelengths. The coating design may be analyzed at up to 32000 wavelengths. The incident angle is measured from a normal to the substrate.

For a range of angles: enter the first angle, the last angle, and the increment between angles. The coating design may be analyzed at up to 32000 angles.

For ranges of both wavelengths and angles, enter data about both ranges. The product of the number of wavelengths and the number of angles may not exceed 32000.

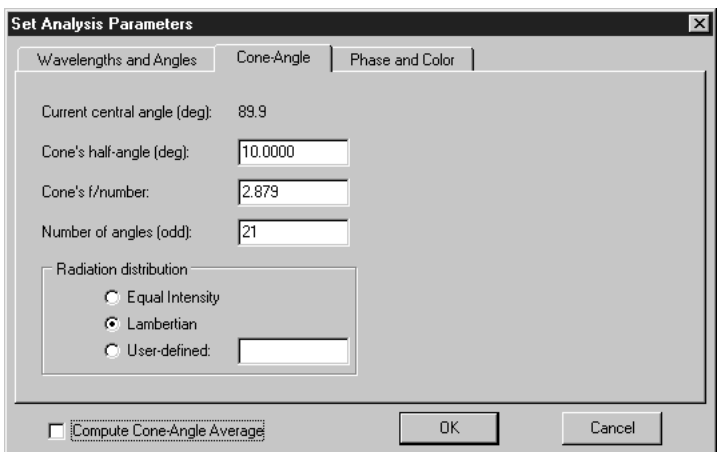

The second panel, titled Cone-Angle, is shown above. It enables you to specify the cone of radiation for the cone-

angle average computation. These parameters are used only if the Compute Cone-Angle Average check box is checked. The cone's central angle (the angle the cone's axis makes with the normal to the coating) is always the incident angle entered in the Environment dialog. The angular size of the cone may be entered as either the halfangle or the f/number. To calculate the cone-angle average, the coating is analyzed at the number of angles entered in the last box. This number must be odd. The computation becomes more accurate as this number increases; doubling the number of angles reduces the error by a factor of four. The user can select from either two built-in radiation distributions (equal intensity or Lambertian) or a user-defined distribution (see page 39).

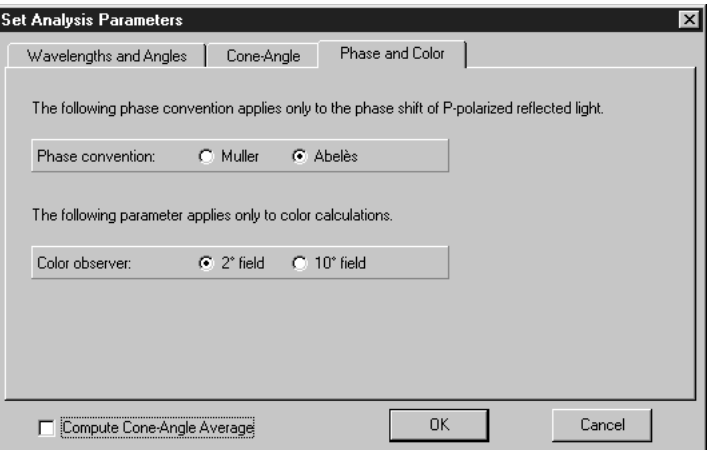

The third panel, titled Phase and Color, allows you to set the phase-shift convention and standard color observer. In TFCalc versions before 3.5, these parameters were set in the Configure dialog.

**Set Optimization Parameters** enables you to select the number of iterations performed by the optimization method, the accuracy to which it is to work, and the power in the merit function. The dialog is shown below.

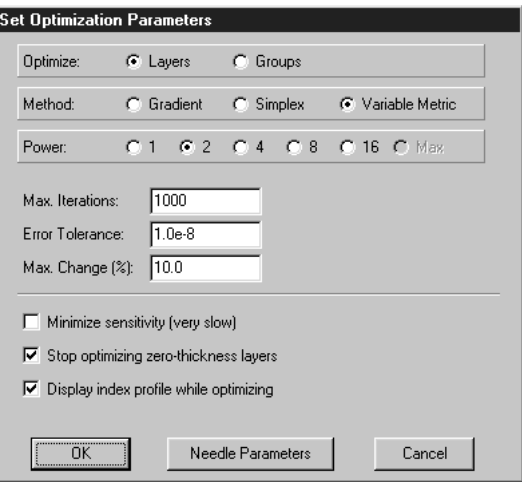

There are three optimization methods available: Gradient, Variable Metric, and Simplex. The Gradient and Variable Metric methods require the derivative of the merit function to be calculated; as the method approaches the minimum, the derivative approaches zero and becomes less accurate. Hence the Gradient method will usually be stopped by inaccuracies in the derivative. At that point, the Simplex method, which does not use derivatives, may be used to improve the solution. These methods will find only a local minimum of the merit function.

Note that each iteration of the Gradient and Variable Metric methods will produce an improvement in the deviation;

this is not true for the Simplex method. Also, the Simplex method may need many more iterations to converge to a solution. If N layers or groups are being refined, we suggest 5\*N iterations for the Gradient and Variable Metric methods and 10\*N\*N iterations for the Simplex method. Reducing the error tolerance will increase the number of iterations needed to find a solution. In the above dialog, Max. Change is used only by the Simplex method, which uses it to start its iterations. If you are near a minimum, it should be set to a small number (e.g.,  $1\%$ ).

The Variable Metric method usually locates a minimum faster than the Gradient method. However, the Gradient method requires much less memory to operate, which may be an important consideration if many layers are being optimized. Note that, if these methods are started far from a minimum, they may converge to different designs.

If the Minimize Sensitivity option is selected, the optimization method will use the parameters in the Set Sensitivity Parameters dialog (see page 54) and attempt to minimize a merit function that allows random thickness variations. For the best results, Number of Trials should be fairly large. However, a large number of trials also causes the optimization to run more slowly.

Use the Stop Optimizing Zero-thickness Layers option if you want to eliminate a layer as soon as its thickness becomes zero. If this option is not selected, then zero-thickness layers continue to be refined, possibly growing to a useful thickness. However, it is often the case that very thin layers oscillate between zero and a small number, which reduces the efficiency of the optimization method.

To watch the index profile during optimization, select the Display Index Profile While Optimizing check box.

The Needle Parameters button leads to the dialog shown below, which controls the behavior of the "needle" optimization method, which is described in Appendix B (page 68).

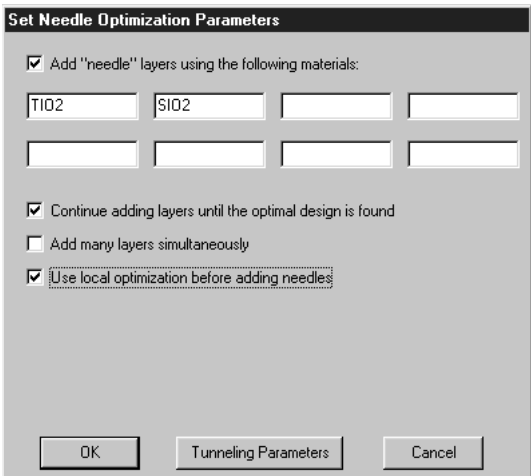

If the Add "Needle" Layers box is checked, then the needle method will be used the next time the user optimizes the design. If the Continue Adding Layers Until Optimal Design Is Found box is checked, then the needle method will be used repeatedly until no more layers can be added. In this case, the design is said to be optimal. If the Add Many Layers Simultaneously box is checked, then the needle method will attempt to add many zero-thickness layers before the local optimization begins. This option works best when you know that a design (such as a bandpass or edge filter) will require many layers. If you want to insure that the design is locally optimized before needles are added, the Use Local Optimization Before Adding Needles option can be selected. This option is useful after you have manually stopped an optimization and then want to resume optimizing.

When the Continue Adding Layers box is checked, then the Tunneling Parameters button becomes enabled. When pressed, this button leads to the following dialog:

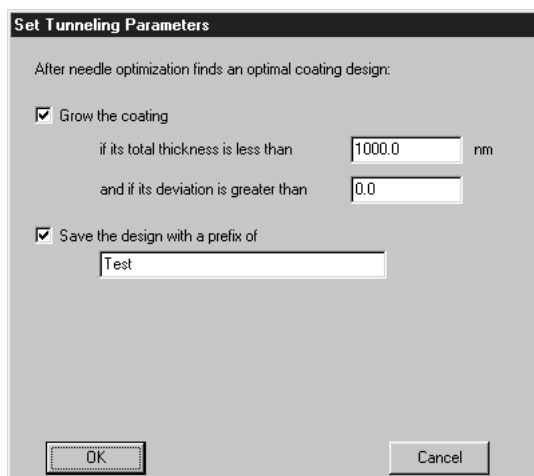

The tunneling method, described in more detail in Appendix B (page 69), searches for a better design after an optimal solution has been found by the needle optimization method. The tunneling method is initiated only if (1) the "Grow the coating" check box has been checked, (2) the total thickness of the coating is less than the amount given in the dialog above, and (3) the deviation (i.e., the value of the merit function) is greater than the value given in the dialog. Also note that there is an option to save each optimal design before it is changed by the tunneling method.

**Set Global Search Parameters** enables the user to control the global search process. The dialog shown below will appear.

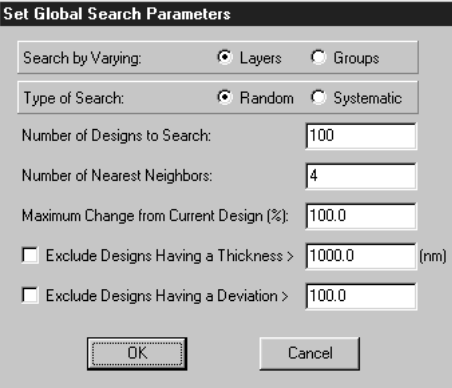

Global searching works by generating many designs (either randomly or systematically) and determining which of those designs may be near a local minimum of the merit function. The best local minimum is called the global minimum.

The designs are generated by varying the layer thicknesses (or group factors) of the current design; only those layers (or groups) that have been selected for optimization will be varied. If a design uses variable materials and they have been selected for optimization, then those indices will be varied during global search also.

In the dialog above, use the Number of Designs to Search to specify how many designs to search; the maximum number is 32767.

What range of designs will be generated by global search? That is determined by (1) which layers (or groups or variable materials) have been marked for optimization in the current design and (2) the percentage in the Maximum Change from Current Design field. If the maximum change is 50%, then the thickness (group factor or index) is allowed to vary ±50% from its current value. Thicknesses (and group factors and indices) are prevented from becoming negative. If layer thickness (or group factor or index) constraints are being used, the global search will stay within those constraints.

A systematic search is recommended only if a few layers (or groups or variable materials) are being optimized. The systematic search generates designs that are uniformly spaced. For example, if the thicknesses of two layers are being varied and 100 designs are being generated, then 10 equally-spaced thicknesses will be generated for each layer; the result is  $10 \times 10 = 100$  designs.

During a random search, designs are generated randomly; the thickness of each layer (or the group factor of each group) being varied is picked from a uniform distribution. For example, if a layer being varied is 100 nm thick and the design is being allowed to change by 50%, then random thicknesses will be picked to be between 50 and 150 nm.

Global search locates the best designs by creating a map of all the designs. For each new design the search generates, it (1) uses the merit function to compute the deviation and (2) finds the other generated designs, called neighbors, that are closest to it. If all of the design's neighbors have larger deviations, then that new design is called a possible local minimum. By changing the Number of Nearest Neighbors field in the dialog, the designer controls how many of these local minimums will be found; if many neighbors are used, then fewer minimums will be found; if only a few neighbors are used, then more (and possibly false) minimums will be found. In general, the number of neighbors should be increased as more layers (or groups or variable materials) are being varied.

As designs are generated, it may be useful to exclude some of them from the global search. This exclusion is accomplished by checking the Exclude Designs Having Thicknesses > or the Exclude Designs Having Deviation > check boxes. The first excludes designs having a physical thickness greater than the specified number; the second excludes designs that are far from a local minimum.

**Set EFI Parameters** enables you to control the EFI computation. You may select the wavelength of interest, the layers to be analyzed, the resolution, and whether the EFI should be computed in the incident medium and substrate. In high-resolution mode, the EFI is computed at 400 points. For medium and low resolution, 200 and 100 points are computed, respectively. The dialog is shown below.

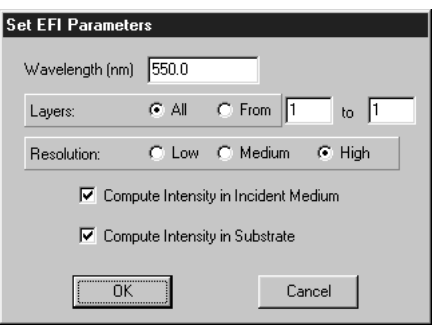

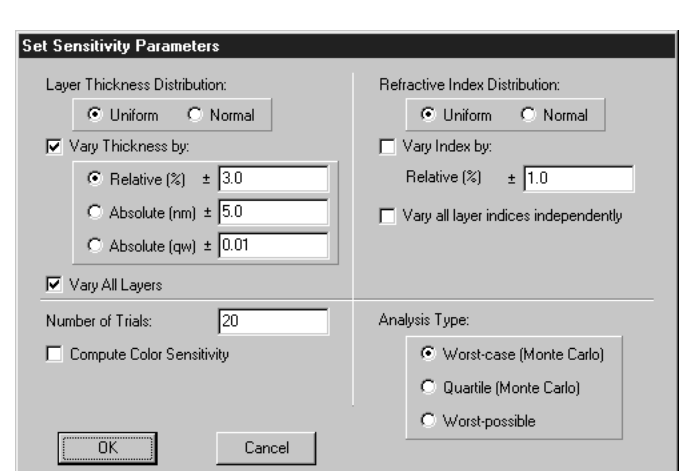

**Set Sensitivity Parameters** enables you to control the sensitivity computation. The dialog is shown below.

Note that errors in layer thickness and/or index may be simulated; check the "Vary Thickness by" box and/or the "Vary Index by" box. The distribution of layer thicknesses and indices can be either uniform or normal (Gaussian). The thickness of the layers may be varied either relatively or absolutely (by either physical or optical thickness); click on the option you want and enter the desired error amount. The index error is always a relative amount. Select the analysis type; worst-case analysis uses Monte Carlo simulation to estimate the minimum and maximum variation of the coating's performance; quartile analysis uses Monte Carlo simulation to estimate the quartiles of the performance distribution (see page 47); the worst-possible analysis uses optimization to compute the worst possible performance for a given manufacturing error. The number of trials is used only in the two Monte Carlo simulations. In general, if a coating has more layers, it will take more trials for the sensitivity to converge to its minimum and maximum values. If the Vary All Layers check box is checked, the thickness of every layer is varied; otherwise, only those layers marked for optimization will be varied. If the Compute Color Sensitivity check box is selected, then the color of each trial design will be plotted in the Color window.

**Note: for the normal distribution, all generated thicknesses are within two standard deviations of the nominal design. For the normal deviation, the numbers in the Relative and Absolute boxes are assumed to be the standard deviation of the layer thicknesses.**

**Set Monitoring Parameters** command enables the user to specify the parameters used to compute the monitor curve. The dialog shown below will be displayed.

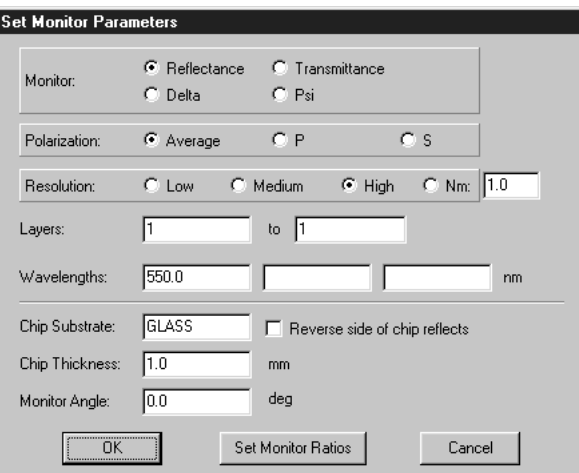

Either reflectance, transmittance, delta, or psi may be monitored. When monitoring reflectance or transmittance, then either P, S, or average polarization may be monitored. The curve can be computed at either low, medium, high, or a specified (nm) resolution. Any number of layers can be monitored. The layers may be monitored at up to three wavelengths. The chip substrate is a name that must be in the list of substrates. If the back of the monitoring chip reflects light, be sure to check the box. The thickness of the chip is important only if the chip absorbs. The monitor angle is the angle at which the light monitor source strikes the chip.

Each material may be a different monitor ratio, which may be changed by pressing the "Set Monitor Ratios" button. The following dialog will appear:

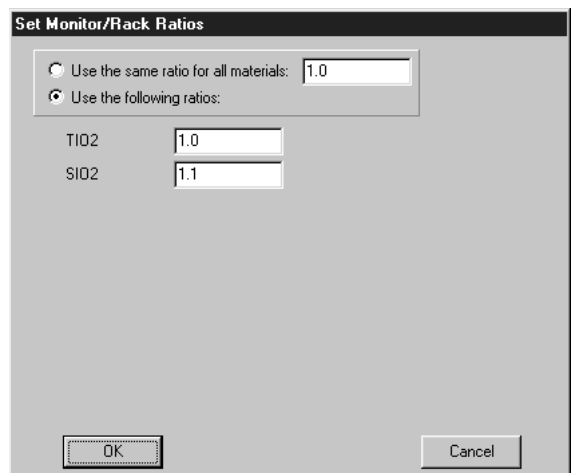

The user may choose to give all the materials the same monitor ratio, or to give each material a different ratio. **The monitor ratio is proportional to the square of the ratio of the rack distance to the monitor distance.**

### **Results Menu**

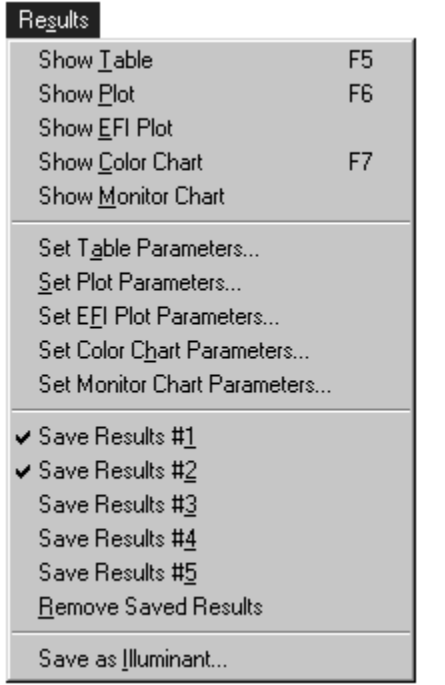

Use this menu to display the results produced by the Run menu. Note that each of the five commands in the first part of the menu have a corresponding "set parameters" command in the second part of the menu. Below we describe each item.

**Show Table** displays a table of the (1) reflectance, transmittance, absorptance, psi, density, or loss, (2) phase shift on reflection or transmission, or (3) the ultra-fast quantities of GD (group delay),

GDD (group-delay dispersion) and TOD (third-order dispersion) for reflection or transmission. For example, see the figure below. The table may be printed via the Options menu. The number of decimal places may be controlled with the "Configure" command in the Misc menu.

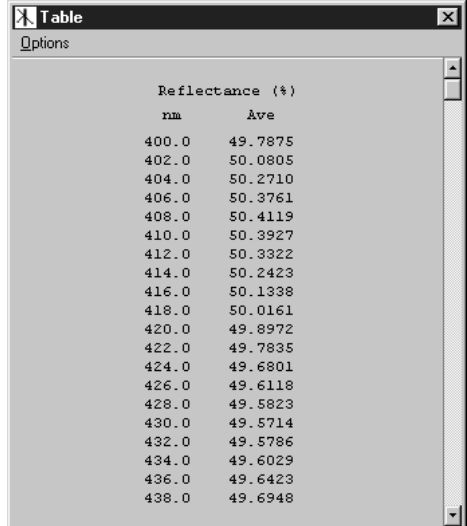

Note that the quantity displayed here is actually the modified reflectance, which is the product of reflectance, the illuminant intensity, and the detector efficiency. To obtain the actual reflectance, transmittance, absorptance, loss, and optical density, use the WHITE illuminant and the IDEAL detector. Similarly, psi, the phase shift due to reflection and transmission, and the ultra-fast quantities are affected by the phase shift of the illuminant. Use the WHITE illuminant to obtain the actual value of the quantity.

When a coating design is analyzed for ranges of angles and wavelengths, then this window displays tables at one angle (or wavelength) at a time. Press the left and right arrow keys to display other angles (or wavelengths).

This window can be resized to show more or fewer lines of results. As a shortcut, you may double-click in this window to bring up the Set Table Parameters dialog (see page 61). Note that when this window is topmost, the Options menu has commands to print the table, copy the table to the clipboard, save the table in a file, and to calculate statistics.

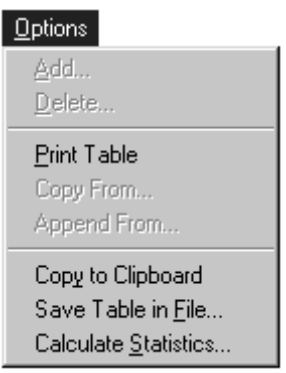

When the Calculate Statistics option is selected, the dialog shown below appears.

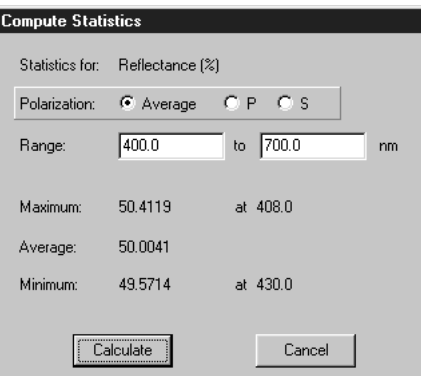

When the user clicks in the Calculate button, it displays the minimum, maximum, and average of the parameter being displayed in the Table window. The user may change the polarization and the wavelength range over which the calculation is done. If the coating has been analyzed for ranges of wavelengths and angles, then this dialog will display two additional text boxes for the range of angles.

 $\blacksquare$ 

**Show Plot** displays a plot of the (1) reflectance, transmittance, absorptance, psi, density, or loss, (2) phase shift on reflection or transmission, or (3) the ultra-fast quantities of GD (group delay), GDD (group-delay dispersion) and TOD (third-order dispersion) for reflection or transmission. It is possible to overlay the plot of one parameter on another. Here is a plot of the optical density and phase shift on transmission.

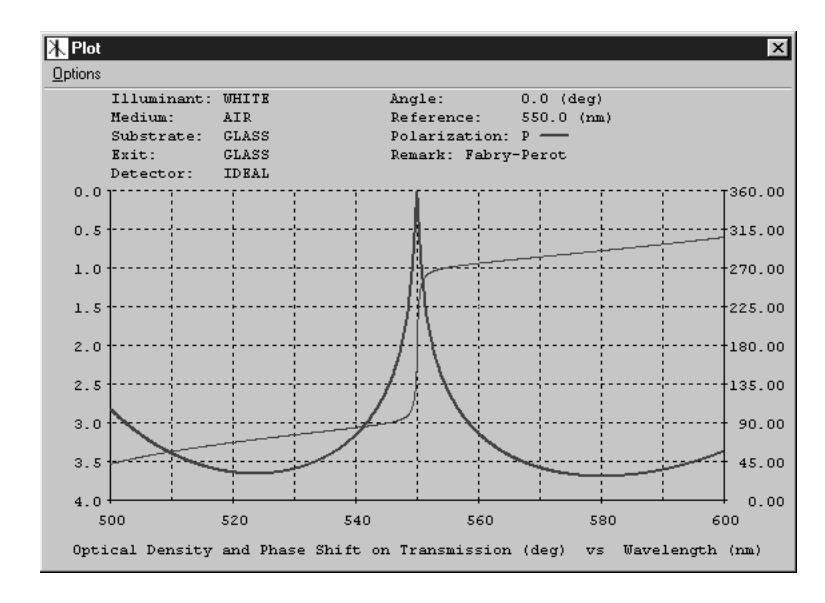

When a coating design is analyzed for ranges of angles and wavelengths, then this window displays plots at one angle (or wavelength) at a time. Press the left and right arrow keys to display other angles (or wavelengths). To display the performance curves for all angles (or wavelengths), hold down the Shift key press the left or right arrow key. This Shift-key technique also works for printing and for copying to the clipboard.

When the substrate has a finite thickness, then the reflectance and transmittance calculations take into account the reflections due to the back surface; an incoherent light source is assumed. By selecting the "Set Plot Parameters" menu item described on page 62, it is easy to:

- Display the reflectance, transmittance, absorptance, psi, optical density, or loss.
- Display the phase shift, GD, GDD, and TOD on reflection or transmission.
- Display the Average, S, and P polarizations.
- Change the vertical and horizontal scale of the plot.
- Choose the horizontal axis units from the following: wavelength, relative wave number, wave number, electron volts, or frequency.
- Display the optimization targets (discrete targets as small circles and continuous targets as thin trapezoids). Average, P, and S polarization targets are displayed in different colors.
- Display up to five previously computed results on the same plot.
- Overlay one type of plot on another.

The "remark" on a plot comes from the first line of the Comment window; if the first line is blank, then no remark is displayed.

#### **Note: The phase-change and psi computations always assume the substrate has infinite thickness; reflections due to the back surface are ignored.**

As in the Table window, to obtain a plot of the actual reflectance, etc., use the WHITE illuminant and the IDEAL detector.

As the cursor is moved across the plot window, the location of the cursor is displayed in the plot header. If the mouse button is held down while the cursor is moved, the distance moved is displayed. If the shift key is held down when the mouse button is released, the statistics about the selected wavelength range will be displayed in a dialog. If the Control key is held down while an area on the plot is selected by dragging the mouse, then that area will be zoomed. You can unzoom by holding down the Control key and clicking in the plot. As a shortcut, you may doubleclick in this window to bring up the Set Plot Parameters dialog (see page 62).

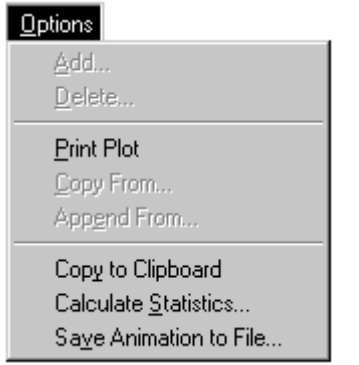

When the plot window is the topmost window on the screen, there are options to print the plot, copy it to the clipboard, and calculate statistics. For information about the Calculate Statistics command, see the description of the Show Table command on page 57. The Save Animation to File command is available only when a coating is analyzed at wavelengths and angles.

**Show EFI Plot** displays the results of the electric field intensity computation. For example, see the plot below.

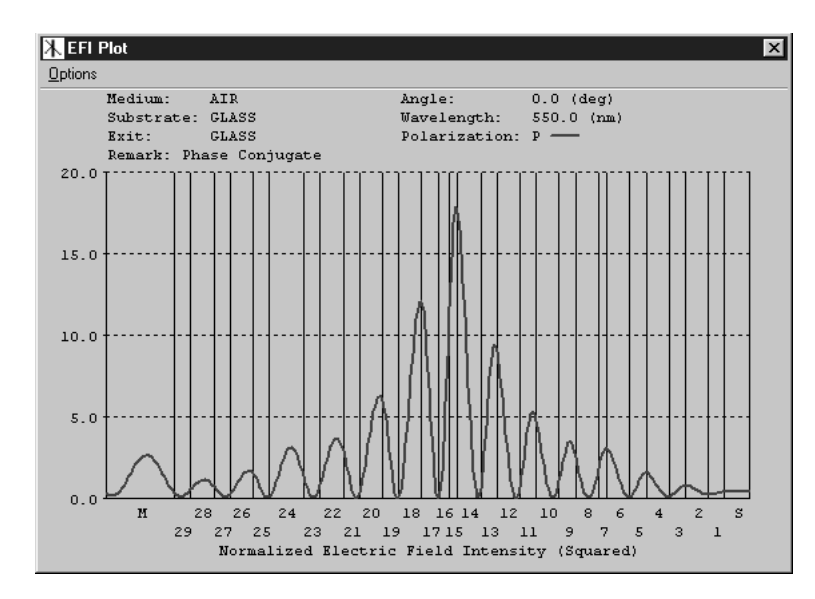

Note that the substrate, the medium, and the layers are identified. The relative physical thickness of the layers are shown. **The EFI computation always assumes the substrate has infinite thickness; reflections due to the back surface are ignored.** As a shortcut, you may double-click in this window to bring up the Set EFI Plot Parameters dialog (see page 62).

As the cursor is moved across the EFI plot, the location of the cursor is displayed in the plot header. The xcoordinate is the distance (in nm) from the top surface of the coating. If the mouse button is held down while the cursor is moved, the distance moved is displayed. Using the Options menu, the plot may be printed or copied to the clipboard, or the numerical results may be saved to a text file.

**Show Color Chart** displays the color coordinates of light reflected or transmitted by the coating. It uses the results of the last analysis and the spectral tristimulus values for the 1931 CIE standard observer (two or ten degree field, depending on which value is selected in the Configure dialog) to calculate the color coordinates. The results of this calculation are displayed as a 1931 CIE or 1976 CIE UCS chromaticity diagram or as LAB coordinates in a window as shown below.

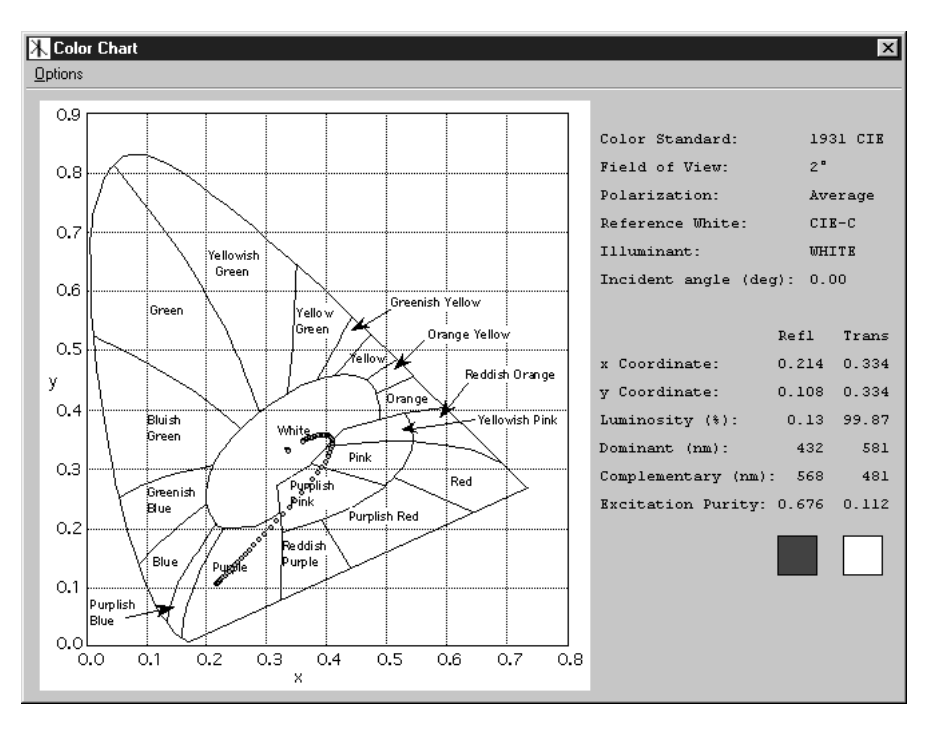

For best results, the coating should be analyzed from 380 nm to 780 nm (or wider) in 5 nm increments. The excitation purity and the dominant and complementary wavelengths are also displayed. If the chart is displayed on a color monitor, the approximate color of the reflected and/or transmitted light appears in two small squares. As a shortcut, you may double-click in this window to bring up the Set Color Chart Parameters dialog (see page 63).

When a coating design is analyzed for ranges of angles, then this window displays the color at all angles (as shown above). Press the left and right arrow keys to display the numerical values at each angle.

As the cursor is moved across the color chart, the location of the cursor is displayed. If the mouse button is held down while the cursor is moved, the distance moved is displayed. If the Control key is held down while an area on the chart is selected by dragging the mouse, then that area will be zoomed. You can unzoom by holding down the Control key and clicking in the chart.

Using the Options menu, the chart may be printed or copied to the clipboard, or the color sensitivity results may be saved to a text file. In the text file, the chromaticity coordinates  $(X, Y, Z)$  are written, tab-delimited, for reflectance and/or transmittance (depending on what is displayed in the chart). The first line of the file contains the color of the nominal design.

**Show Monitor Chart** displays the monitoring curve produced by the Compute Monitor Curve command. The chart displays either the reflectance, transmittance, delta, or psi as one or more layers of the design is deposited on the monitoring chip. The top of the graph displays the layer number.

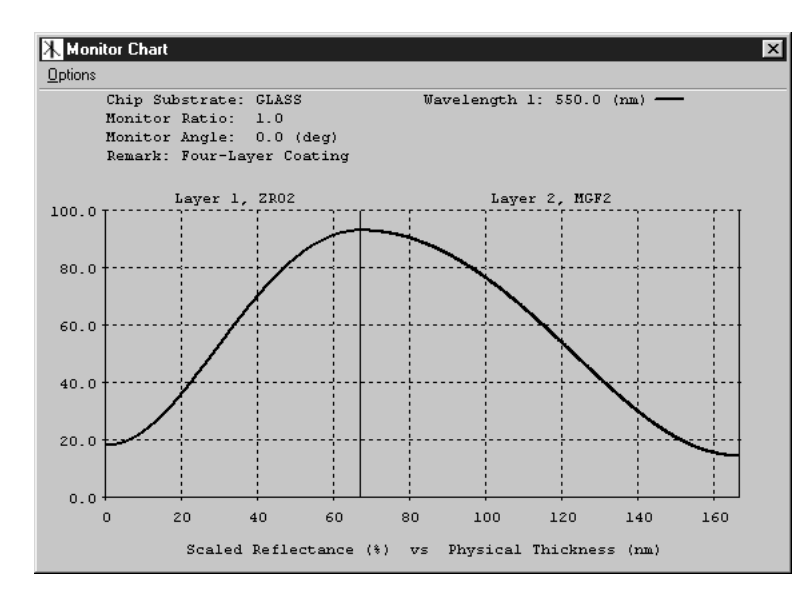

As a shortcut, you may double-click in this window to bring up the Set Monitor Chart Parameters dialog (see page 63).

As the cursor is moved across this chart, the location of the cursor is displayed in the chart header. If the mouse button is held down while the cursor is moved, the distance moved is displayed. If the Control key is held down while an area on the chart is selected by dragging the mouse, then that area will be zoomed. You can unzoom by holding down the Control key and clicking in the chart.

Using the Options menu, the chart may be printed or copied to the clipboard, or the numerical results may be saved to a text file.

**Set Table Parameters** controls what is displayed in the Table window. The dialog is shown below.

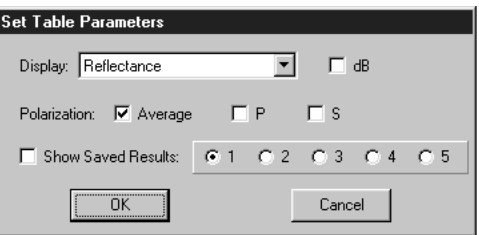

If dB is selected, then the parameter will be displayed in dB units; that is,  $10 \text{ Log}(x)$ , where x is reflectance, transmittance, etc. If previous results were saved, then those results may be displayed in the Table window by clicking in the Show Saved Results check box. Note that this method may be used to display the results of the sensitivity calculation (1 = worst-case minimum, 2 = worst-case maximum, 3 = first quartile,  $4$  = third quartile, and 5 = median performance).

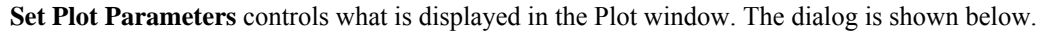

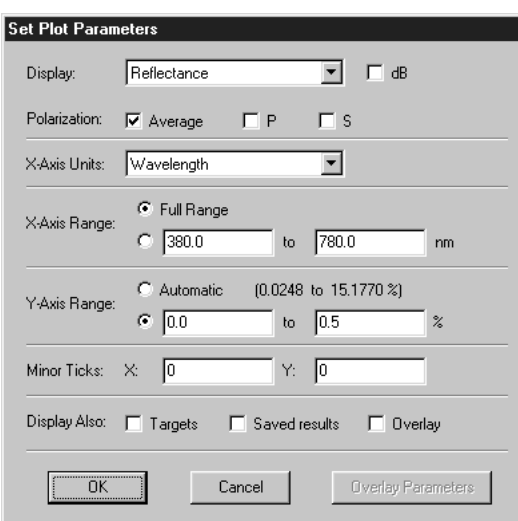

Most of the inputs are self-explanatory. To overlay two types of displays, click on the Display Overlay box. This will enable the Overlay Parameters button. When the Overlay Parameters button is clicked, the parameters for the overlay will be displayed and the name of the button will change to Primary Parameters. When the overlay parameters are displayed, note that the plot type (wavelength or wave number) may not be changed. If the plot range of the overlay is different from the primary plot, then the Plot window will have a second scale to the right of the plot (as shown in the description of the Show Plot command). Minor Ticks refers to the number of extra grid lines between the numbered grid lines.

**Set EFI Plot Parameters** controls how the EFI results are displayed. The dialog is shown below.

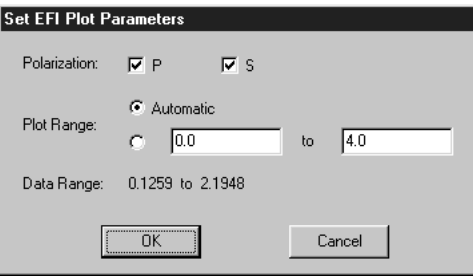
**Set Color Chart Parameters** controls how the Color Chart is displayed. The dialog is shown below.

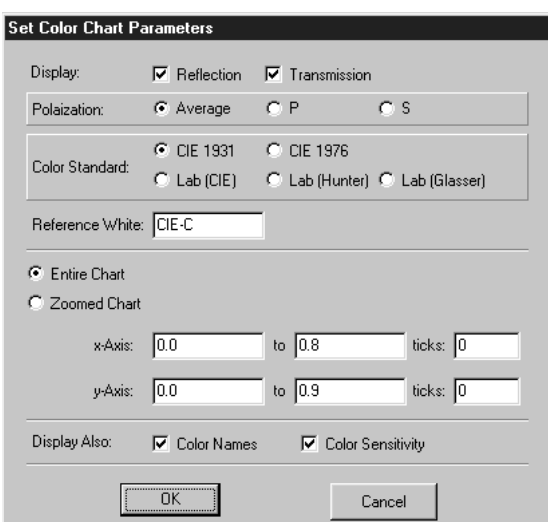

Most of the inputs are self-explanatory. The Reference White, which must be a name in the illuminant list, is used to compute the excitation purity and the dominant and complementary wavelengths. The Color Sensitivity check box may be checked if color sensitivity was selected in the Sensitivity Parameters dialog.

**Set Monitor Chart Parameters** controls how the monitor chart is displayed. The dialog shown below will appear.

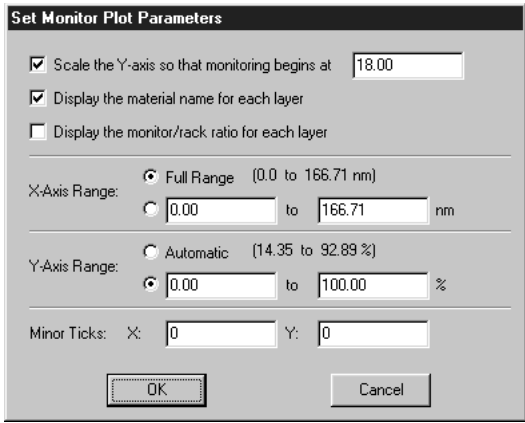

Most of the inputs are self-explanatory. Minor Ticks refers to the number of extra grid lines between the numbered grid lines.

**Save Results #1** and **Save Results #2** and **Save Results #3** and **Save Results #4** and **Save Results #5** save the results of the last analysis of the coating. These commands enable you compare these results with subsequent calculations; just check the "Display saved results" box shown in the "Set Plot Parameters" dialog. When results are saved, a check mark will appear in front of the selected command.

**Remove Saved Results** eliminates the saved results, which can occupy a large amount of memory, from the computer's memory.

**Save as Illuminant** enables you to save the reflectance or transmittance of a coating as an illuminant. The following dialog is displayed:

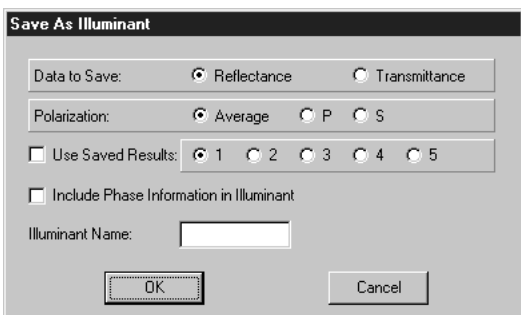

Choose the result to be saved and type the name you wish to give this new "illuminant." If previous results were saved, then those results may be saved by clicking in the Show Saved Results check box. Note that this method may be used to save the results of the sensitivity calculation as an illuminant ( $1 =$  worst-case minimum,  $2 =$  worst-case maximum,  $3 =$  first quartile,  $4 =$  third quartile, and  $5 =$  median performance).

There is also an option to save phase information with the illuminant, which can be useful when designing a coating that controls the phase properties of another coating. If the coating's normal-incidence performance is saved, be sure to choose either S or P polarization; in TFCalc, the phase of Average polarization is the difference of S and P, which is either 0 or 180 degrees.

#### **Miscellaneous Menu**

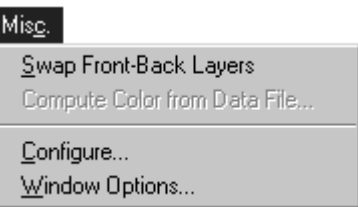

Use this menu for some miscellaneous commands. Below we briefly describe each menu item.

**Swap Front-Back Layers** switches the front layers to the back and the back layers to the front. This command is useful when you want to see how a filter behaves when light goes through it in the opposite direction. It is also useful when you want to copy front layers from an existing coating to the back layers of the current design. Just swap the front and back layers, copy the front layers from a file, and swap the front and back layers again. The same procedure can be followed for using the stack formula to put layers on the back side of the substrate.

**Compute Color from Data File** command allows the user to compute the color of reflectance or transmittance data read from a text file. The following dialog collects information about the data:

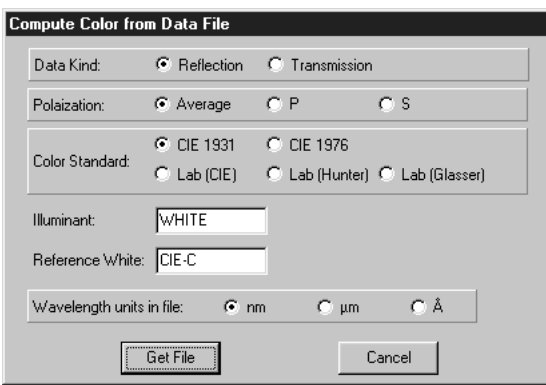

When the Get File button is pressed, the user will be asked for the name of the text file. The data file should consist of two columns: wavelength and percent reflectance (or transmittance). The wavelengths must be equally-spaced with an increment not exceeding 10 nm.

This command is available only when no coating design file is open. Be sure that the wavelength units in the text file are the same as those in the Configure dialog.

**Configure** allows the user to (1) change the units used for wavelengths, (2) change the accuracy of the displayed results, (3) indicate whether priority is given to optical or physical thickness, (4) change the phase-shift convention, (5) change the field of view of the color observer, (6) indicate how QWOT should be displayed in the Layers windows, (7) indicate whether data tables should be extrapolated, and (8) indicate whether gain materials are allowed. See the section about configuring TFCalc (section 1, page 6) for more details. When a design file is open, the phase-shift convention and color observer can be edited in the Set Analysis Parameters dialog (see page 49).

 $\mathbf I$ 

**Window Options** command allows the user to indicate (1) that the size and position of windows should be saved by TFCalc, (2) whether the window backgrounds should be white, and (3) which windows TFCalc should open automatically when it opens a coating design file. The dialog is shown here:

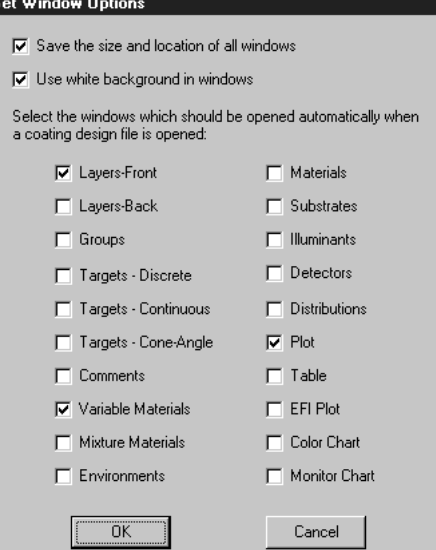

If the Plot or Table window is selected, then the coating design is analyzed automatically before the window is displayed.

#### **Appendix A: Reading Data from a Text File**

It is possible to read material, substrate, illuminant, detector, and distribution data from text files produced in other programs. This feature makes it easier to import data from other computers and to import data created from formulas.

The file type of the file being read must be TEXT. Most text editors and spreadsheet programs are capable of producing such files. Text editors usually call this a "text-only" file. Spreadsheet programs may call them "tabdelimited" files.

**Materials and Substrates.** Each line of a file of index data must have a format such as

500.0 1.38 0.001

where the first number is the wavelength, the second is the index of refraction (n), and the third is the extinction coefficient  $(k)$  or the internal transmittance. If k is 0, then it does not have to appear on the line. There may be up to 1001 lines of index data; each wavelength should appear only once in the file. The wavelengths do not have to be sorted. Sometimes you may have data for n at some wavelengths and data for k at other wavelengths. Just use -1 to indicate the missing data and TFCalc will interpolate to find the n or k at the missing wavelengths. As example, for the data

> 500.0 1.4 0.1 550.0 -1 0.2 600.0 1.6 -1 650.0 1.7 0.4

TFCalc would use interpolation to determine n at 550 and k at 600.

**Illuminant and Detectors.** Each line of illuminant or detector data must have a format such as

500.0 45.56

where the first number is the wavelength and the second is the intensity or efficiency (a number between 0 and 100). There may be up to 1001 lines of illuminant or detector data; each wavelength should appear only once in the file. The wavelengths do not have to be sorted.

**Distributions.** Each line of distribution data must have a format such as

10.0 45.56

where the first number is the angle in degrees and the second is the intensity (a number between 0 and 100). There may be up to 1001 lines of distribution data; each angle should appear only once in the file. The angles do not have to be sorted.

When a material, substrate, illuminant, detector, or distribution data window is the front-most window, the Option menu displays an option to read the data from a file. The data in the file will replace all the data in the open window.

#### **Appendix B: Needle/Tunneling Optimization**

**The Needle Optimization method**<sup>1</sup> works by adding new zero-thickness layers into a coating design. After the new zero-thickness layer has been added, one of the local optimization methods (gradient or variable metric) is used to improve the new design. If the zero-thickness layer has been placed in the correct position, the local optimization method will force the new layer to grow.

The needle optimization method, as implemented in TFCalc, works with up to eight materials. There must be at least two materials. The coating design can contain layers of other materials, but only the eight materials are involved in the needle optimization. The needle method examines the coating design and decides where to position the new layer. It is also possible for the needle method to add no new layers.

Note that the needle method: (1) does not work with the Simplex method, (2) does not work with group optimization, and (3) does not work with the sensitivity optimization.

#### **Suggestions for Use:**

- This method may improve existing designs, but it seems to work best when it either (1) starts with a single layer or (2) is used in conjunction with the tunneling method.
- If starting with a single layer, the method seems to work best when the contrast between the substrate and layer is greatest. For example, if SiO2 and TiO2 are coated on a glass substrate, make the starting design a single layer of TiO2 (which has an index much higher than SiO2 and glass).
- The initial thickness of the single layer is very important. A thin single layer will lead to designs consisting of only a few layers; a thick single layer can become a design with many layers. A good strategy is to try the needle method on several single-layer designs of increasing thickness. Alternatively, the tunneling method (see the next page) can be used to generate many optimal designs of increasing thickness.
- It is a good idea to check the "Stop Optimizing Zero-Thickness Layers" box in the "Set Optimization Parameters" dialog when the needle method is used.
- Use a liberal number of optimization targets. It slows down the optimization, but you are more likely to get the design you want.
- After optimization, the needle method may have left some very thin layers in the design. To remove them from the design, set their thickness to zero and use the "Consolidate Layers" command on the Layer Window's Option menu. Then re-optimize the design (with needle optimization turned off).

For more suggestions, see section 3: TFCalc Optimization Guide.

<sup>1.</sup> For details see A.V. Tikhonravov, "Some theoretical aspects of thin-film optics and their applications," Applied Optics 32, 5417-5426 (1993).

**The Tunneling method** seeks to solve two difficulties in using the needle optimization method: (1) deciding what the initial design should be and (2) deciding what to do if the design found by needle optimization is not good enough. By solving these two problems, the tunneling method greatly simplifies the optimization process: now the designer need only enter the optimization targets and a single thin layer; needle optimization and tunneling will generate a sequence of designs whose performance approach the optimization targets more and more closely. In fact, if inequality targets (see page 18) are used, then the needle/tunneling method will stop when all of the inequalities have been attained.

Why is it called the "tunneling" method? You can imagine the optimization problem as finding the "valleys" of a multidimensional function. This method seeks to find a tunnel from the current valley (i.e., the current optimal design) to a better valley (where a better design may be found). The contour plot below shows this process for a two-layer AR design.

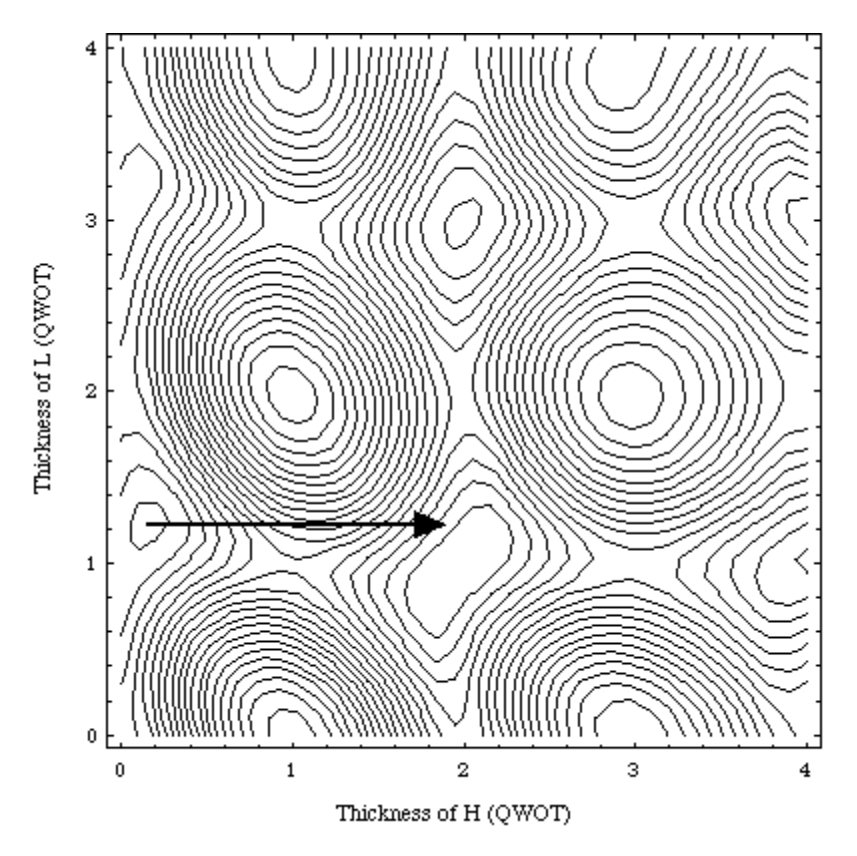

The arrow shows that the tunneling method has decided to tunnel from one valley to another by growing the H layer. After the new valley has been located, then local optimization is used to find the bottom of that valley. Then needle optimization is used to add layers to the design. When needle optimization has found an optimal design, tunneling is employed again.

Note that when an optimal design contains many layers, there are many possible tunnels to other valleys. The tunneling method considers all the tunnels and selects (in some sense) the best one. There is no general rule that describes which layer will be grown.

#### **Appendix C: Determining Refractive Index (N and K)**

The problem of determining the refractive index of a thin film is difficult for several reasons:

- A thin film layer may be inhomogeneous.
- Thin film properties may change with time.
- Thin film properties may depend on how the layer was deposited.
- Reflectance and transmittance measurements are typically accurate to only  $\pm 0.5\%$ .
- If the thickness of the thin film layer is known imprecisely, there may be a number of different index-thickness combinations that have similar reflectance/transmittance measurements.

In TFCalc, there are two methods of determining the reflective index of a layer:

- If ellipsometric measurements are available, or if you assume that the index is constant over a wavelength range, then you can use a variable-index material (see page 28).
- Alternatively, you can fit a dispersion formula (see page 32) to measured data.

**Using variable-index materials.** In this case, TFCalc is used to find the design that matches the measured data. Here is the procedure:

- 1. Create a new coating design file.
- 2. Set the incident and exit mediums and the substrate in the Environment dialog (see page 11).
- 3. Create a variable-index material (see page 28), and enter your best guess as to what N and K are. Also indicate whether N and/or K is being optimized.
- 4. Add a layer to the Layers-Front window (see page 13) and change the material name to the name of the variable-index material you created in step 3. Set the layer's thickness to the estimated thickness of the thin film that was measured. If the thin film's thickness is not known accurately, set Optimize to Yes. It is also a good idea to use the constraints so that the thickness stays within some limits.
- 5. In the Targets window (see page 18), enter the measurements taken from the thin film. If the measurements are in a text file, you may use the "Read Wavelength Targets from File" option (page 20) or "Read Angle Targets from File" option (page 20) to read that data into the Targets window. Note that measurements at any combination of angle, wavelength, and polarization may be entered.
- 6. Before you optimize this design, save it to disk. Now you are ready to optimize the design.
- 7. If you think there is only one possible solution, then use the "Optimize Design" command (page 43) on the Run menu. The local optimization method should converge to a solution fairly fast. You know that a valid solution has been reached if all the deviations are small — on the same order as the error in the measured data.
- 8. If you believe that there may be multiple solutions, then use the "Global Search" command (page 45) on the Run menu. You may want to change the global search parameters (page 52) to increase the number of designs to search and to do a systematic search. After some possible global minimums have been found, use the "Optimize Designs" button to converge to accurate solutions. Use the "Save Best Designs" button to save the results of the global search.

Note that you can use this method with more than one layer also. However, for this method to converge to a valid solution, the measured data must be quite accurate.

**Fitting a dispersion formula.** In this case, the first step it to create a new material or substrate (see page 31) and to select a type of formula that is appropriate. In most cases, the low-quality of the measured data dictates that the simplest formulas — those with the fewest parameters — be used. Use a more complex dispersion formula if your data is more accurate. When the dispersion formula dialog (see page 32) appears, enter some approximate values for the parameters and then press the "Fit Data" button. The following dialog will appear for materials:

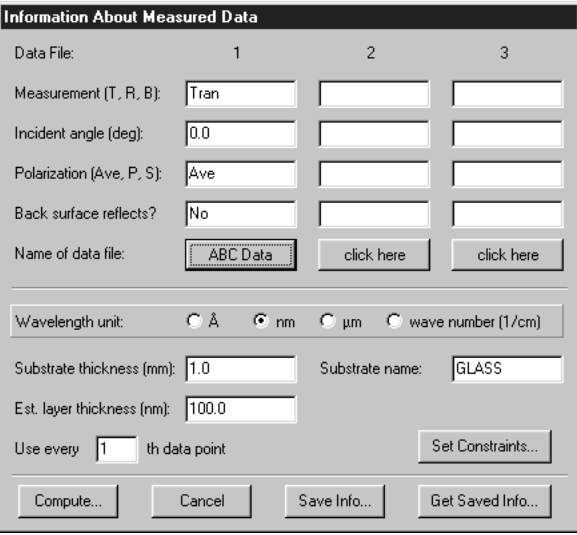

(For fitting substrate data, the dialog is very similar; only the substrate name and the estimated layer thickness are not used.) This is one of the most complex dialogs in TFCalc. Using this dialog, you enter information about the measured data, which will be used to fit the dispersion formulas. Note that one, two, or three data files may be specified. The top part of the dialog allows you to enter information about each data file:

**Measurement (T, R, B).** This is the kind of measurement that the data file contains. T stands for transmission, R for reflectance, and B for reflectance from the back side of the substrate. If this input is blank, then the data file will not be used. In the data files, all measurements must be given in percentages. Also, the same wavelengths must be used in every data file.

**Incident angle (deg).** This is the angle of incidence at which the measurement was taken.

**Polarization (Ave, P, S).** This is the polarization of the measured data.

**Back surface reflects?** Sometimes the back surface of a substrate is coated to improve the measurement. For example, for R measurements, the back surface is sometimes coated with a black paint so that there is no reflection from the back surface.

**Name of data file.** You may select a data file by clicking the mouse in the box that says "click here." After the file has been selected, "click here" is replaced by the name of the file.

The bottom part of the dialog contains information common to the data files:

**Wavelength unit.** This is the wavelength unit that is used in the data files. Very important.

**Substrate thickness.** This is important only if the substrate absorbs.

**Substrate name.** This name must be in TFCalc's Substrate list. The index data for the substrate must be accurate; an inaccurate substrate index will lead to inaccurate results. (Not used in fitting substrate data.)

substrate data.)

**Est. layer thickness (nm).** The estimated thickness of the thin film layer should be entered here. Because there may be many solutions to this data fitting problem, the accuracy of the thickness is important. (Not used in fitting

**Use every th data point.** Quite often there are too many data points in a data file created by a spectrophotometer. This entry tells TFCalc to use a subset of data. Up to 1001 data points may be used from each data file.

**Constraints.** Press this button if you want to control which parameters should be optimized and to constrain those parameters to a particular range of values. By default, the layer thickness is not varied; use this button to allow the layer thickness to vary. When this button is pressed, a dialog similar to the one below will be shown; there will be a line for each parameter in the dispersion formulas.

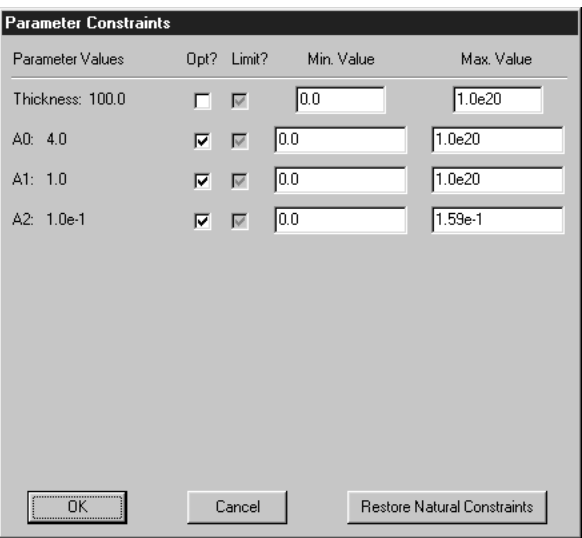

For each parameter, select the "Opt?" check box if you want to optimize that parameter; select the "Limit?" check box to constrain the parameter value between two limits; then enter the minimum and maximum values. For most of the dispersion formulas, there are "natural" constraints, which TFCalc enforces so that division by zero does not occur. Note that some of these natural constraints are determined by the current parameter values and by the range over which the dispersion formula is being fitted. Press the Restore Natural Constraints button to replace the current constraints with the natural ones.

Pressing the OK button returns to the previous dialog. After entering all this information it is a good idea to use the "Save Info" button to save this information. Then, if you want to use this information again, use the "Get Saved Info" button. Select the "Compute" button to start the data fitting calculation.

As the data fitting calculation proceeds, the dialog shown below displays the progress. For each iteration of the process, the dialog will change. The top part of the dialog contains the latest dispersion parameters.

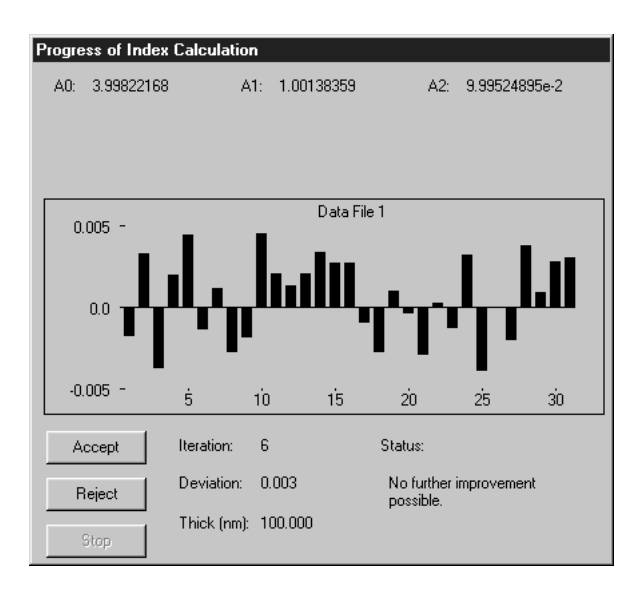

The middle of the dialog shows a bar chart for each data file. Each bar shows the difference between the measurement (T, R, or B) and the computed value using the latest dispersion parameters. The vertical axis has units of percent. The numbers at the bottom of the bar chart are used to number the measurements.

The bottom of the dialog shows the current iteration, the deviation (in percent), the computed thickness of the thin film layer, and a status message. As the fitting process continues, the deviation will decrease. At any time, you may press the "Stop" button to stop the iterations; it will stop after the current iteration ends.

After the iterations are done (or if you have pressed the "Stop" button), the "Accept" and "Reject" buttons will become active. If the "Reject" button is pressed, then the results will not be saved.

How does one decide whether the iterations have converged to a dispersion formula that accurately fits the measured data? Let us suppose that the measurements are known to have an accuracy of  $\pm X\%$ . Although X will depend on the equipment used, values of 0.5% are probably typical. There are two indications that the iterations have converged to an accurate dispersion formula: (1) the final deviation is less than X and (2) all the bars on the bar chart are in the  $\pm X$  range. If the iterations do not converge to a dispersion formula that accurately fits the measured data, there may be several reasons for this:

- The measurements are not accurate enough.
- The type of dispersion formula does not model the actual dispersion very well.
- The range of wavelengths is too wide.
- The initial dispersion formula parameters are not close enough to the actual parameters. It usually helps if the parameter values are constrained to a range of values.
- The estimated thickness is not correct.
- The layer being measured is too thin. Experience indicates that it helps if the measured data has at least one peak or valley; if the data is only increasing or only decreasing, then there are usually many parameter values that fit the data.
- There is not enough information. For some materials, it helps if measurements can be made at different angles and polarizations.

#### **Appendix D: Bandpass Filter Design**

TFCalc uses the prototype method, which is a technique popularized by Philip Baumeister in his courses and papers. His recent paper in an on-line journal (P.W. Baumeister, "Design of a coarse WDM bandpass filter using the Thelen bandpass design method," Optics Express 9, 652-657 (2001), http://www.opticsexpress.org/oearchive/source/ 37464.htm) uses the prototype method to design a 21-cavity WDM filter almost 13 nm wide. Here is a plot of a 5 cavity, 223-layer, 0.5%-ripple DWDM filter designed using TFCalc's prototype method:

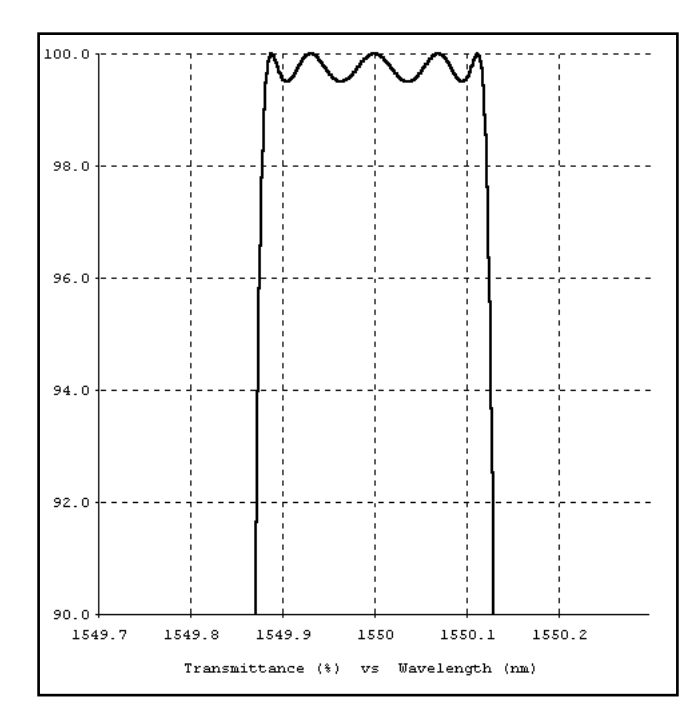

**Create Prototype Bandpass Design** is the first of three commands for creating bandpass filters on the More Options menu of the Layers-Front window.

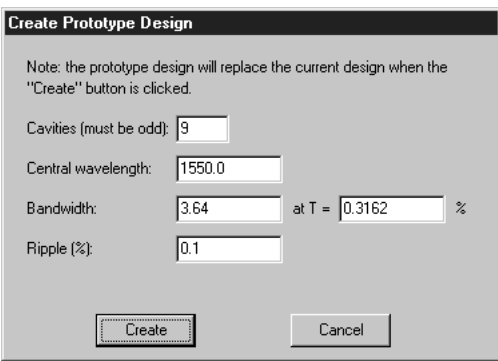

This dialog enables the user to create a prototype bandpass filter. A prototype bandpass filter consists of a series of layers whose indices alternate between being greater than 1.0 and less than 1.0. The incident medium, substrate, and exit medium will be set to AIR. The dialog asks for some very basic information about the desired bandpass design:

- Cavities. An odd number from 3 to 25. A higher number of cavities will produce a bandpass having steeper edges -- and more layers.
- Central wavelength and the bandwidth. The bandwidth can be up to 20% of the central wavelength. Although

the bandwidth of prototype designs can quite high, in real designs, the limit is about 10%.

- Transmittance level at which the bandwidth is measured. This level must be greater than 0 and less than 100%. If this level is set too low, then it is possible for the bandwidth to be undefined. The transmittance level can be entered in dB by using a negative number. That is, entering -0.5 will be converted to 89.1251%
- Ripple. A percentage between 0.0001 and 50. Using a larger ripple results in a design having steeper edges.

When the design is ready -- in a few seconds -- it is plotted. Because the indices used in a prototype design are not obtainable, the prototype is useful only as a step in designing a real filter. The next step is to Convert Prototype to Intermediate Design. Because the performance of the real design will be very similar to that of the prototype, it is best to make the prototype as close as possible to the desired performance. If the prototype design is satisfactory, it may be a good idea to save the design so that it is easy to return to the design if the next step requires several tries.

Note: if the prototype design does not appear to have the correct ripple (which can happen for very narrow bandwidths), the next step (converting the prototype to an intermediate design) will usually correct this problem.

**Convert Prototype to Intermediate Design** is the second step in creating a bandpass design using the prototype method. The Create Prototype Bandpass Design command must always be used before this command. An intermediate design consists of a number of spacer layers (also called cavities), each surrounded by reflector layers. Except for a variable-index layer inside each reflector, all the layers consist of two real materials called H and L selected by the user. The refractive index of every variable-index layer is between the indices of H and L.

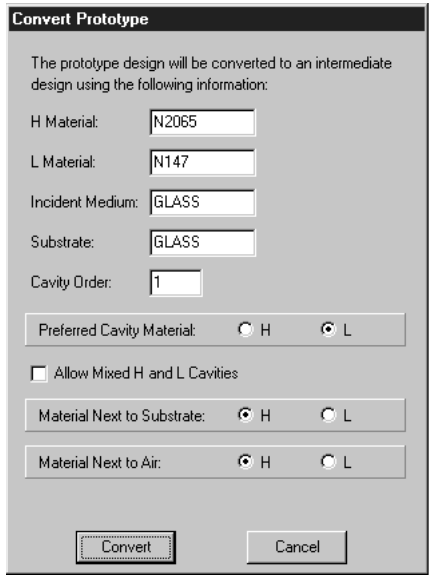

Before using this dialog, consider how the intermediate design will be converted to a real design. The options are described in Convert Intermediate to Real Design. If 3-QWOT layers will be used in the real design, then the design must be completely symmetric, which is accomplished by (1) making the incident medium and substrate the same and (2) making the "Material next to substrate" and "Material next to air" the same.

The dialog asks for the following inputs:

• H Material and L Material. These must be names of materials that are available in TFCalc. They can be real materials, variable materials, or mixture materials. The refractive index of H must be higher than that of L. If these materials are very dispersive across the passband, it may be better to (1) design the filter with materials having constant index and then (2) replace those materials with the real materials (which is easy to do using the Substitute Layer Data command).

- Incident Medium and Substrate. These names must be in TFCalc's Substrate list. The prototype was designed as an air-to-air filter. If the bandwidth is less than about 1%, then an intermediate design can be created for a nonair substrate. For wider designs, it is better to make the incident medium and the substrate the same. The conversion to a non-air substrate is discussed in Convert Intermediate to Real Design.
- Cavity Order. All the cavities will be created using this order. The thickness of a first-order cavity is 2 QWOT, second-order is 4 QWOT, etc. Designs having higher-order cavities have fewer layers but the same shape. Higher-order designs have a lower electric field intensity. Note: making the cavity order too high may make if difficult to convert the intermediate design to a real design using 3-QWOT layers.
- Preferred Cavity Material. The cavities consist of either H or L. The material selected here will be used for the central cavity. If mixed cavities are not allowed, then all cavities will consist of the same material. If the conversion from the prototype to the intermediate design fails, TFCalc will recommend a change in the cavity material or the use of mixed cavities.
- Allow Mixed H and L Cavities. When this check box is checked, both H and L materials may be used as cavity materials; an algorithm will decide. For narrow bandpass filters, mixed cavities may not be necessary. Mixed cavities are almost always required for wide bandpass filters. Note that mixed-cavity designs may be more sensitive to changes in the incident angle and, therefore, to a cone of light.
- Material Next to Substrate and Material Next to Air. Generally, fewer layers are required if the layers next to the incident medium and substrate consist of H. However, for very wide bandpass designs, L layers may be necessary.

Sometimes the conversion fails with the message "Optimization did not converge". This means that TFCalc could not find variable materials between H and L that yield the desired performance. In some cases, a variable material is just outside the L to H range. In this case, the user can manually set the index to H or L and analyze the design to see whether the performance is acceptable. If it is acceptable, use the Convert Intermediate to Real Design command to finish designing the bandpass filter.

If the conversion fails, then the prototype needs to be designed again by either (1) using the Create Prototype Bandpass Design to recreate the prototype, or (2) if the prototype design was saved, use the Revert to Original command on the File menu.

Note that the structure of the intermediate design is stored as a stack formula.

If the intermediate design is satisfactory, it may be a good idea to save the design so that it is easy to return to the design if the next step requires several tries. The next step is to Convert Intermediate to Real Design.

**Convert Intermediate to Real Design** is the third step in creating a bandpass design using the prototype method. The Convert Prototype to Intermediate Design command must always be used before this command. In this step, all the intermediate design's variable-index layers are eliminated by either (1) using 3-QWOT layers or (2) converting them to equivalent layers. If the bandwidth is greater than 5% of the central wavelength, only the equivalent-layers option is available. These two options are described below.

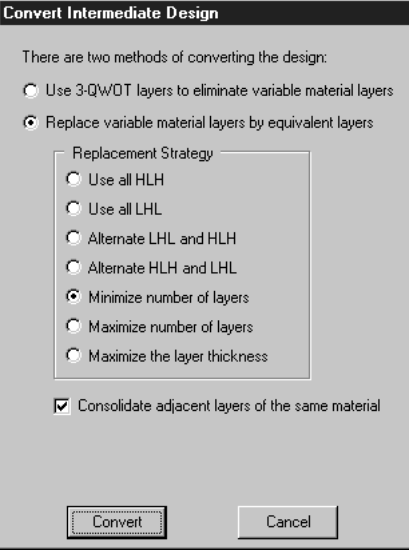

Option 1: Use 3-QWOT layers to eliminate variable-material layers. In this method, some of the H and L layers in the reflectors are replaced by 3H and 3L layers, which increases the phase dispersion of the reflector. When a reflector has a higher phase dispersion, the index of the variable material inside the reflector can be adjusted so that the design continues to have the same performance. By choosing the reflector layers carefully, the variable-material layers can be adjusted to become very close to the index of either L or H. When there are only a few cavities, this method takes only a few seconds; for 21 cavities, it takes about 5 minutes on a 1 GHz computer.

The structure of the real design is stored as a stack formula.

Note: the use of 3-QWOT layers in bandpass filters is covered by U.S. Patent 6,018,421. However, because there is prior art, the validity of the patent is in question.

This method may not yield a good bandpass design if there are too few reflector layers, which usually occurs if the bandwidth is too wide or the contrast between H and L is too great. There are several possible solutions to the problem: (1) use L layers next to the substrate and air, (2) use lower-order cavities, (3) use mixed cavities, (4) change the incident medium, and (5) use H and L materials that have a smaller index ratio. These options are set in the Convert Prototype to Intermediate Design command.

Option 2: Replace variable-material layers by equivalent layers. The user can perform this step manually on some or all of the variable-index layers using the Compute Equivalent Stack command. If the user does it manually for some layers, the Convert Intermediate to Real Design command can be used to complete the work.

Before using this command, it is a good idea to view the contents of the Variable Materials window. If any of the variable-index materials have an index very close (say within 1%) to L or H, then when layers using that material are converted to equivalent layers, some of those equivalent layers will be very thin -- and difficult to manufacture. To prevent this problem, it may be beneficial to (1) set the index of those variable materials to the same index as L or H, (2) set "Optimize" to "No" for those materials, and (3) re-optimize the design by pressing the F4 key. This may change the shape of the bandpass slightly.

- Replacement Strategy. There are seven strategies for replacing the variable index layers with equivalent layers. There are two factors to consider: index dispersion and layer thickness. Index dispersion -- the change in refractive index as wavelength changes -- can be a problem for wide bandpass designs. The effect of index dispersion can be noticed in the plot of the bandpass performance; the plot will be unsymmetric and distorted near the edges of the passband. In general, if dispersion occurs, studies have shown that it can be minimized by choosing to alternate LHL and HLH equivalent layers. If dispersion is not a problem -- as in narrow bandpass designs -- then choosing to maximize the equivalent layers' thickness is the best choice.
- Consolidate Adjacent Layers. The user should select this check box to combine adjacent layers composed of the same material.

If the performance of the real design is not satisfactory, the user should try another replacement strategy by either (1) creating the intermediate design or (2) if the intermediate design was saved, using the Revert to Original command on the File menu.

The structure of the real design is stored as a stack formula.

**Converting an Air-to-Air Design to an Air-to-Substrate Design**. For wide-bandwidth designs, it is better to (1) create an air-to-air bandpass design and save it, (2) use the Save As command to create a new design file, (3) change the substrate and exit medium to the desired substrate, (4) delete all the layers, (5) add one or more layers to create an antireflection coating centered at the central wavelength of the bandpass, and (6) append the bandpass design to the AR design by using the Append command on the Front Layers window.

**Converting a Substrate-to-Substrate Design to an Air-to-Substrate Design**. For wide-bandwidth designs, it is better to (1) create a substrate-to-substrate bandpass design and save it, (2) use the Save As command to create a new design file, (3) change the incident medium to AIR, (4) delete all the layers, (5) add one or more layers to create an antireflection coating centered at the central wavelength of the bandpass, (6) save the design and close it, (7) reopen the bandpass design, and (8) append the AR design to the bandpass design by using the Append command on the Front Layers window.

## $\overline{\mathbf{A}}$

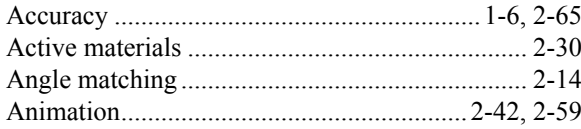

## $\bf{B}$

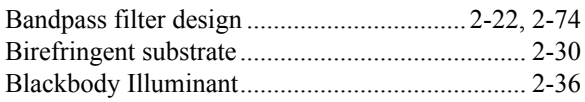

## $\mathbf C$

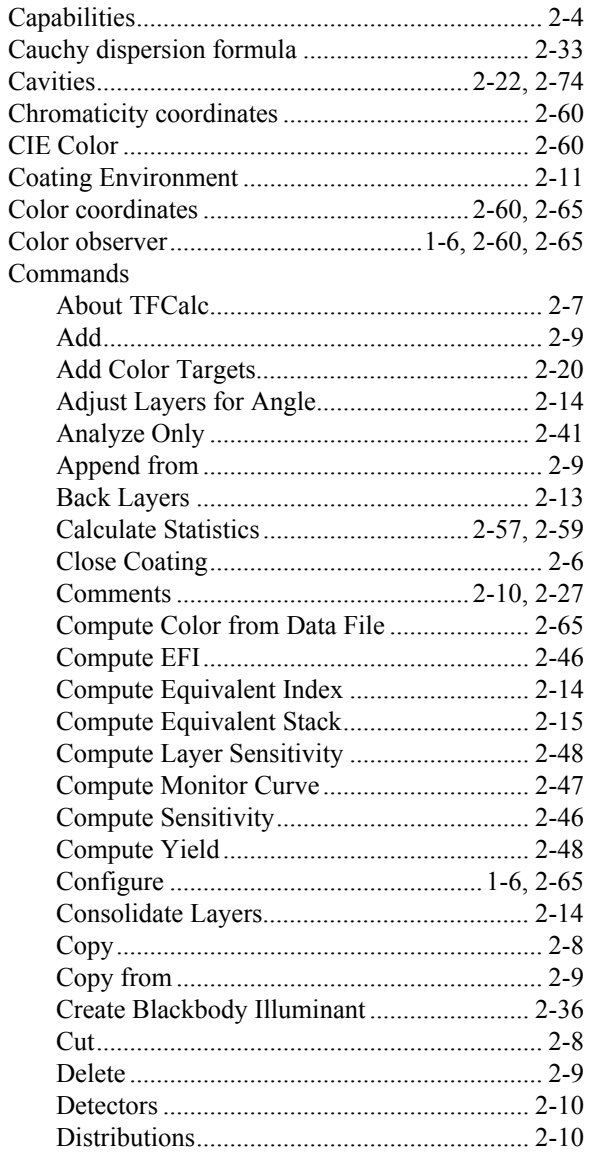

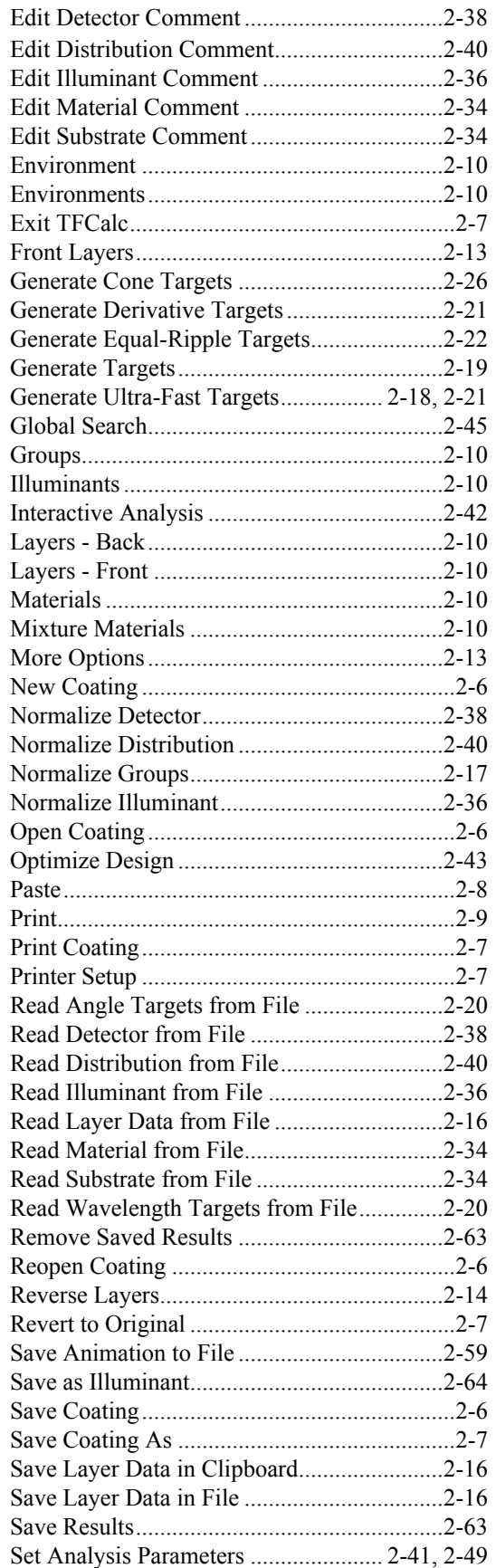

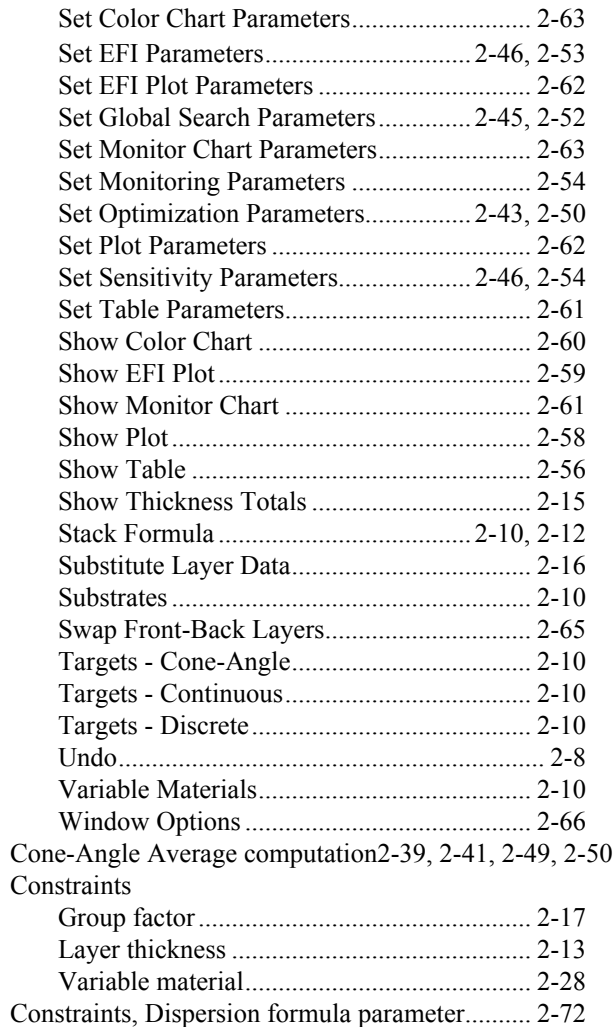

## **D**

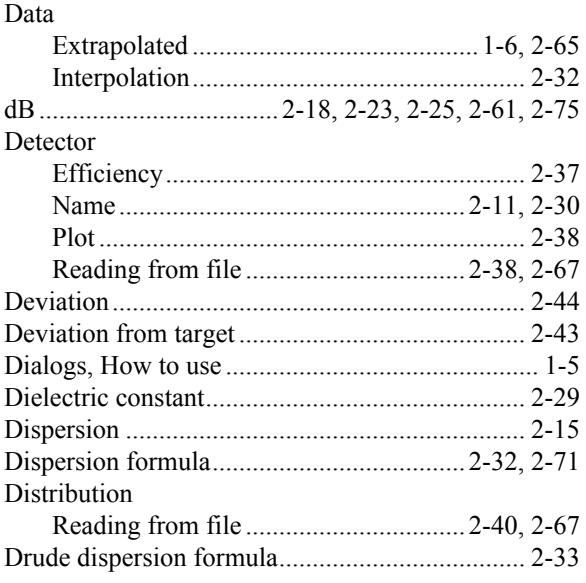

# **E**

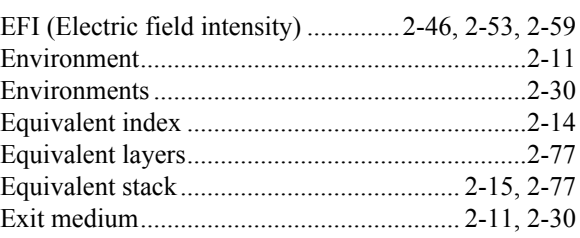

## **F**

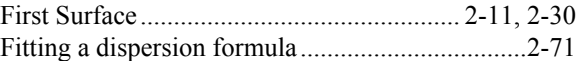

## **G**

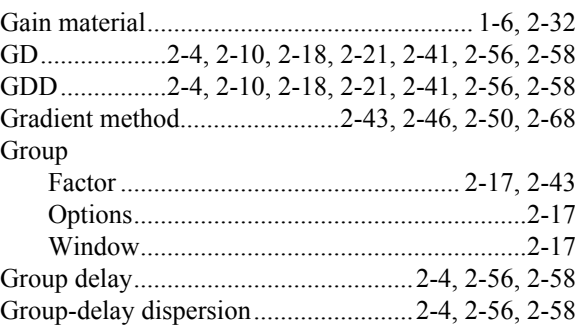

### **H**

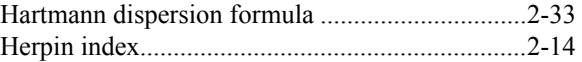

## **I**

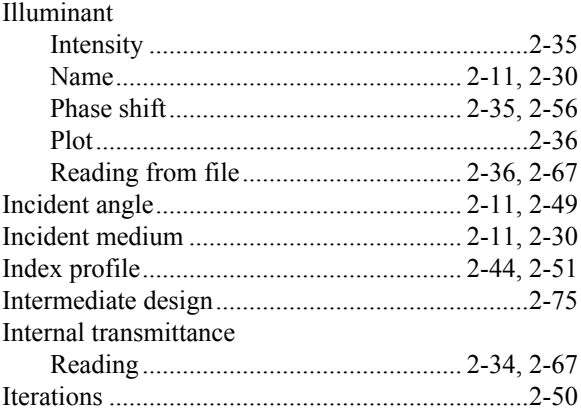

## $\mathbf{L}$

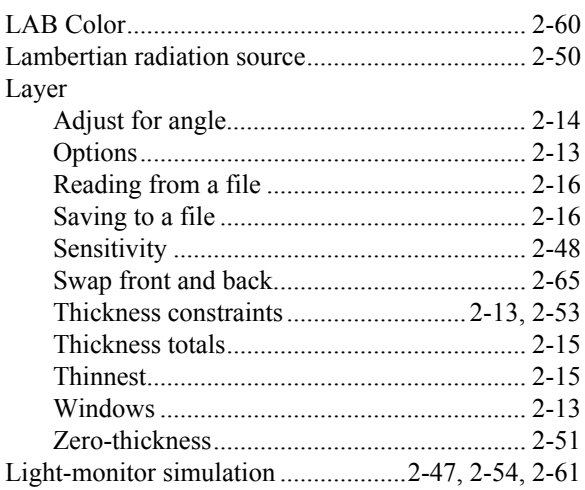

## $\mathbf M$

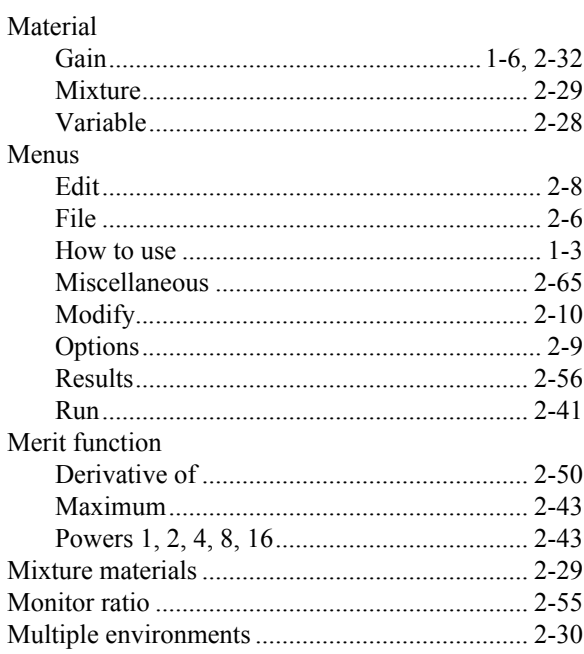

## N

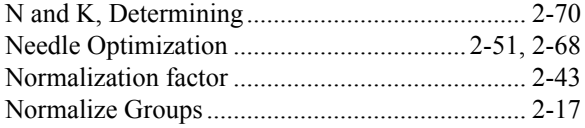

## $\boldsymbol{0}$

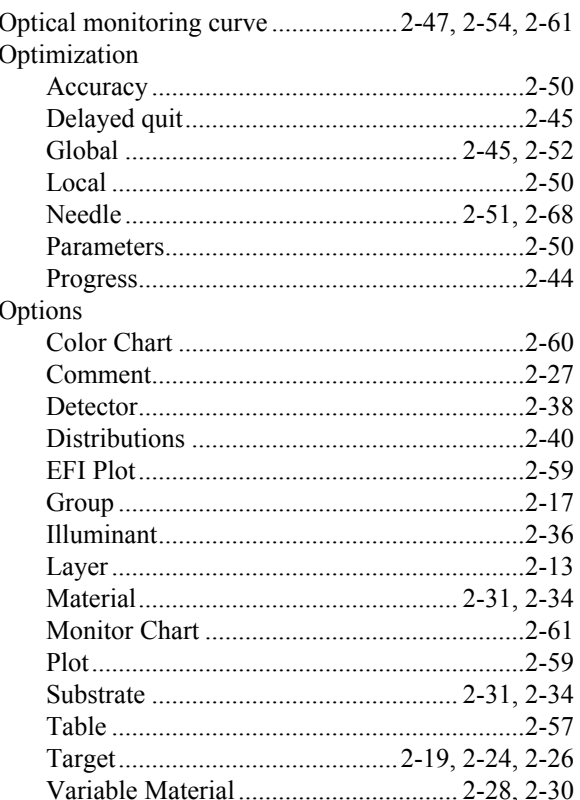

### ${\bf P}$

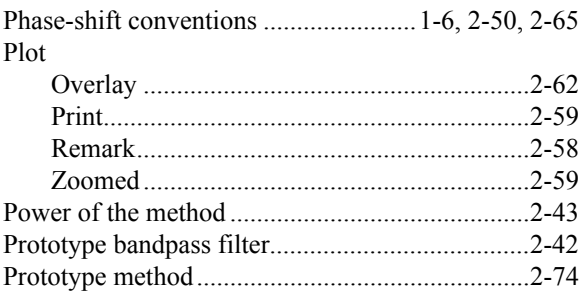

## Q

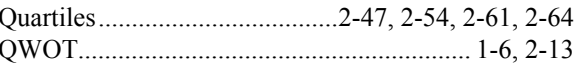

## $\mathbf R$

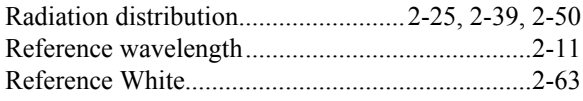

Refractive index

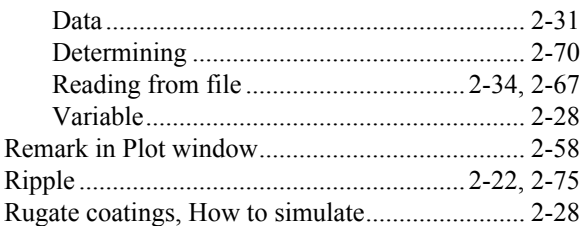

## **S**

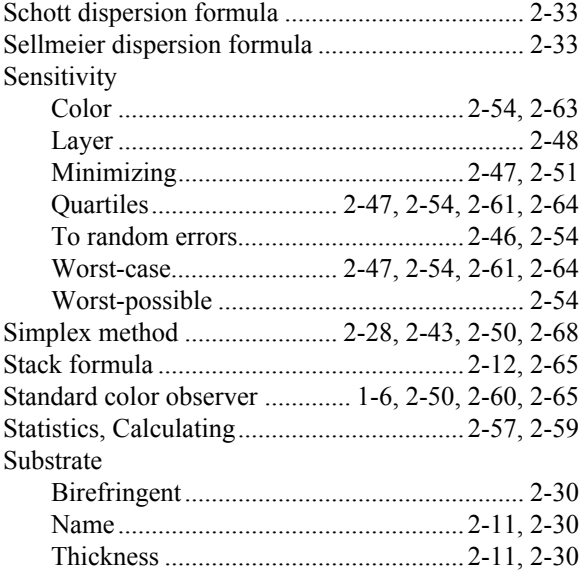

## **T**

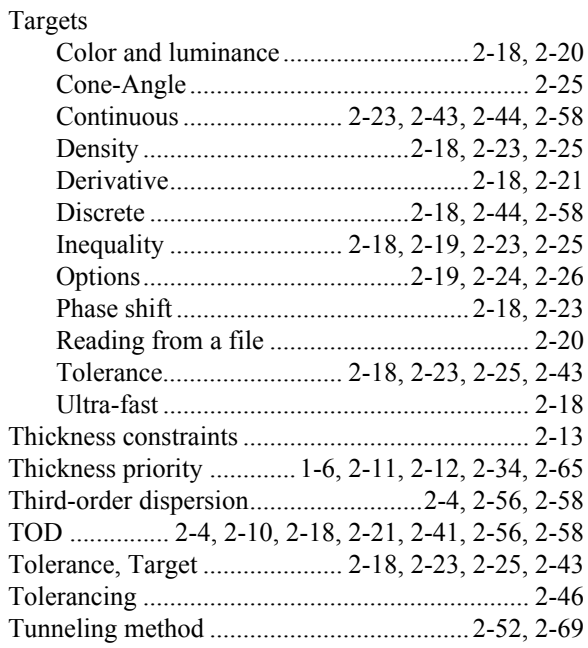

## **U**

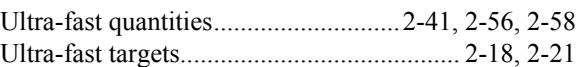

### **V**

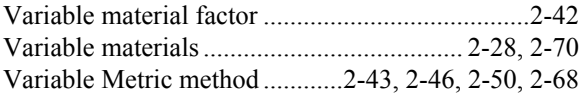

### **W**

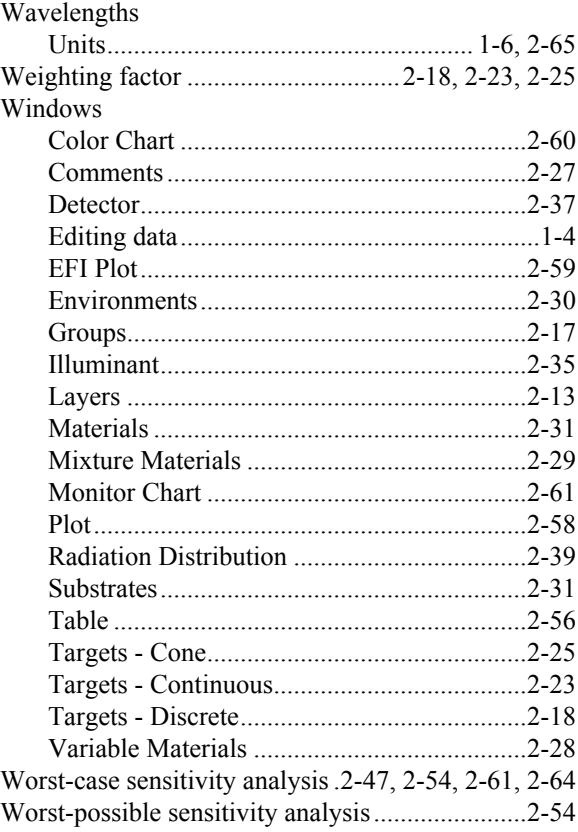

### **Y**

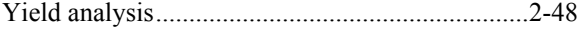